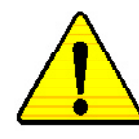

**When you installing AGP card, please make sure the following notice is fully understood and practiced. If your AGP card has "AGP 4X(1.5V) notch"(show below), please make sure yourAGP card is AGP 4X(1.5V).**

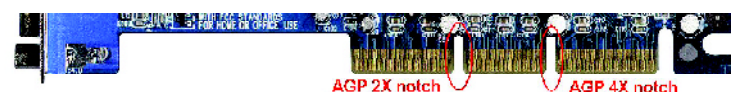

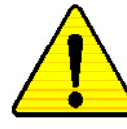

**Caution:AGP2X(3.3V) card is not supported by Intel ® 845(GE/PE) / 845(E/G) / 850(E). You might experience systemunable to boot up normally. Please insert an AGP 4X(1.5V) card**

Example 1: Diamond Vipper V770 golden finger is compatible with 2X/4X mode AGP slot. It can be switched between AGP 2X(3.3V) or 4X (1.5V) mode by adjusting the jumper. The factory default for this card is 2X(3.3V).

The GA-8PE667 Ultra/GA-8PE667 Pro(or any AGP 4X only) motherboards might not function properly, if you install this card without switching the jumper to  $4X(1.5)$  mode in it.

Example 2: Some ATi Rage 128 Pro graphics cards made by "Power Color", the graphics cardmanufacturer &some SiS 305 cards, their golden finger is compatible with 2X(3.3V)/4X(1.5V) mode AGP slot, but they support 2X(3.3V) only. The GA-8PE667 Ultra/GA-8PE667 Pro (or any AGP 4X only) motherboards might not function properly, If you install this card in it.

Note :Although Gigabyte'sAG32S(G) graphics card is based on ATi Rage 128 Pro chip, the design of AG32S(G) is compliance with AGP 4X(1.5V) specification. Therefore, AG32S (G)will work fine with Intel ®845(GE/PE) /845(E/G) / 850(E) basedmotherboards.

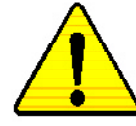

Before you install PCI cards, please remove the Dual BIOS label from PCI slots if there is one.

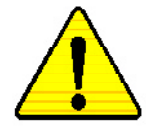

- M **The author assumes no responsibility for any errors or omissions that may appear in this document nor does the author make a commitment to update the information contained herein.**
- M **Third-party brands and names are the property of theirrespective owners.**
- M **Please do not remove any labels on motherboard, thismay void the warranty of this motherboard.**
- M **Due to rapid change in technology, some of the specifications might be out of date before publication of this booklet.**

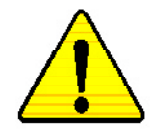

**WARNING:** Never run the processor without the heatsink properly and firmly attached. PERMANENT DAMAGE WILL RESULT!

- Mise en garde: Ne faites jamais tourner le processeur sans que le dissipateur de chaleur soit fix correctement et fermement. UN DOMMAGE PERMANENT EN RÉSULTERA !
- Achtung: Der Prozessor darf nur in Betrieb genommen werden, wenn der W rmeableiter ordnungsgem ß und fest angebracht ist. DIES HAT EINEN PERMANENTEN **SCHADEN ZUR FOLGE!**

Advertencia: Nunca haga funcionar el procesador sin el disipador de calor instalado correcta y firmemente. ¡SE PRODUCIRÁ UN DAÑO PERMANENTE!

Aviso: Nunca execute o processador sem o dissipador de calor estar adequado e firmemente<br>conectado. O RESULTADO SERÁ UM DANO PERMANENTE!

警告: 将散热板牢固地安装到处理器上之前, 不要运行处理器。过热将永远损坏处理器!

- 警告: 將散熱器牢固地安裝到處理器上之前,不要運行處理器, 過熱將永達 脚懷處理器!
- 히트싱크를 제대로 또 단단히 부착시키지 않은 채 프로세서를 구동시키지 마십시오.<br>영구적 고장이 발생합니다! 경고:
- 警告: 永久的な損傷を防ぐため、ヒートシンクを止しくしっかりと取り付けるまでは、プロセ<br>- ッサを動作させないようにしてください。

#### Declaration of Conformity We, Manufacturer/Importer (full address)

## **G.B.T. Technology Träding GMbH Ausschlager Weg 41, 1F, 20537 Hamburg, Germany**

declare that the product

#### ( description of the apparatus, sy stem, installation to w hich it refers)

**Mother Board<br>GA-8PE667 Ultra /GA-8PE667 Pro<br>is in conformity with** 

### (reference to the specification under which conformity is declared)

in accordance with 89/336 EEC-EMC Directive

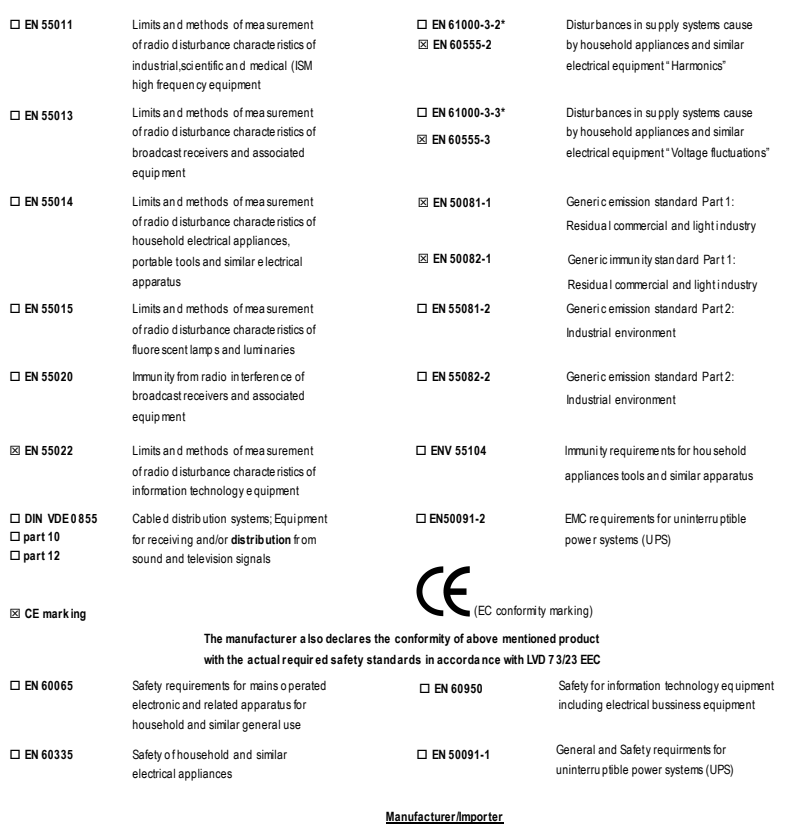

Date : September 16 , 2002

TimmyHuang  $\overline{\phantom{a}}$ Timmy Huang

Signature: Name :

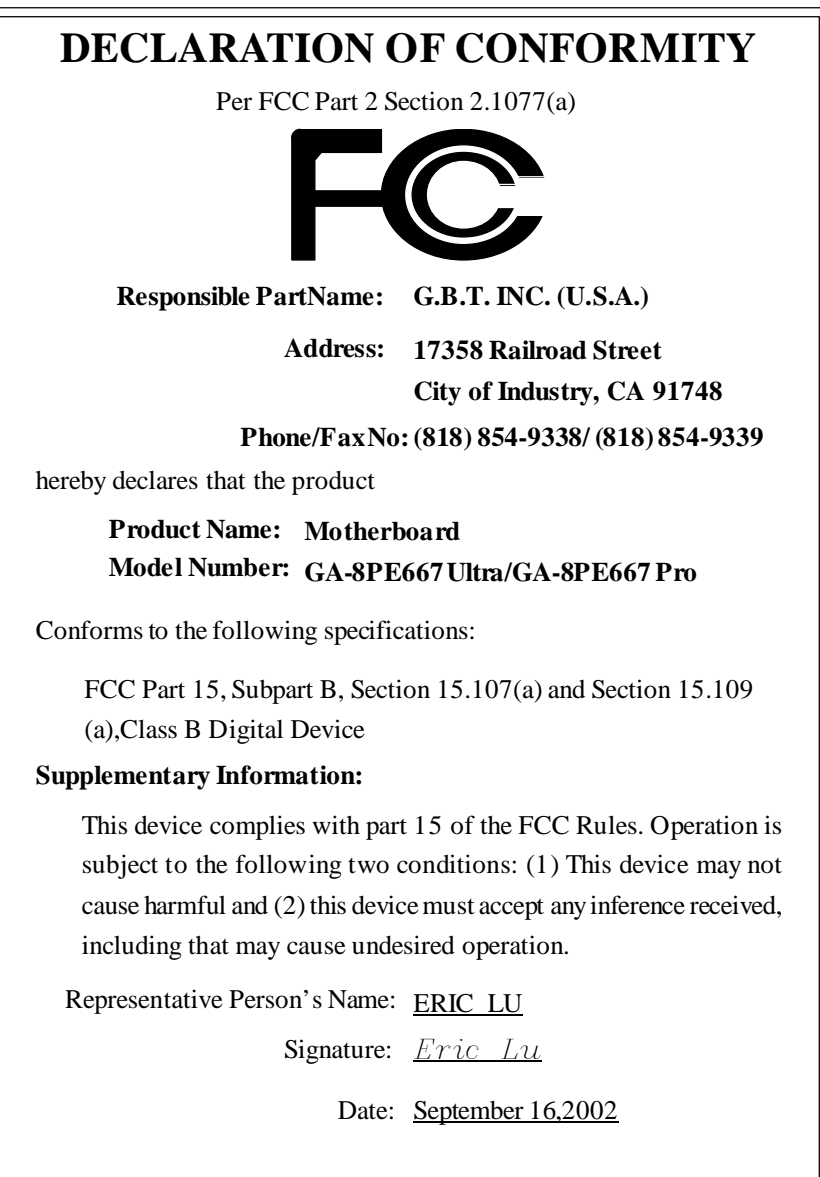

# GA-8PE667 Ultra / Pro P4 Titan 667 Motherboard

# USER'S MANUAL

Pentium®4 Processor Motherboard Rev. 1003 12ME-8PE667U-1003

# **Table of Content**

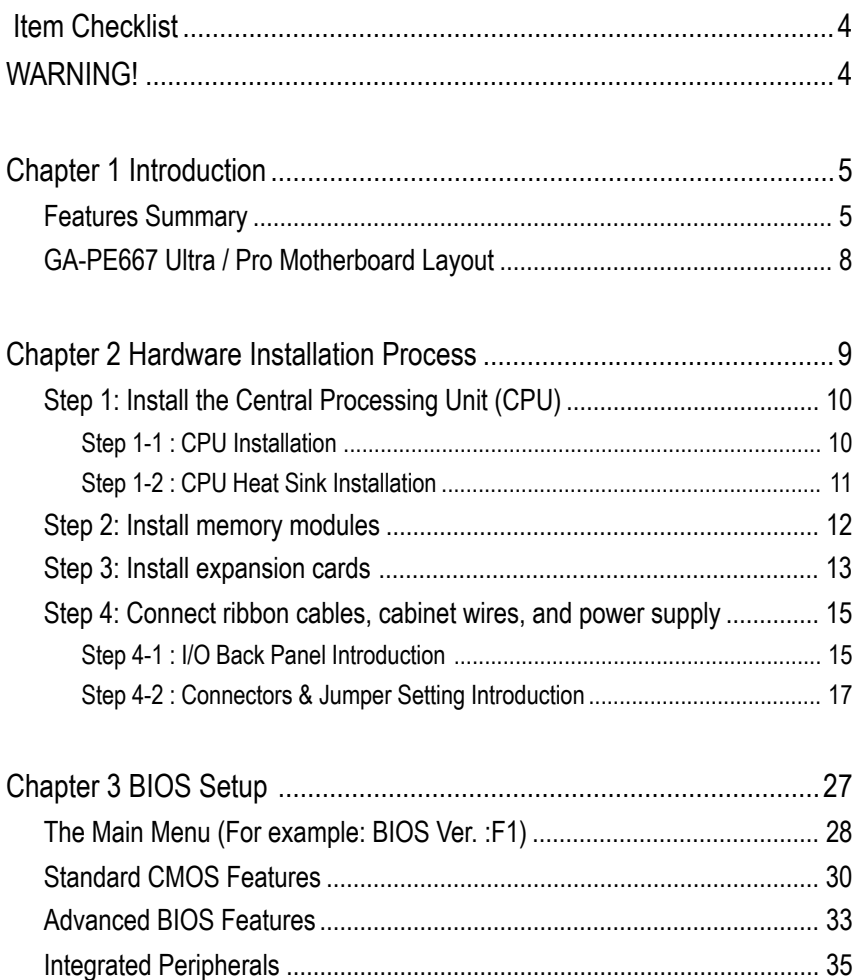

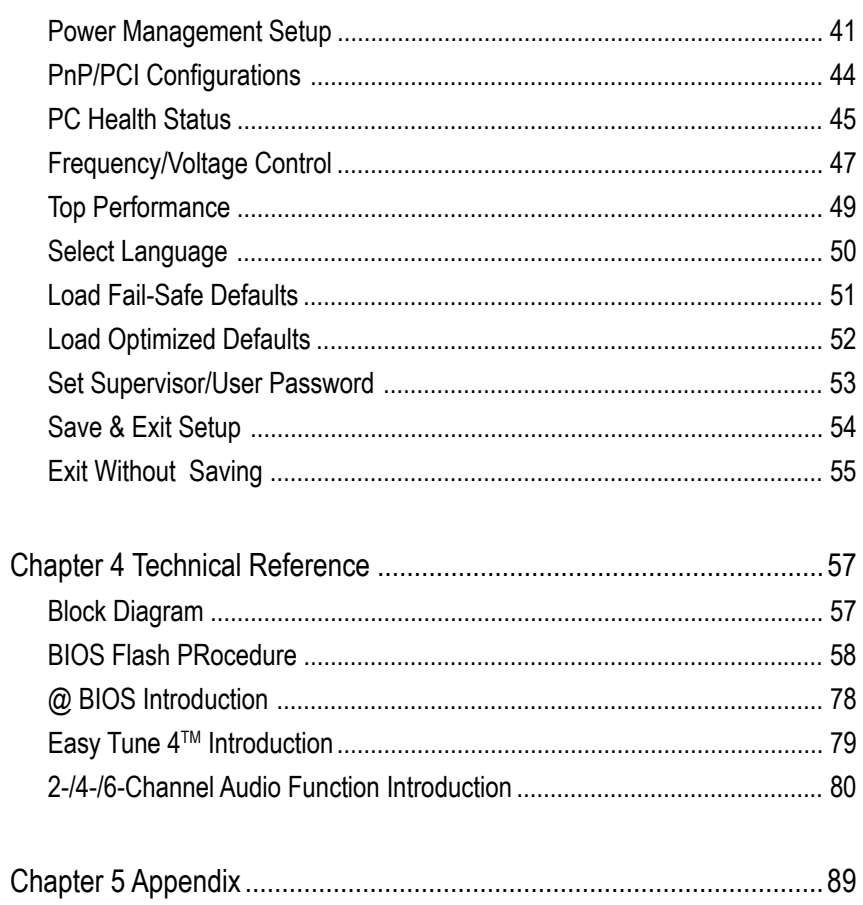

## **Item Checklist**

- $\overline{M}$  The GA-8PF667 Ultra/Pro motherboard  $\overline{D}$  2 Port USB Cable x 1
- $\triangledown$  IDE cable x1 / Floppy cable x 1  $\triangledown$  4 Port USB Cable x 1
- 
- $\boxtimes$  CD for motherboard driver & utility  $\boxtimes$  RAID Manual (\*\*)
- $\triangledown$  GA-8PE667 Ultra/Pro user's manual  $\triangledown$  Audio combo kit x1(\*\*)
- 
- ; Quick PC Installation Guide
- 
- 
- $\boxtimes$  IDE cable x2(\*\*) is seen to see that  $\boxtimes$  SPDIF KIT x 1(SPD-KIT)(\*)
	-
	-
- $\boxtimes$  I/O Shield is Motherboard Settings Label

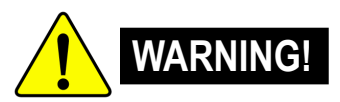

Computer motherboards and expansion cards contain very delicate Integrated Circuit (IC) chips. To protect them against damage from static electricity, you should follow some precautions whenever you work on your computer.

- 1. Unplug your computer when working on the inside.
- 2. Use a grounded wrist strap before handling computer components. If you do not have one, touch both of your hands to a safely grounded object or to a metal object, such as the power supply case.
- 3. Hold components by the edges and try not touch the IC chips, leads or connectors, or other components.
- 4. Place components on a grounded antistatic pad or on the bag that came with the components whenever the components are separated from the system.
- 5. Ensure that the ATX power supply is switched off before you plug in or remove the ATX ower connector on the motherboard.

### **Installing the motherboard to the chassis…**

If the motherboard has mounting holes, but they don't line up with the holes on the base and there are no slots to attach the spacers, do not become alarmed you can still attach the spacers to the mounting holes. Just cut the bottom portion of the spacers (the spacer may be a little hard to cut off, so be careful of your hands). In this way you can still attach the motherboard to the base without worrying about short circuits. Sometimes you may need to use the plastic springs to isolate the screw from the motherboard PCB surface, because the circuit wire may be near by the hole. Be careful, don't let the screw contact any printed circuit write or parts on the PCB that are near the fixing hole, otherwise it may damage the board or cause board malfunctioning.

### **\* For GA-8PE667 Pro Only. \*\* For GA-8PE667 Ultra Only.**

# **Chapter 1 Introduction**

## **Features Summary**

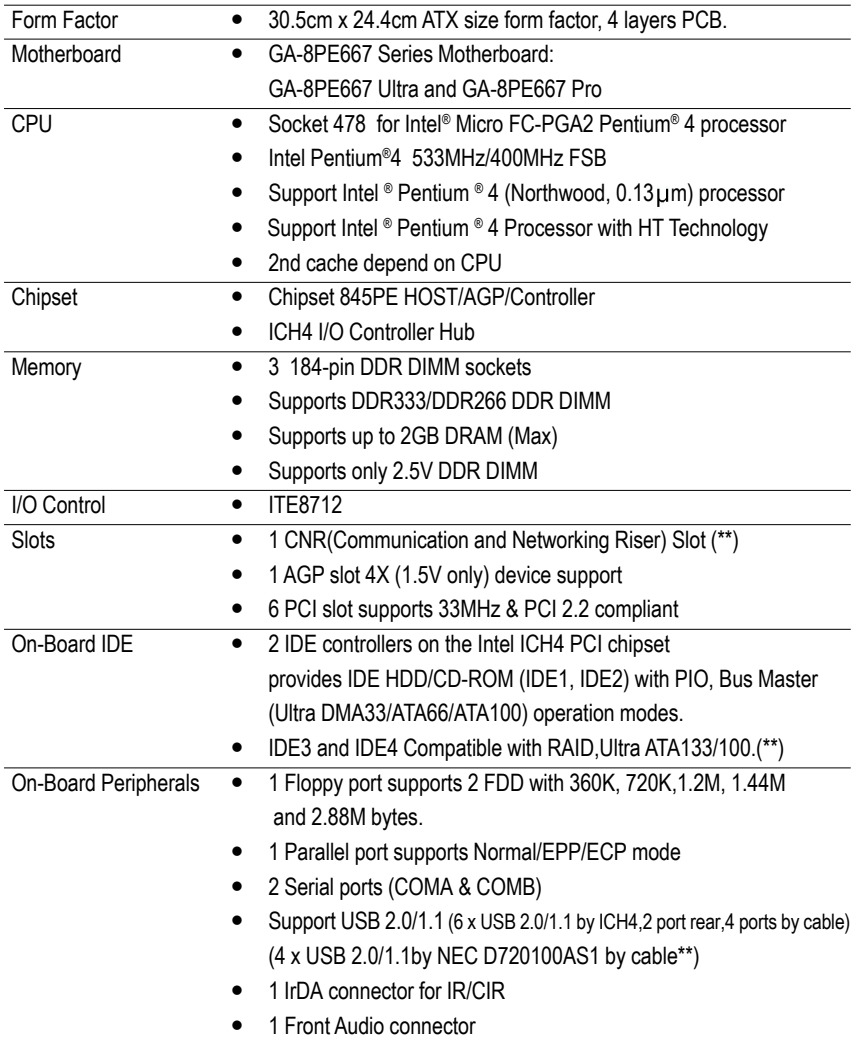

to be continued......

 $\bullet^*$  Due to (Intel 845PE/GE/GV) chipset architecture limitation, DDR 333 memory module is only supported when using FSB 533 Pentium 4 processor. A FSB 400 Pentium 4 processor will only support DDR 266 memory module

**\* For GA-8PE667 Pro Only. \*\* For GA-8PE667 Ultra Only.**

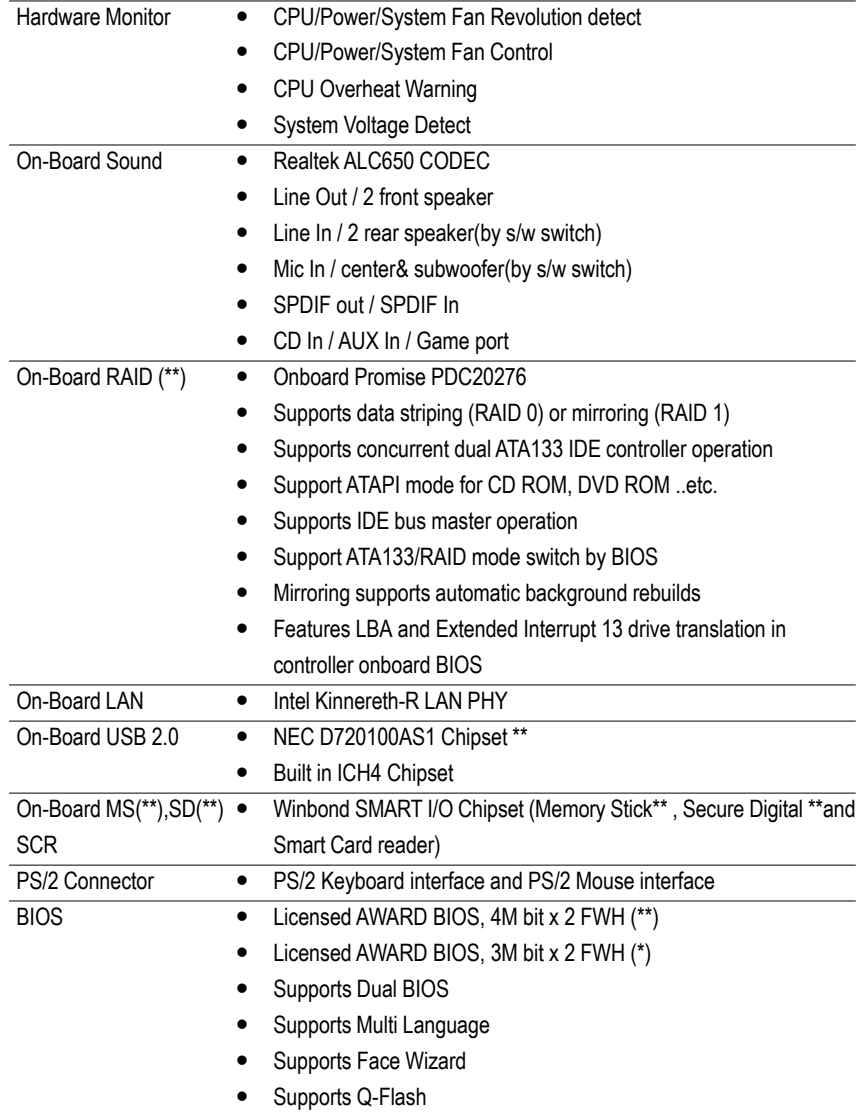

to be continued......

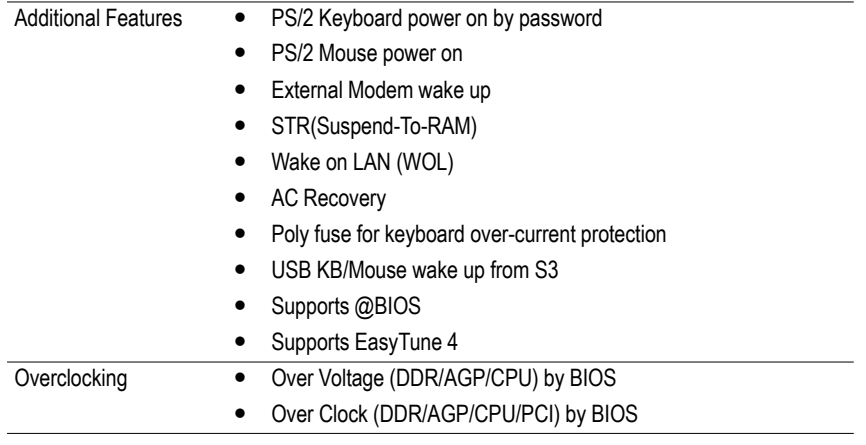

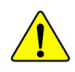

Please set the CPU host frequency in accordance with your processor's specifications. We don't recommend you to set the system bus frequency over the CPU's specification because these specific bus frequencies are not the standard specifications for CPU, chipset and most of the peripherals. Whether your system can run under these specific bus frequencies properly will depend on your hardware configurations, including CPU, Chipsets,SDRAM,Cards….etc.

**\* For GA-8PE667 Pro Only. \*\* For GA-8PE667 Ultra Only.**

## **GA-8PE667 Ultra /Pro Motherboard Layout**

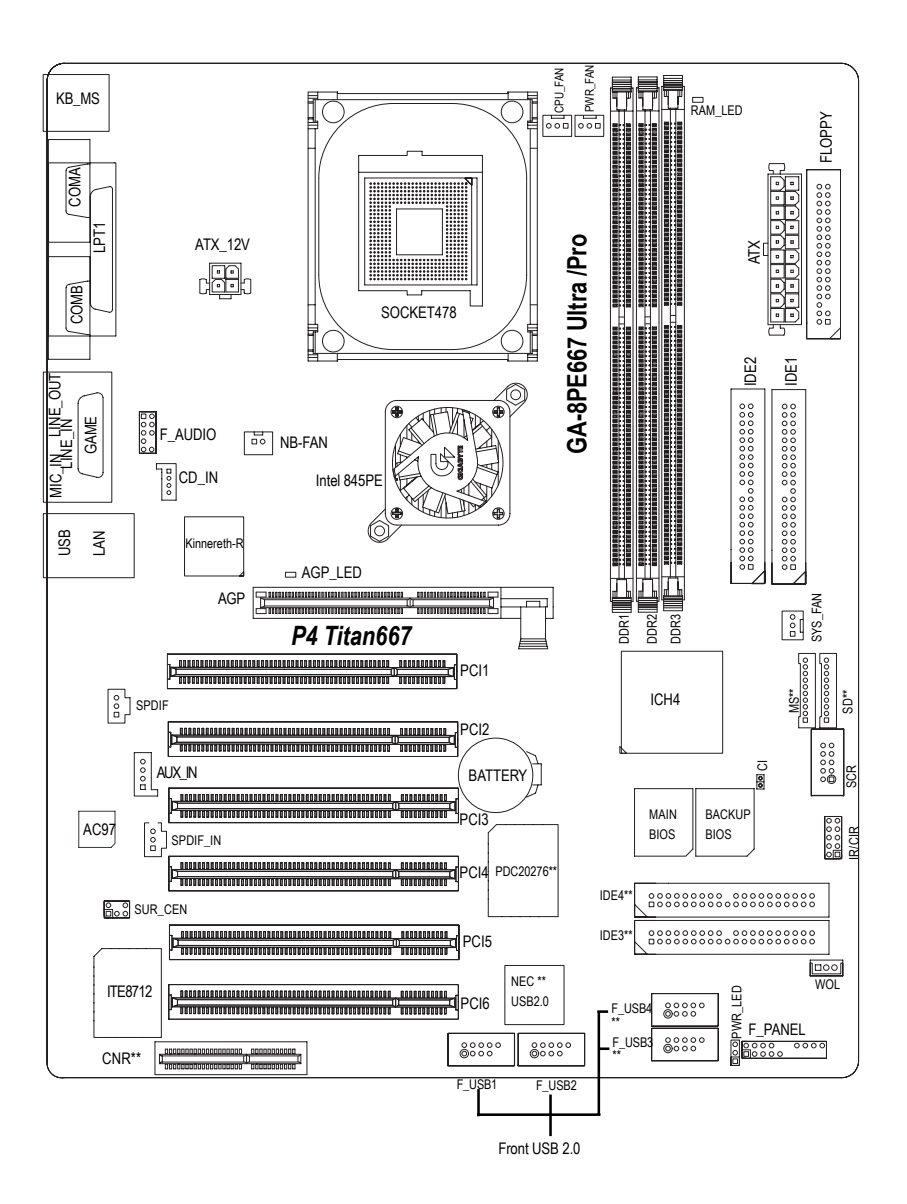

#### **\* For GA-8PE667 Pro Only. \*\* For GA-8PE667 Ultra Only.**

# **Chapter 2 Hardware Installation Process**

To set up your computer, you must complete the following steps:

Step 1- Install the Central Processing Unit (CPU)

Step 2- Install memory modules

Step 3- Install expansion cards

Step 4- Connect ribbon cables, cabinet wires, and power supply

Step 5- Setup BIOS software

Step 6- Install supporting software tools

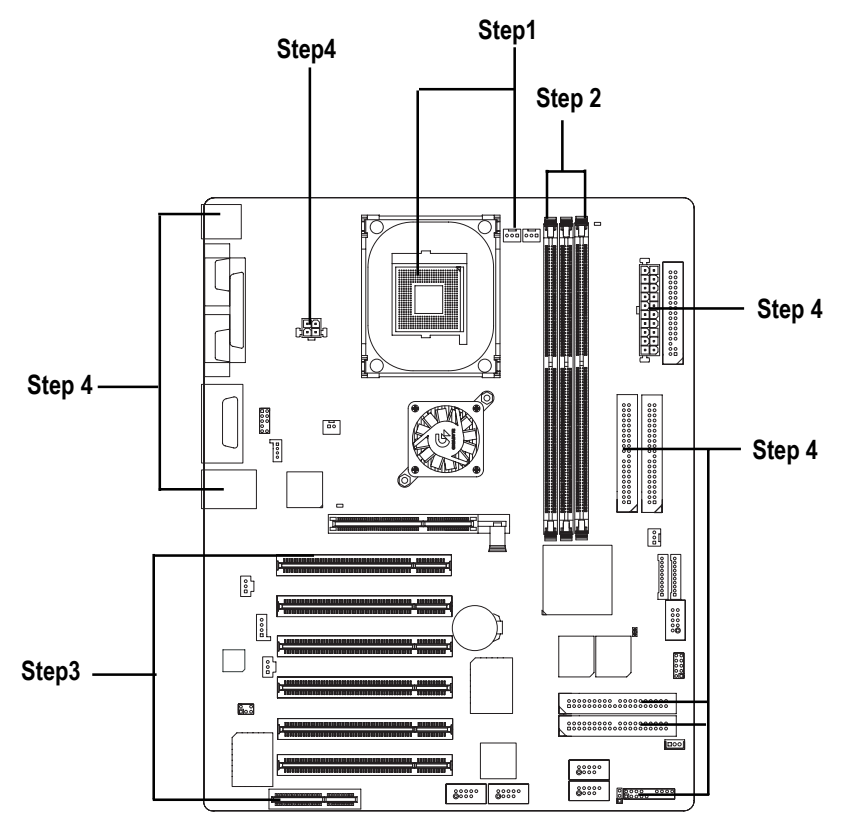

## **Step 1: Install the Central Processing Unit (CPU) Step 1-1: CPU Installation**

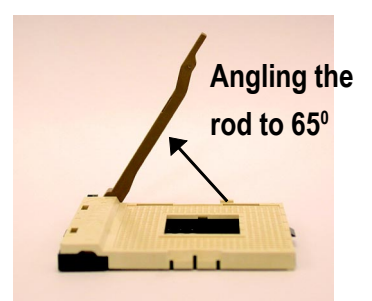

1. Angling the rod to 65-degree maybe feel a kind of tight , and then continue pull the rod to 90-degree when a noise "cough" made.

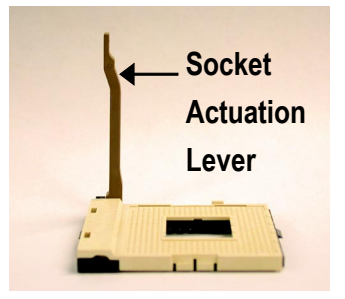

2. Pull the rod to the 90-degree directly.

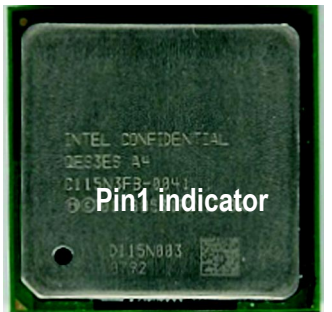

3. CPU Top View

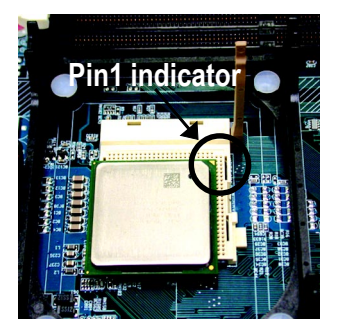

- 4. Locate Pin 1 in the socket and look for a (golden) cut edge on the CPU upper corner. Then insert the CPU into the socket.
- 0 **Please make sure the CPU type is supported by the motherboard.**
- $\bullet^*$  If you do not match the CPU socket Pin 1 and CPU cut edge well, it will cause  **improper installation. Please change the insert orientation.**

## **Step 1-2 : CPU Heat Sink Installation**

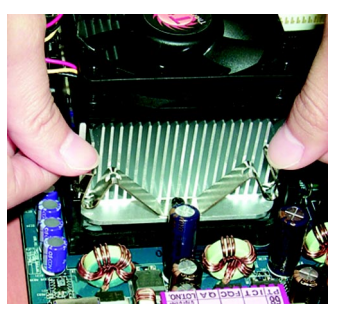

1. Fasten the heatsink supporting-base onto the CPU socket on the mainboard.

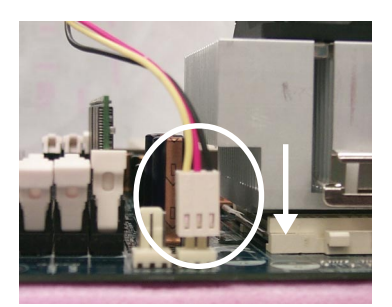

- 2. Make sure the CPU fan is plugged to the CPU fan connector, than install complete.
- $\bullet^*$  Please use Intel approved cooling fan.
- 0 **We recommend you to apply the thermal tape to provide better heat conduction between your CPU and heatsink.**

**(The CPU cooling fan might stick to the CPU due to the hardening of the thermal paste. During this condition if you try to remove the cooling fan, you might pull the processor out of the CPU socket alone with the cooling fan, and might damage the processor. To avoid this from happening, we suggest you to either use thermal tape instead of thermal paste, or remove the cooling fan with extreme caution.)**

- $\bullet^*$  Make sure the CPU fan power cable is plugged in to the CPU fan connector, this completes **the installation.**
- 0 **Please refer to CPU heat sink user's manual for more detail installation procedure.**

## **Step 2: Install memory modules**

The motherboard has 3 dual inline memory module (DIMM) sockets, but it can only support a maximum of 4 banks of DDR memory. DDR sockets 1 uses 2 banks, DDR sockets 2&3 share the remaining 2 banks. Please refer to the following tables for possible memory configurations supported. The BIOS will automatically detects memory type and size. To install the memory module, just push it vertically into the DIMM socket .The DIMM module can only fit in one direction due to the notch. Memory size can vary between sockets.

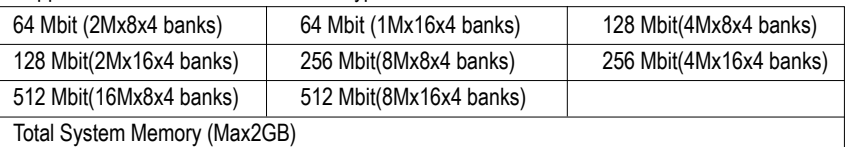

Support Unbuffered DDR DIMM Sizes type:

Notes: Double-sided x16 DDR memory devices are not support by Intel 845E/G /PE/GE chipset.

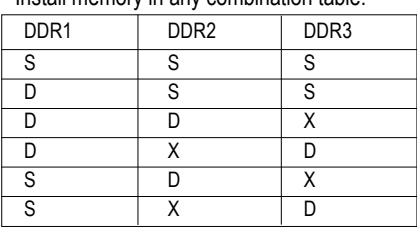

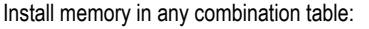

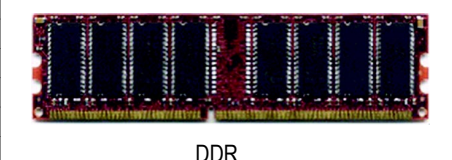

D:Double Sided DIMM S:Single Sided DIMM X:Not Use

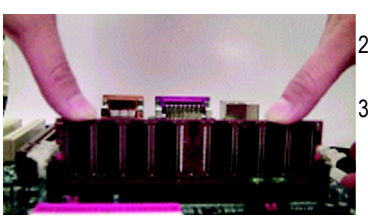

- 1. The DIMM socket has a notch, so the DIMM memory module can only fit in one direction.
- 2. Insert the DIMM memory module vertically into the DIMM socket. Then push it down.
- 3. Close the plastic clip at both edges of the DIMM sockets to lock the DIMM module. Reverse the installation steps when you wish to remove the DIMM module.

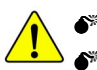

0 **When STR/DIMM LED is ON, do not install/remove DIMM from socket.**  $\bullet^*$  Please note that the DIMM module can only fit in one direction due to **the two notches. Wrong orientation will cause improper installation. Please change the insert orientation.**

## **Step 3: Install expansion cards**

- 1. Read the related expansion card's instruction document before install the expansion card into the computer.
- 2. Remove your computer's chassis cover, necessary screws and slot bracket from the computer.
- 3. Press the expansion card firmly into expansion slot in motherboard.
- 4. Be sure the metal contacts on the card are indeed seated in the slot.
- 5. Replace the screw to secure the slot bracket of the expansion card.
- 6. Replace your computer's chassis cover.
- 7. Power on the computer, if necessary, setup BIOS utility of expansion card from BIOS.
- 8. Install related driver from the operating system.

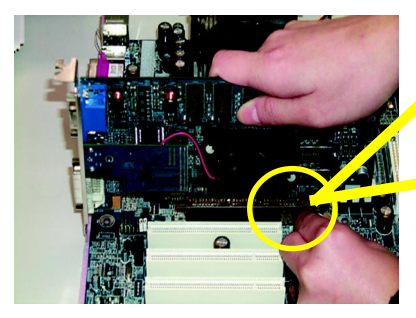

AGP Card

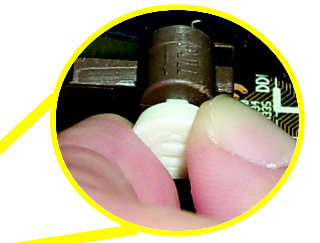

Please carefully pull out the small whitedrawable bar at the end of the AGP slot when you try to install/ Uninstall the AGP card. Please align the AGP card to the onboard AGP slot and press firmly down on the slot .Make sure your AGP card is locked by the small white- drawable bar.

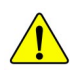

When an AGP 2x (3.3V) card is installed the AGP\_LED will light up, indicating a non-supported graphics card is inserted. Informing users that system might not boot up normally due to AGP 2x (3.3V) is not supported by the chipset.

## **Issues To Beware Of When Installing CNR(\*\*)**

Please use standard CNR card like the one in order to avoid mechanical problem.

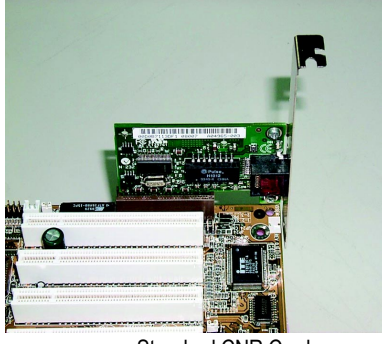

Standard CNR Card

## **Standard IRQ Assignment List**

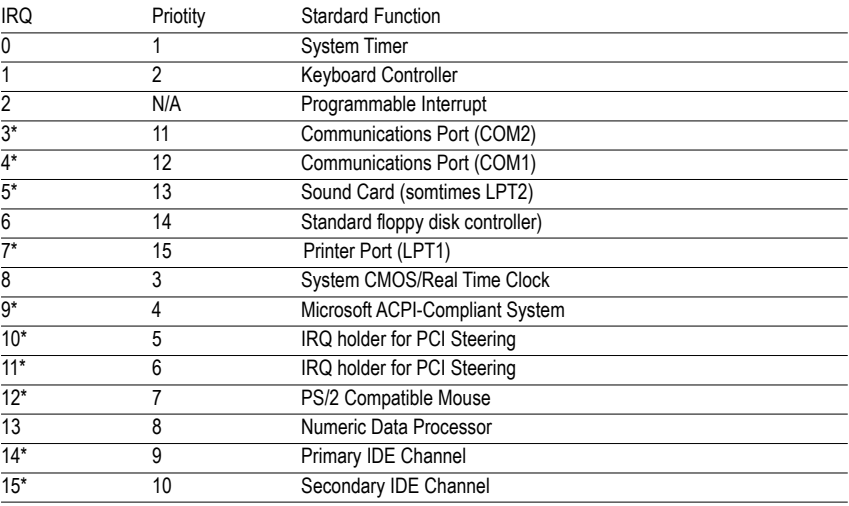

\*These IRQs are usually availanle for ISA or PCI devices.

## **Interrupt Request List for GA-8PE667 Ultra**

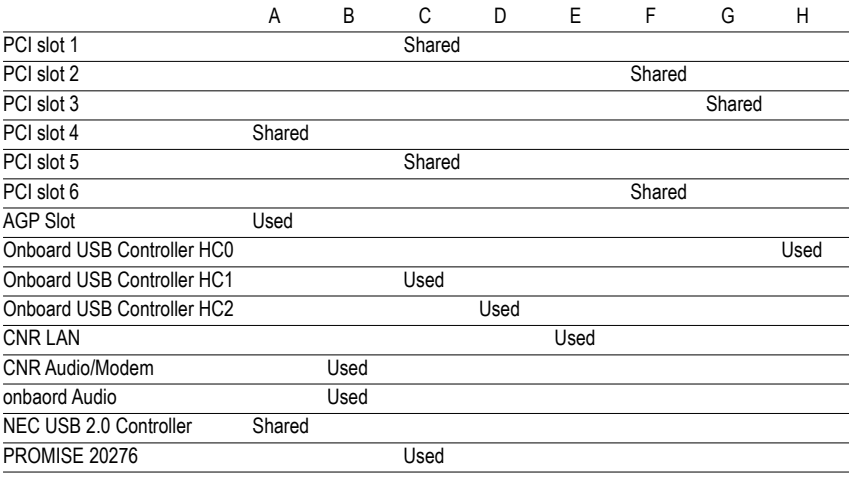

0 When using PCI cards on Shared slots, ensure that the drivers support "Shared IRQ" or that the cards do'nt need IRQ assignments. Otherwise, conflicts will arise between the two PCI groups, making the system unstable and the card inoperative.

## **Step 4: Connect ribbon cables, cabinet wires, and power supply**

## **Step 4-1 : I/O Back Panel Introduction**

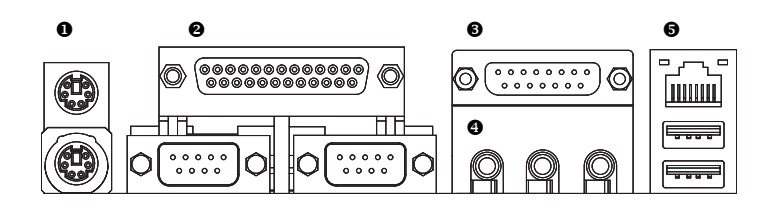

### PS/2 Keyboard and PS/2 Mouse Connector

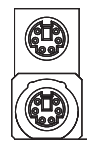

PS/2 Mouse Connector (6 pin Female) PS/2 Keyboard Connector (6 pin Female)

¾This connector supports standard PS/2 keyboard and PS/2 mouse.

**2** Parallel Port and Serial Ports  **(COMA/COMB)**

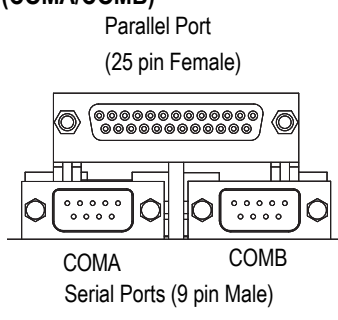

¾This connector supports 2 standard COM ports and 1 Parallel port. Device like printer can be connected to Parallel port ; mouse and modem etc can be connected to Serial ports.

### Game /MIDI Ports

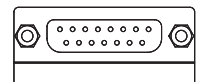

Joystick/ MIDI (15 pin Female)

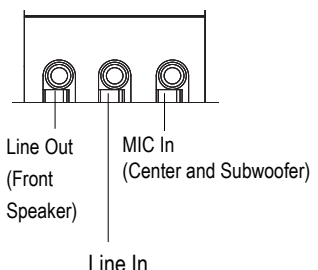

(Rear Speaker)

¾This connector supports joystick, MIDI keyboard and other relate audio devices.

**E** Audio Connectors > After install onboard audio driver, you may connect speaker to Line Out jack, micro phone to MIC In jack. Device like CD-ROM , walkman etc can be connected to Line-In jack.

Please note:

You are able to use 2-/4-/6- channel audio feature by S/W selection.

If you want to enable 6-channel function, you have 2 choose for hardware connection.

#### **Method1:**

Connect "Front Speaker" to "Line Out" Connect "Rear Speaker" to "Line In" Connect "Center and Subwooferr" to "MIC Out ". **Method2:**

You can refer to page 23, and contact your nearest dealer for optional SUR\_CEN cable.

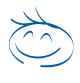

*If you want the detail information for 2-/4-/6-channel audio setup installation, please refer to "2-/4-/6-Channel Audio Function Introduction".*

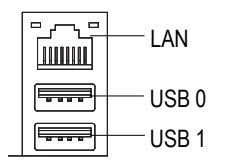

**6** LISB/ LAN Connector > Before you connect your device(s) into USB connector(s), please make sure your device(s) such as USB keyboard, mouse, scanner, zip, speaker..etc. Have a standard USB interface. Also make sure your OS supports USB controller. If your OS does not support USB controller, please contact OS vendor for possible patch or driver upgrade. For more information please contact your OS or device(s) vendors.

## **Step 4-2 :Connectors & Jumper Setting Introduction**

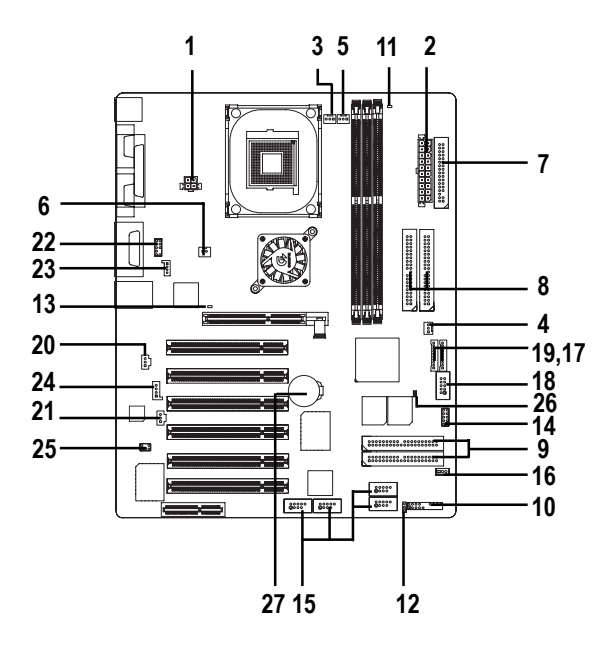

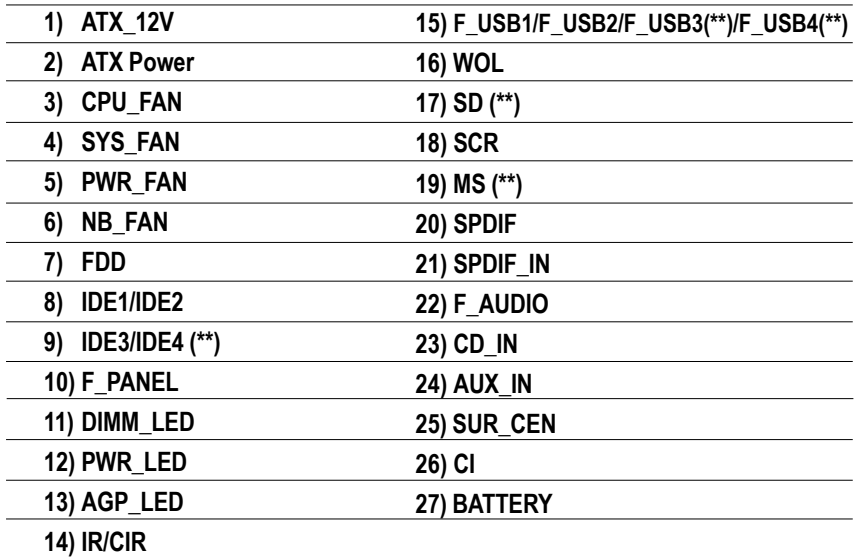

**\* For GA-8PE667 Pro Only. \*\* For GA-8PE667 UltraOnly..**

### **1)ATX\_12V( +12V Power Connector)**

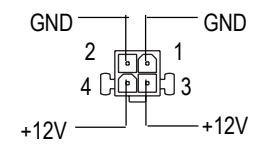

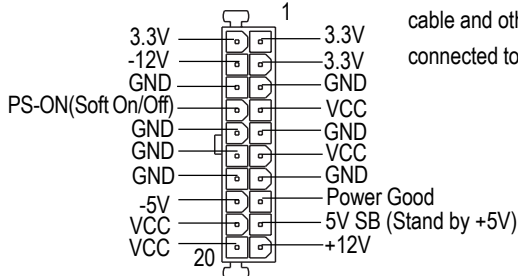

 $\triangleright$  This connector (ATX +12V) is used only for CPU Core Voltage.

**2)ATX (ATX Power Connector)**  $\rightarrow$  AC power cord should only be connected to your power supply unit after ATX power cable and other related devices are firmly connected to the mainboard.

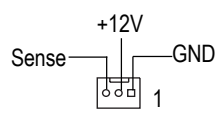

**3)CPU FAN (CPU Fan Connector)**  $\triangleright$  Please note, a proper installation of the CPU cooler is essential to prevent the CPU from running under abnormal condition or damaged by overheating.The CPU fan connector supports Max. current up to 600mA .

#### **4)SYS\_FAN (System Fan Connector)**

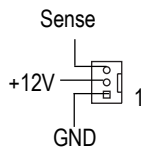

## cooling fan on the system case to lower the system temperature.

 $\triangleright$  These connector allow you to link with the

#### **5)PWR\_FAN (Power Fan Connector)**

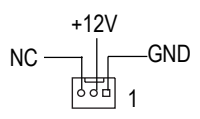

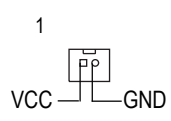

- **6)NB\_FAN**  $\triangleright$  If you installed wrong direction, the Chip Fan will not work. Sometimes will damage the Chip Fan. (Usually black cable is GND)
	- ¾ Important Notice: Please connect first harddisk to IDE1 and connect CD\_ROM to IDE2. The red stripe of the ribbon cable must be the same side with the Pin1.

**(Primary/Secondary]**

**7,8)Floppy/ IDE1 / IDE2 Connector**

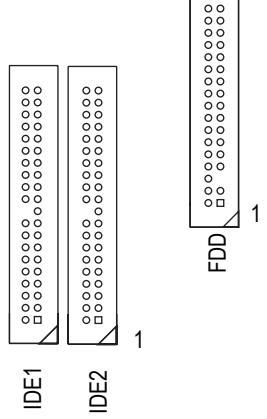

## **9)IDE3/IDE4 Connector (RAID/ATA133,Green Connector)(\*\*)**

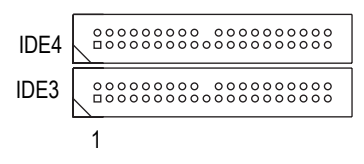

## *Important Notice:*

- 1. The rad stripe of the ribbn cable must be the same side with the Pin1.
- 2. If you wish to use IDE3 and IDE4, please use it in unity with BIOS (either RAID or ATA133). Then, install the correct driver to have proper operation. For details, please refer to the RAID manual.

*If you want the detail information for "RAID" setup , please refer to "chapter 5 Appendix"*....

### **10)F\_PANEL (2x10 pins connector)**

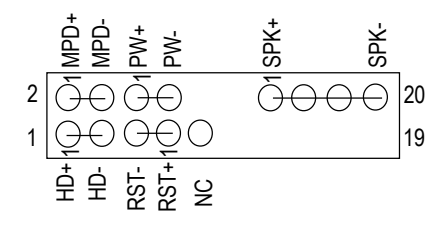

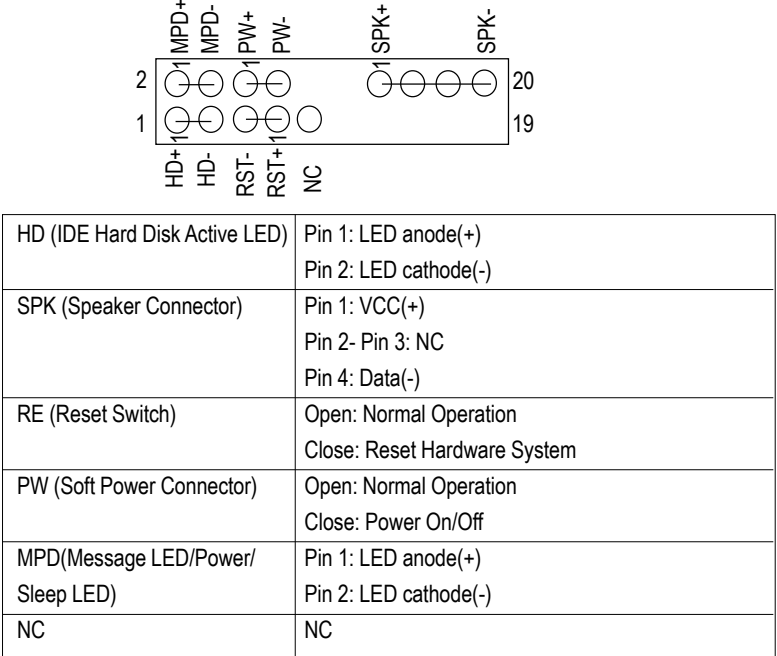

 $\triangleright$  Please connect the power LED, PC speaker, reset switch and power switch etc of your chassis front panel to the F\_PANEL connector according to the pin assignment above.

 $+$ 

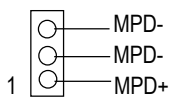

- **11)RAM\_LED**  $\triangleright$  Do not remove memory modules while DIMM LED is on. It might cause short or other unexpected damages due to the 2.5V stand by voltage. Remove memory modules only when AC Power cord is disconnected.
- **12) PWR\_LED**  $\triangleright$  PWR\_LED is connect with the system power indicator to indicate whether the system is on/off. It will blink when the system enters suspend mode.

If you use dual color LED, power LED will turn to another color.

 $+$ 

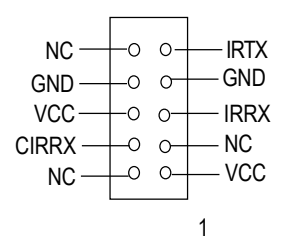

**15)F\_USB1/F\_USB2/F\_USB3(\*\*)/F\_USB4(\*\*)** ¾ Be careful with the polarity of the front **(Front USB Connector, Yellow Connector)**

- **13)AGP LED**  $\triangleright$  When an AGP 2x (3.3V) card is installed the AGP\_LED will light up, indicating a non-supported graphics card is inserted. Informing users that system might not boot up normally due to AGP 2x (3.3V) is not supported by the chipset.
- **14)IR/CIR (IR/CIR)**  $\rightarrow$  Make sure the pin 1 on the IR device is aling with pin one the connector. To enable the IR/CIR function on the board, you are required to purchase an option IR/ CIR module. For detail information please contact your autherized Giga-Byte distributor.

To use IR function only, please connect IR module to Pin1 to Pin5.

USB connector. Check the pin assignment while you connect the front USB cable. Please contact your nearest dealer for optional front USB cable.

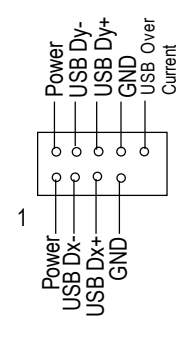

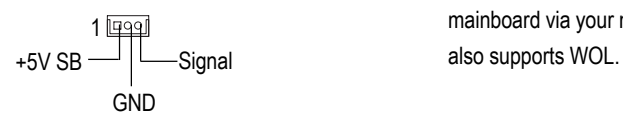

**16)WOL(Wake on LAN)**  $\triangleright$  This connector allows the remove servers to manage the system that installed this mainboard via your network adapter which

**17)SD(Secure Digital Memory Card Interface,Red exide Connector) (\*\*) 18)SCR(Smart Card Interface,Black Connector) 19)MS (Memory Stick Interface,White Connector) (\*\*)**

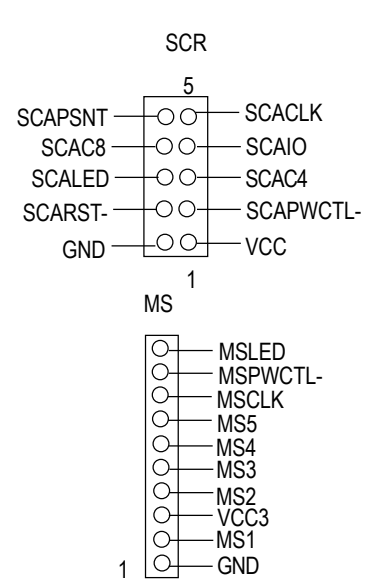

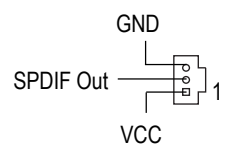

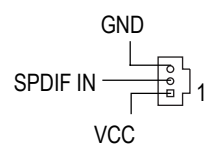

 $\triangleright$  The device could be expanded for reading Flash Memory, such as SD(Security Digital), MS (Memory Stick) and Smart Card Reader Connector. The Smart IC Card could increase security in authenticating online transactions; the card reader device ( inquire local distributor) made by Third Party could be purchased by users.

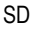

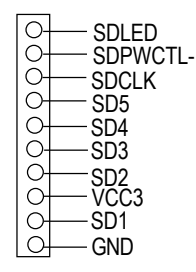

- **20)SPDIF (SPDIF Out)** > The SPDIF output is capable of providing digital audio to external speakers or com pressed AC3 data to an external Dolby Digital Decoder. Use this feature only when your stereo system has digital input function.
- **21)SPDIF\_IN**  $\triangleright$  Use this feature only when your stereo system has digital output function.

**\* For GA-8PE667 Pro Only. \*\* For GA-8PE667 Ultra Only.**

### **22)F\_AUDIO (F\_AUDIO Connector)** > If you want to use Front Audio connector, you

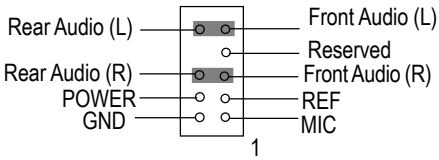

23)CD IN (CD Audio Line In Connector)  $\triangleright$  Connect CD-ROM or DVD-ROM audio out

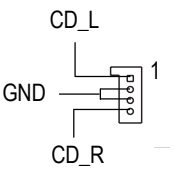

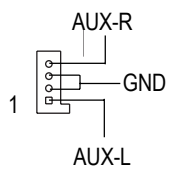

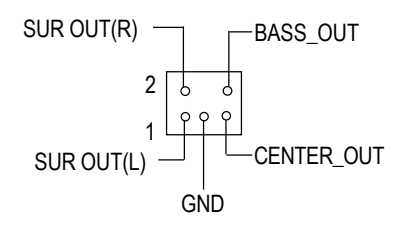

- must remove 5-6, 9-10 Jumper. In order to utilize the front audio header, your chassis must have front audio connector. Also please make sure the pin assigment on the cable is the same as the pin assigment on the MB header. To find out if the chassis you are buying support front audio connector, please contact your dealer.
- to the connector.

24)AUX IN ( AUX In Connector) > Connect other device(such as PCI TV Tunner audio out )to the connector.

25)SUR CEN **All 25** Please contact your nearest dealer for optional SUR\_CEN cable.

**English**

**26)CI**

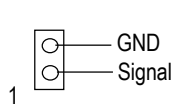

### **27)BATTERY (Battery) CAUTION**

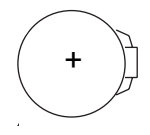

 $\triangleright$  This 2 pin connector allows your system to enable or disable the system alarm if the sys tem case begin remove.

- Danger of explosion if battery is incorrectly replaced.
- \* Replace only with the same or equivalent type recommended by the manufacturer.
- Dispose of used batteries according to the manufacturer's instructions.

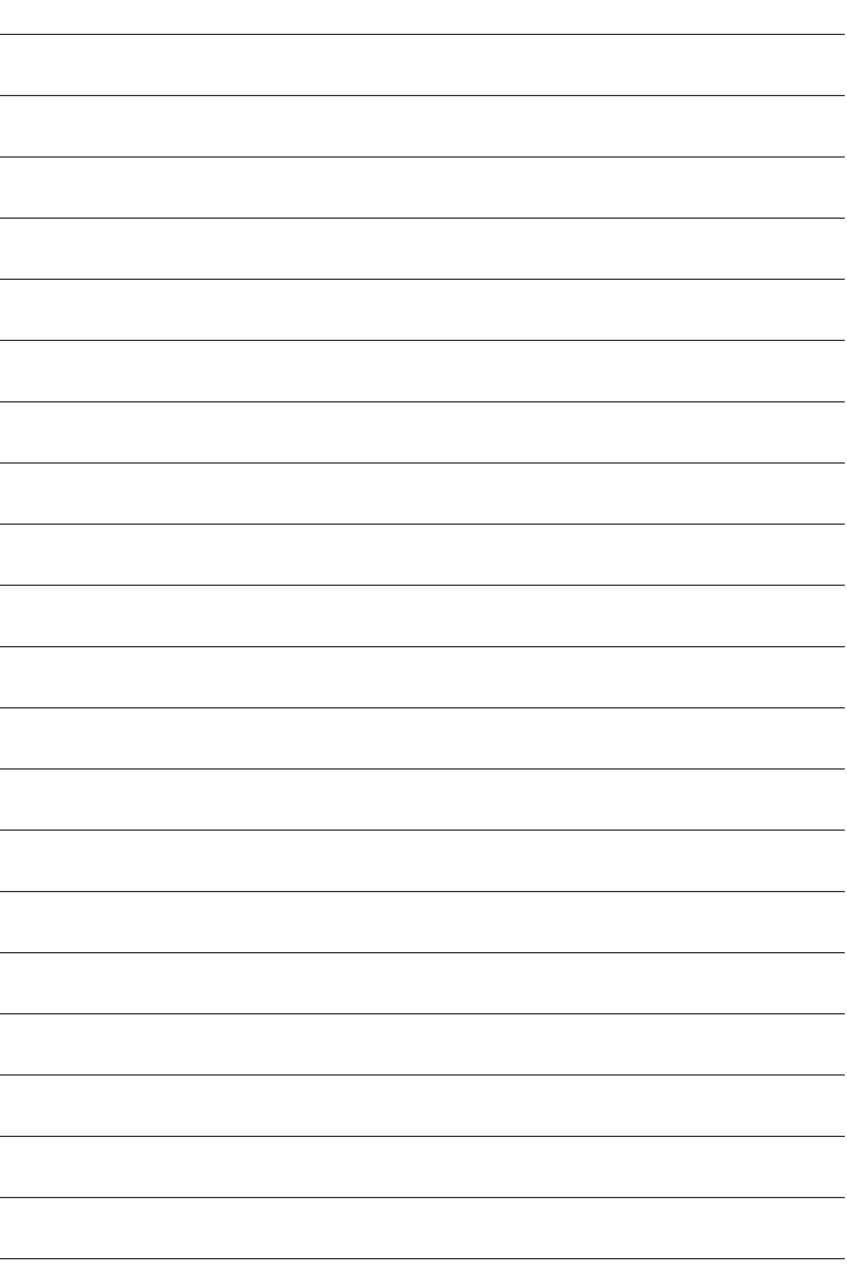

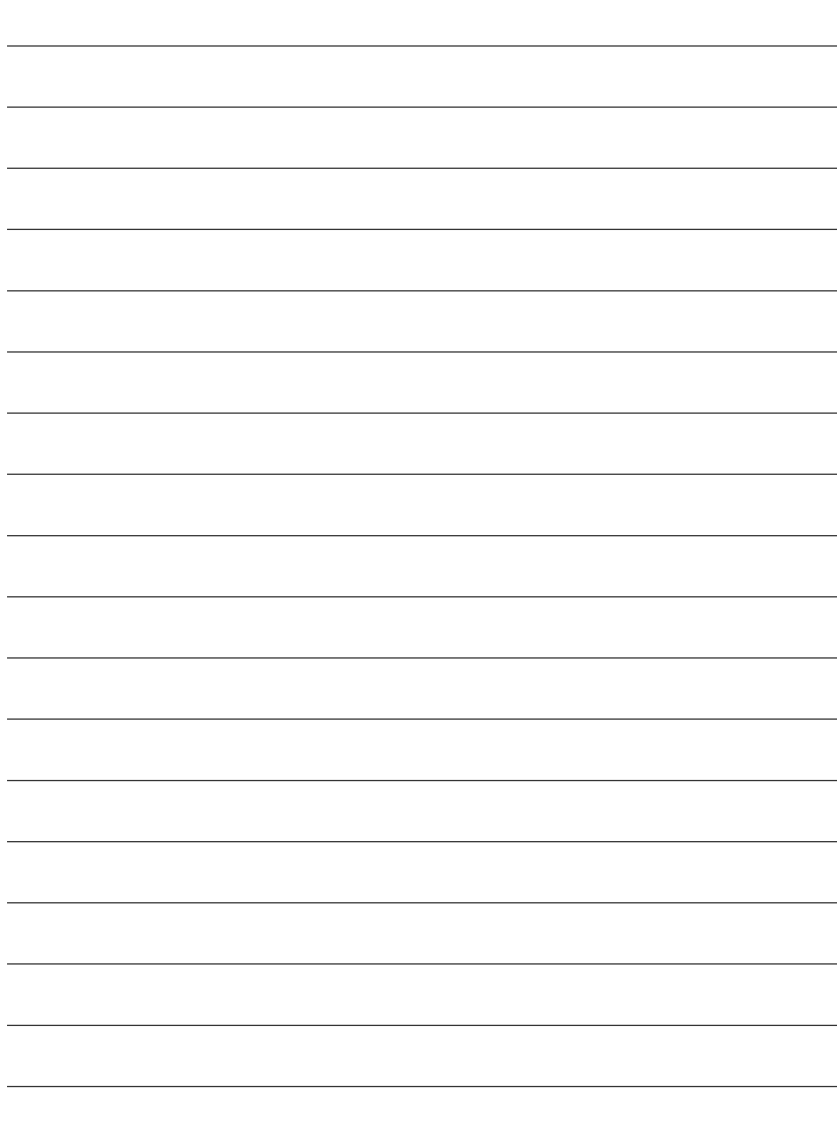

 $\overline{\phantom{a}}$ 

-

ш,

# **Chapter 3 BIOS Setup**

BIOS Setup is an overview of the BIOS Setup Program. The program that allows users to modify the basic system configuration. This type of information is stored in battery-backed CMOS RAM so that it retains the Setup information when the power is turned off.

### **ENTERING SETUP**

After power on the computer,pressing **<Del>** immediately during POST (Power On Self Test)itwillallowyouto enter standard BIOS CMOS SETUP.

If you require more advanced BIOS settings, please go to "Advanced BIOS" setting menu.To enter Advanced BIOS setting menu, press "Ctrl+F1" key on the BIOS screen.

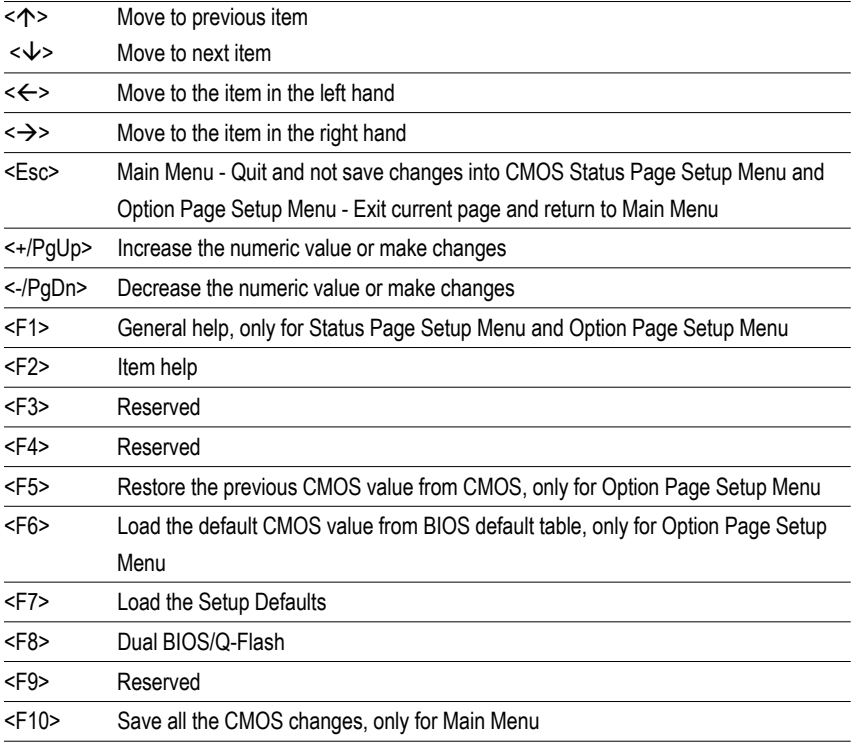

### **CONTROL KEYS**

#### **GETTING HELP**

#### **Main Menu**

The on-line description of the highlighted setup function is displayed at the bottom of the screen.

### **Status Page Setup Menu / Option Page Setup Menu**

Press F1 to pop up a small help window that describes the appropriate keys to use and the possible selections for the highlighted item. To exit the Help Window press <Esc>.

## **The Main Menu (For example: BIOS Ver. : F3a)**

Once you enter Award BIOS CMOS Setup Utility, the Main Menu (Figure 1) will appear on the screen. The Main Menu allows you to select from eight setup functions and two exit choices. Use arrow keys to select among the items and press <Enter> to accept or enter the sub-menu.

#### CMOS Setup Utility-Copyright (C) 1984-2002 Award Software

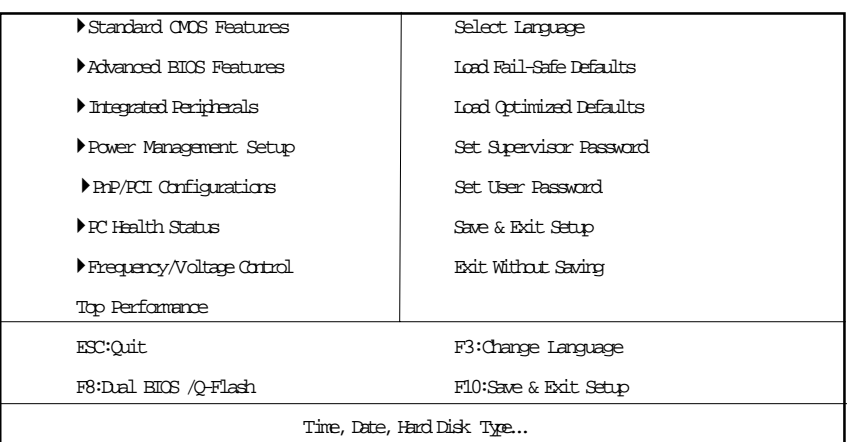

#### Figure 1: Main Menu

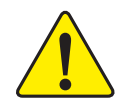

**If you can't find the setting you want, please press "Ctrl+F1" to search the advanced option widden.**

### **Standard CMOS Features**

This setup page includes all the items in standard compatible BIOS.

### z **Advanced BIOS Features**

This setup page includes all the items of Award special enhanced features.

#### **Integrated Peripherals**

This setup page includes all onboard peripherals.

### $\bullet$  Power Management Setup

This setup page includes all the items of Green function features.

#### z **PnP/PCI Configurations**

This setup page includes all the configurations of PCI & PnP ISA resources.

#### z **PC Health Status**

This setup page is the System auto detect Temperature, voltage, fan, speed.

#### z **Frequency/Voltage Control**

This setup page is control CPU's clock and frequency ratio.

#### z **Top Performance**

Top Performance Defaults indicates the value of the system parameters which the system would be in best performance configuration.

#### **Select Language**

This setup page is select multi language.

#### z **Load Fail-Safe Defaults**

Fail-Safe Defaults indicates the value of the system parameters which the system would be in safe configuration.

### **Load Optimized Defaults**

Optimized Defaults indicates the value of the system parameters which the system would be in better performance configuration.

#### **Set Supervisor password**

Change, set, or disable password. It allows you to limit access to the system and Setup, or just to Setup.

#### z **Set User password**

Change, set, or disable password. It allows you to limit access to the system.

#### Save & Exit Setup

Save CMOS value settings to CMOS and exit setup.

#### **Exit Without Saving**

Abandon all CMOS value changes and exit setup.

## **Standard CMOS Features**

CMOS Setup Utility-Copyright (C) 1984-2002 Award Software

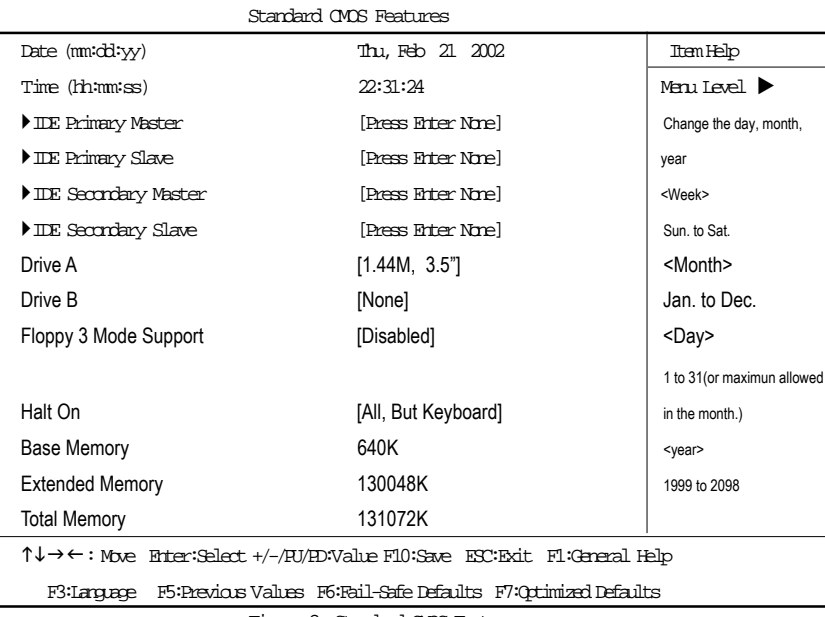

Figure 2: Standard CMOS Features

#### )**Date**

The date format is <week>, <month>, <day>, <year>.

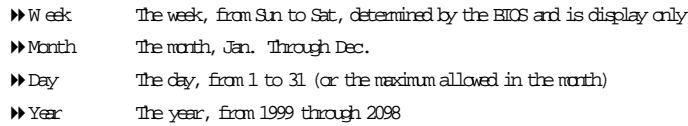

#### )**Time**

The times format in  $\text{draw}$  -minute> <second>. The time is calculated base on the 24-hour militarytime clock. For example, 1 p.m. is 13:00:00.

### )**IDE Primary Master, Slave / Secondary Master, Slave**

The category identifies the types of hard disk from drive C to F that has been installed in the computer. There are two types: auto type, and manual type. Manual type is user-definable; Auto type which will automatically detect HD type.

Note that the specifications of your drive must match with the drive table. The hard disk will not work properly if you erter improper information for this category.

If you select User Type, related information will be asked to enter to the following items. Enter the information directly from the keyboard and press <Enter>. Such information should be provided in the documentation form your hard disk vendor or the system manufacturer.

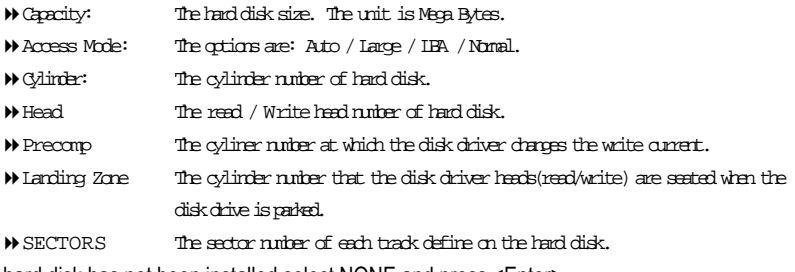

If a hard disk has not been installed select NONE and press <Enter>.

#### )**Drive A / Drive B**

The category identifies the types of floppy disk drive A or drive B that has been installed in the computer.

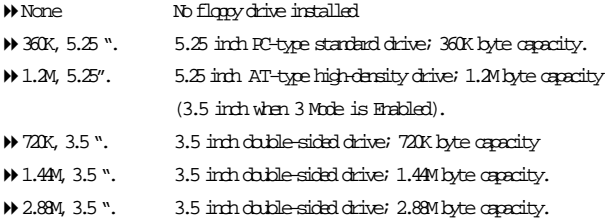

### )**Floppy 3 Mode Support (for Japan Area)**

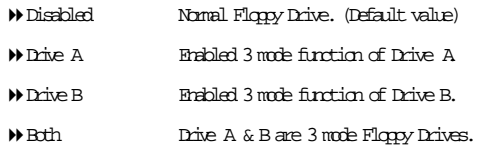

#### )**Halt on**

The category determines whether the computer will stop if an error is detected during power up.

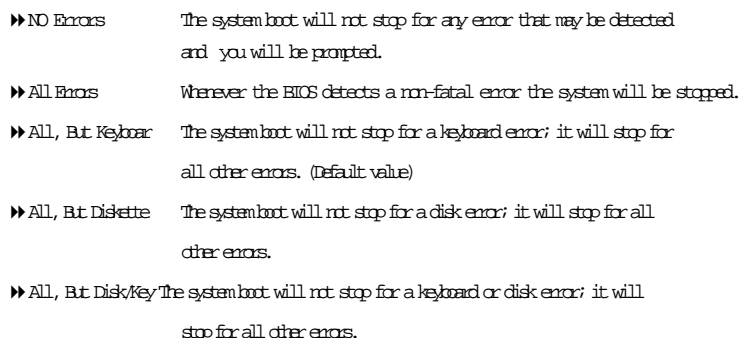

#### **Memory**

The category is display-only which is determined by POST (Power On Self Test) of the BIOS.

#### **Base Memory**

The POST of the BIOS will determine the amount of base (or conventional) memory installed in the system.

The value of the base memory is typically 512 K for systems with 512 K memory installed on the motherboard, or 640 K for systems with 640 K or more memory installed on the motherboard.

#### **Extended Memory**

The BIOS determines how much extended memory is present during the POST. This is the amount of memory located above 1 MB in the CPU's memory address map.
## **Advanced BIOS Features**

CMOS Setup Utility-Copyright (C) 1984-2002 Award Software

#### Advanced BIOS Features

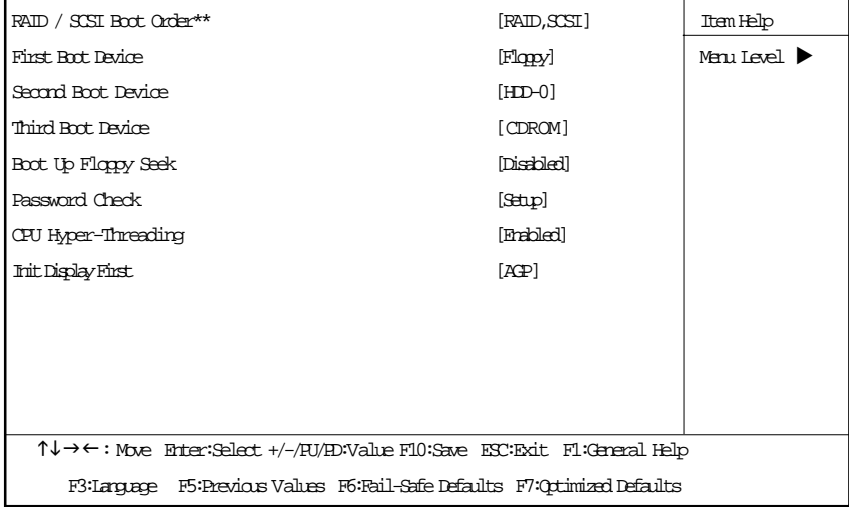

Figure3: Advanced BIOS Features

#### )RAID / SCSI Boot Order RAID / SCSI Boot Order**\*\***

This feature allows you to select the boot order RAID or SCSI device.

- RAID,SCSI Select your boot device priority by RAID.
- SCSI,RAID Select your boot device priority by SCSI.

## )**First / Second / Third Boot device**

 $\bullet$  This feature allows you to select the boot device priority.

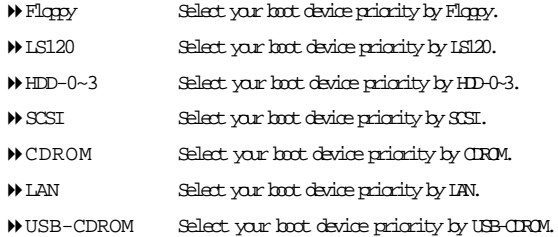

### **\*\* For GA-8PE667 Ultra Only.**

USB-ZIP Select your boot device priority by USB-ZIP. USB-FDD Select your boot device priority by USB-FDD. USB-HDD Select your boot device priority by USB-HDD. ZIP SelectyourbootdeviceprioritybyZIP. **Disabled** Disabled this function.

## )**Boot Up Floppy Seek**

 $\bullet$  During POST, BIOS will determine the floppy disk drive installed is 40 or 80 tracks. 360 K type is 40 tracks 720 K, 1.2 M and 1.44 M are all 80 tracks.

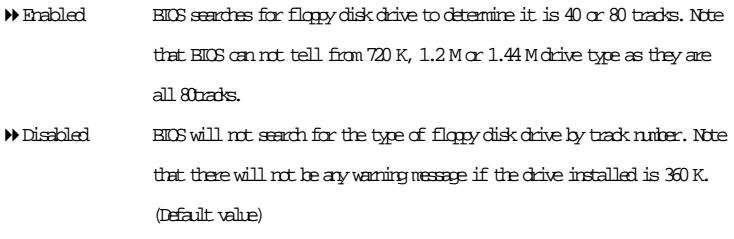

#### & **Password Check**

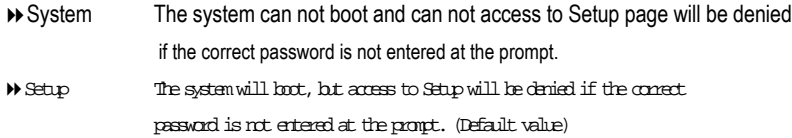

## &**CPU Hyper-Threading**

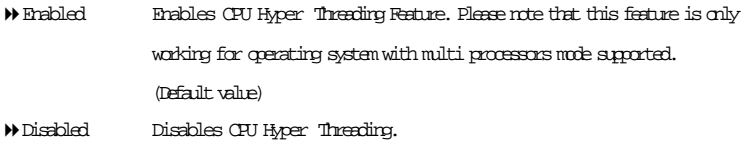

## )**Init Display First**

 $\bullet$ \*This feature allows you to select the first initation of the monitor display from which card, when you install an AGP VGA card and a PCI VGA card on board.

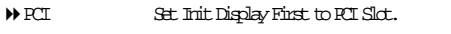

◆ AGP Set Init Display First to AGP. (Default value)

## **Integrated Peripherals**

CMOS Setup Utility-Copyright (C) 1984-2002 Award Software

#### Integrated Peripherals

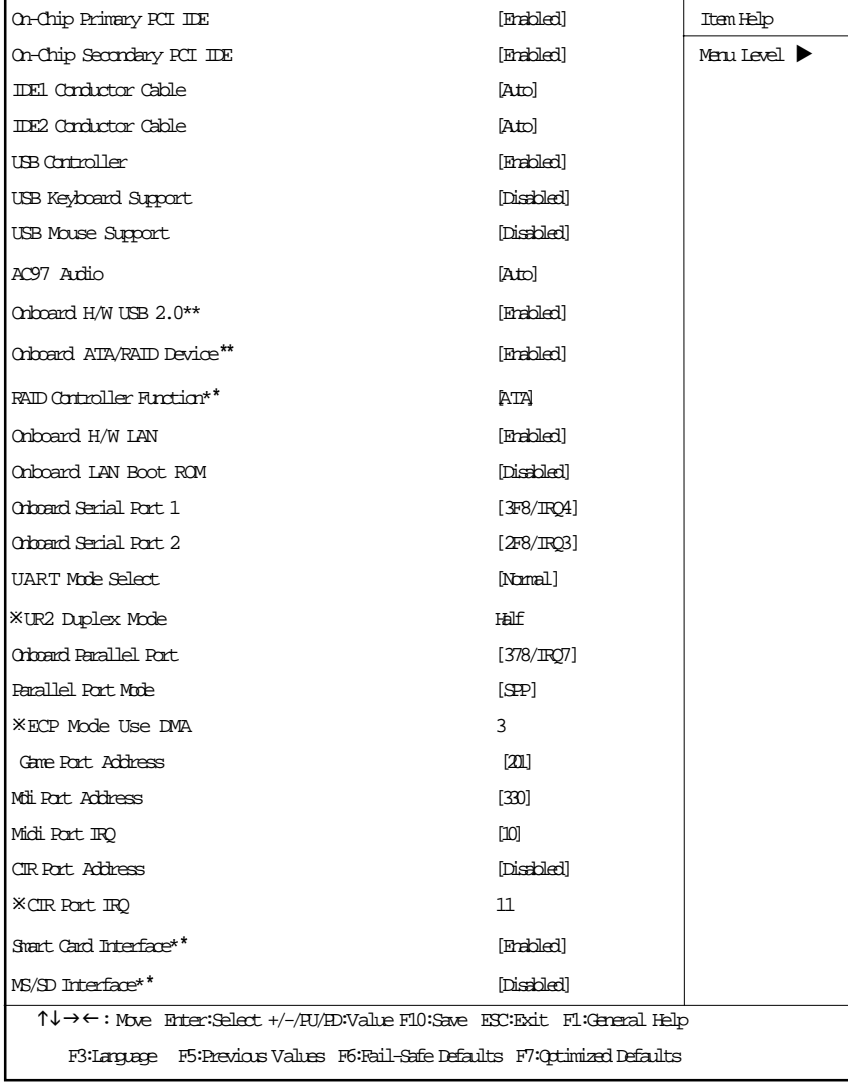

Figure 4: Integrated Peripherals

**\*\* For GA-8PE667 Ultra Only.**

## )**On-Chip Primary PCI IDE**

 $\bullet^*$ When enabled, allows you to use the onboard primary PCI IDE. If a hard disk controller card is used, set at Disabled.

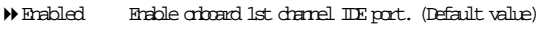

Disabled Disable onboard 1st channel IDE port.

## )**On-Chip Secondary PCI IDE**

0When enabled, allows you to use the onboard secondary PCI IDE. If a hard disk controller card is used, set at Disabled.

- Enabled Enable onboard 2nd channel IDE port. (Default value)
- Disabled Disable onboard 2nd channel IDE port.

## )**IDE1 Conductor Cable**

Auto W ill be automatically detected by BIOS (Default Value) ATA66/100 Set IDE1 Conductor Cable to ATA66/100 (Please make sure your IDE device and cable iscompatiblewith ATA66/100) ATA33 Set IDE1 Conductor Cable to ATA33 (Please make sure your IDE device and cable is compatible with ATA33)

## )**IDE2 Conductor Cable**

- Auto W ill be automatically detected by BIOS (Default Value)
- ATA66/100 Set IDE2 Conductor Cable to ATA66/100 (Please make sure your IDE device and cable iscompatiblewith ATA66/100)
- ATA33 Set IDE2 Conductor Cable to ATA33 (Please make sure your IDE device and cable is compatible with ATA33).

## )**USB Controller**

 $\bullet$  $\bullet$  Disable this option if you are not using the onboard USB feature.

- Enabled Enabled USB Controller. (Default value)
- Disabled Disabled USB Controller.

## )**USB Keyboard Support**

0When a USB keyboard is installed, please set at Enabled.

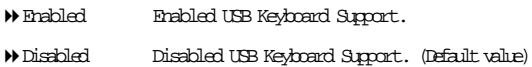

#### )**USB Mouse Support**

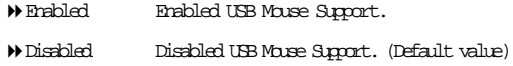

#### )**AC97 Audio**

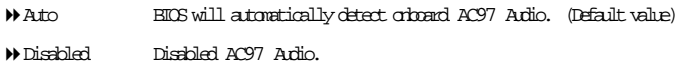

#### )**Onboard H/W USB 2.0 \*\***

 $\bullet$ <sup> $\degree$ </sup>Disable this option if you are not using the onboard USB 2.0 feature.

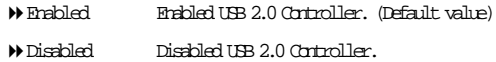

### )**Onboard ATA/RAID Device\***\*

 $\bullet^*$  If you don't set any HDD Device in IDE3 or 4 but enable the function, the normal **message 'MBUltra133 BIOS is not installed becasue there are no drives attached' will come out.'**

**Ignore this message or set the option disable to make the message disappear.**

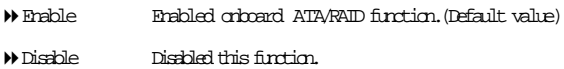

#### )**RAID Controller Function\***\*

- ATA Enabled ATA function.(Defaultvalue)
- RAID Enabled RAID function.

### )**Onboard H/W LAN**

- Enable Enabled onboard LAN function.(Default value)
- Disable Disable onboard LAN function.

#### **\*\* For GA-8PE667 Ultra Only.**

## )**Onboard LAN Boot ROM**

0Decide whether to invoke the boot ROM of the onboard LAN chip.

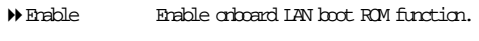

 $\blacktriangleright$  Disable Disable this function. (Default value)

## )**Onboard Serial Port 1**

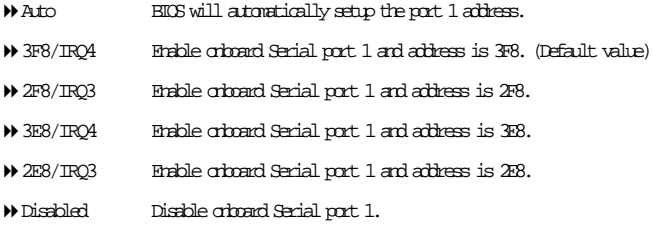

### )**Onboard Serial Port 2**

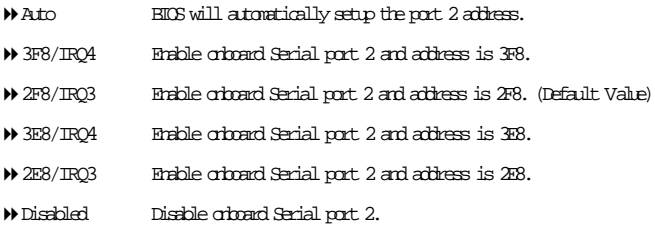

## )**UART Mode Select**

 $\bullet$  This feature allows you to determine which Infra Red(IR) function of Orboard I/O chip)

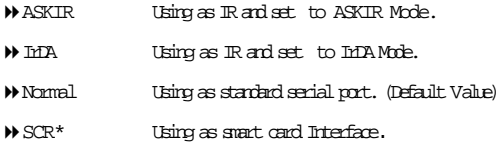

## )**UR2 Duplex Mode(When UART Mode Select is set [ASKIR or IrDA or SCR])**

 $\bullet$  This feature allows you to select the IR modes.

- Half IR Function Duplex Half. (Default Value)
- $\blacktriangleright$  Fill IR Function Duplex Full.

#### **\* For GA-8PE667 Pro Only.**

## )**OnBoard Parallel port**

 $\bullet$ <sup>\*</sup>This feature allows you to select from a given set of parameters if the parallel port uses the onboard I/O controller.

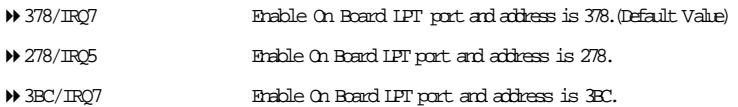

## )**Parallel Port Mode**

 $\bullet$ <sup>\*</sup>This feature allows you to connect with an advanced print via the port mode it supports.

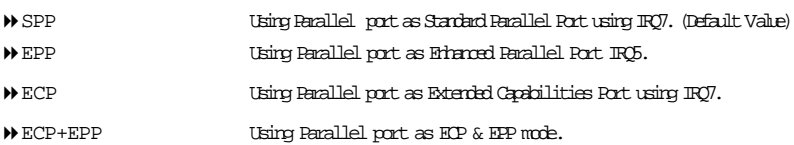

### )**ECP Mode Use DMA(When Parallel Port Mode is set [ECP or ECP+EPP])**

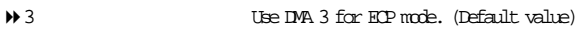

1 Use DMA 1 for ECP mode.

## **TGame PortAddress**

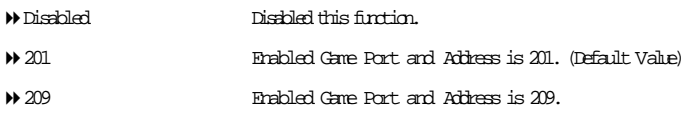

#### $\sigma$ Midi PortAddress

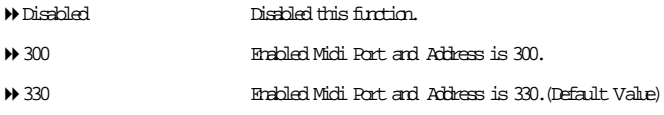

#### )Midi Port IRQ Midi Port IRQ

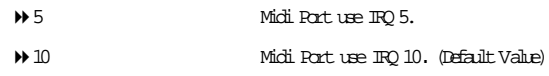

## )**CIR Port Address**

This feature allows you to select CIR port address or disable it.

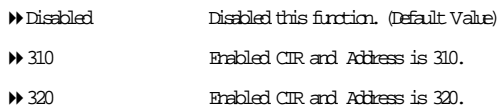

## )**CIR Port IRQ** (When (When Parallel Port Mode Parallel Port Mode is set [ECP or ECP+EPP]) is set [ECP or ECP+EPP])

This feature allows you to select CIR IRQ , if CIR is enabled.

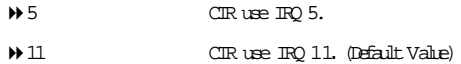

#### **The Smart Card Interface\*\*\***

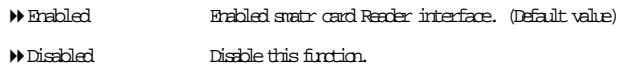

## )**MS/SD Interface\*\***

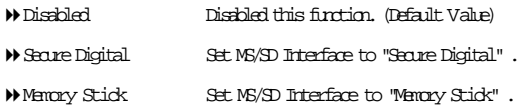

**\*\* For GA-8PE667 Ultra Only.**

## **Power Management Setup**

CMOS Setup Utility-Copyright (C) 1984-2002 Award Software

#### Power Management Setup

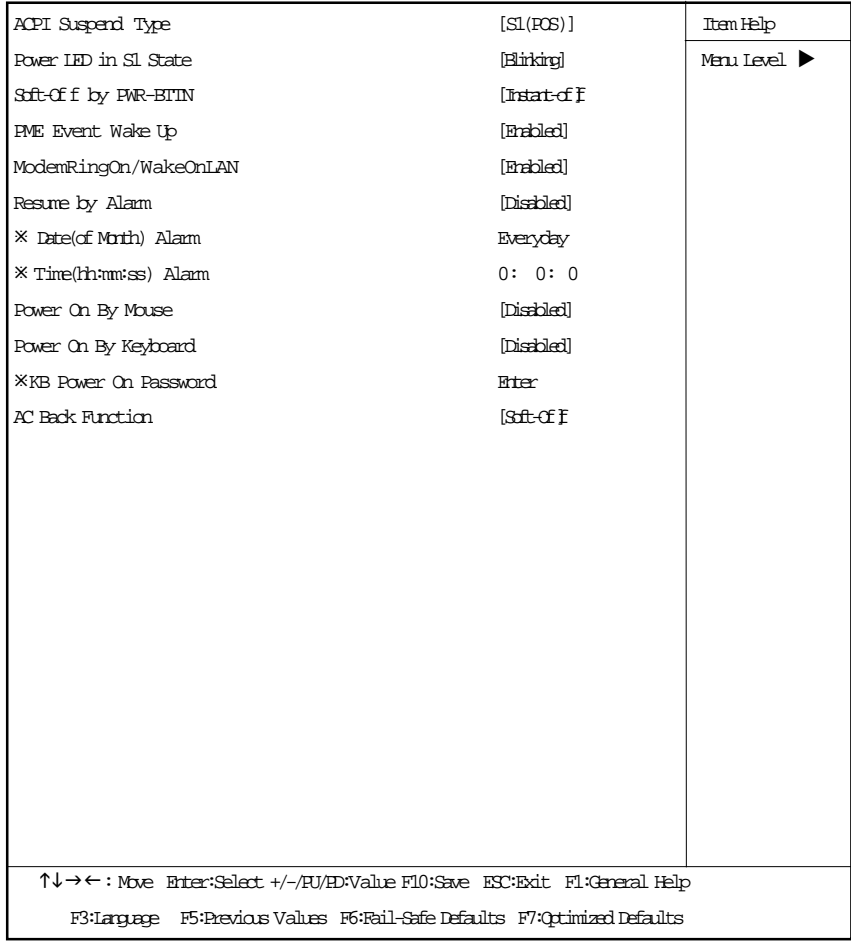

Figure 5: Power Management Setup

## )**ACPI Suspend Type**

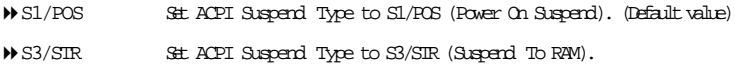

### )**Power LED in S1 State**

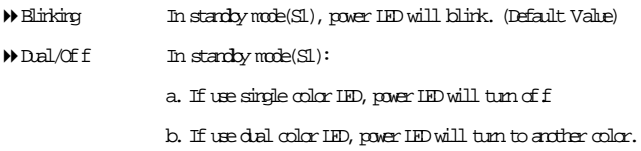

#### )**Soft-off by PWR-BTTN**

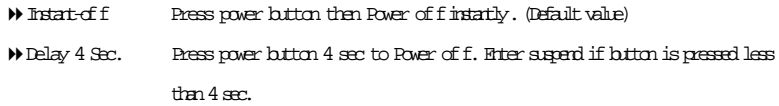

#### )**PME Event Wake up**

- $\bullet^*$  When set at Enabled, any PCI-PM event awakes the system from a PCI-PM controlled state.
- $\bullet^*$  This feature requires an ATX power supply that provides at least 1A on the +5VSB lead.
	- Disabled Disabled PME Event Wakeupfunction.
	- Enabled Enabled PME Event Wake up function. (Default Value)

)**Modem Ring On/ WakeOnLAN (When AC Back Function is set to [Soft-Off])**

- $\bullet^{\!\!\times\!\!\!\!\times\!\!\!~}$  You can enable wake on LAN feature by the "ModemRingOn/WakeOnLAN" or "PME Event Wake up" when the M/B has "WOL" onboard connector. Only enabled the feature by "PME Event Wake up".
- $\bullet$  An incoming call via modem awakes the system from its soft-off mode.
- $\bullet^\mathbb{R}$  When set at Englanded, an input signal comes from the other client/server on the LAN awaks the system from a soft of f state if connected over LAN.
	- Disabled Disabled Modem Ring On / Wake On LAN function.
	- Enabled Enabled Modem Ring On / Wake On LAN function. (Default Value)

### )**Resume by Alarm**

You can set "Resume by Alarm" item to enabled and key in Data/time to power on system.

 $\blacktriangleright$  Disabled Disable this function. (Default Value)

Enabled Enable alarm function to POWER ON system.

IfRTC Alarm Lead To Power On is Enabled.

Date ( of Month) Alarm: Everyday, 1~31 Time ( hh: mm: ss) Alarm: (0~23):(0~59):(0~59)

#### )**Power On By Mouse**

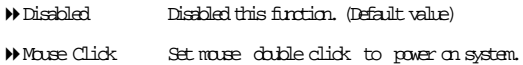

## ) **Power On By Keyboard**

This feature allows you to set the method for powering-on the system.

The option "Password" allows you to set up to 5 alphanumeric characters to power-on the system.

The option "Any Key" allows you to touch the keyboard to power on the system.

The option "Keyboard 98" allows you to use the standard keyboard 98 to power on the system.

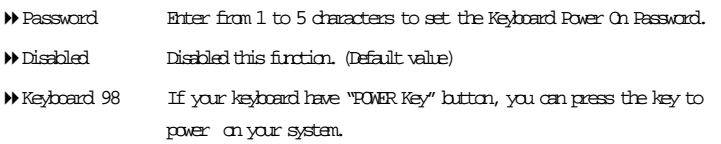

#### )**KB Power ON Password**

Enter Input password (from 1 to 5 characters) and press Enter to set the Key board Power On Password..

#### )**AC Back Function**

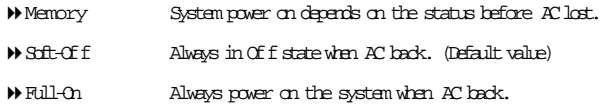

## **PnP/PCI Configurations**

CMOS Setup Utility-Copyright (C) 1984-2002 Award Software

#### PnP/PCI Configurations

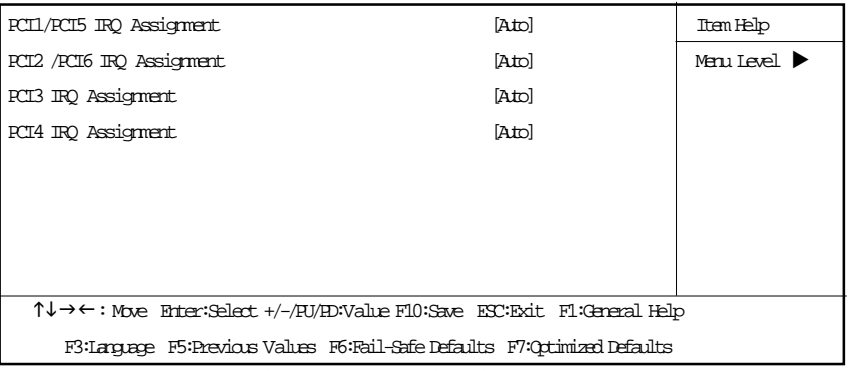

Figure 6: PnP/PCI Configurations

### )**PCI1/PCI5 IRQ Assignment**

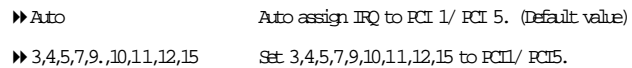

### )**PCI2/PCI6 IRQ Assignment**

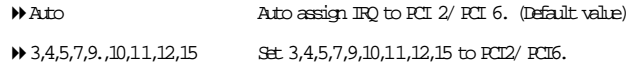

### )**PCI3 IRQ Assignment**

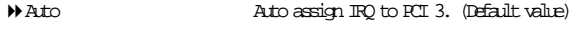

## → 3,4,5,7,9, 10,11,12,15 Set 3,4,5,7,9,10,11,12,15 to PCI3.

## )**PCI4 IRQ Assignment**

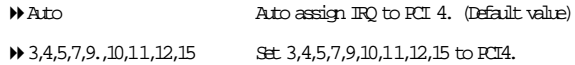

## **PC Health Status**

CMOS Setup Utility-Copyright (C) 1984-2002 Award Software

PC Health Status

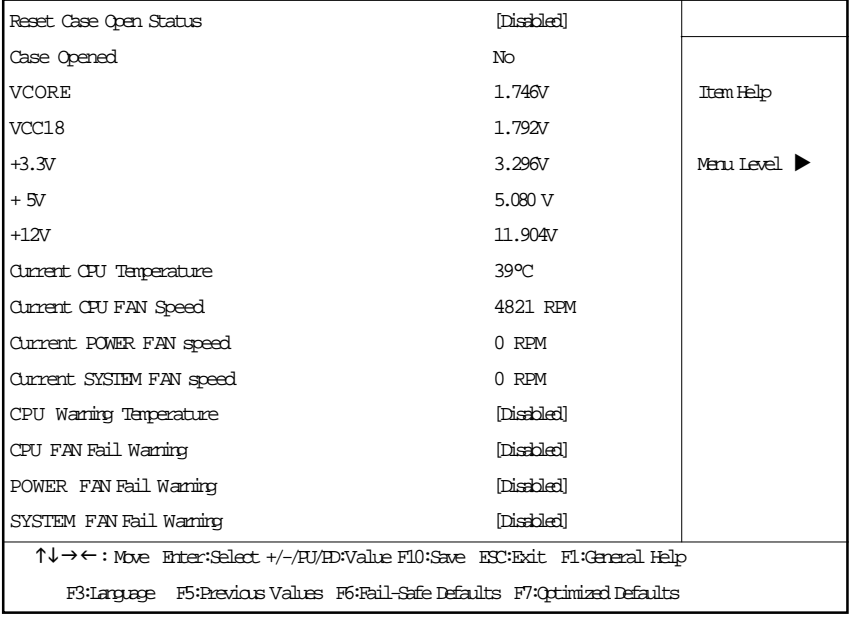

Figure7: PC Health Status

## &**Reset Case Open Status**

## &**Case Opened**

If the case is closed, "Case Opened" will show "No".

If the case have been opened, "Case Opened" will show "Yes".

If you want to reset "Case Opened" value, set "Reset Case Open Status" to

"Enabled" and save CMOS, your computer will restart.

## )**Current Voltage (V) VCORE /VCC18/ +3.3V/ +5V /** +**12V**

Detect system's voltage status automatically.

## )**Current CPU Temperature (**°**C)**

Detect CPU Temp. automatically.

#### )**Current CPU FAN / POWER / SYSTEM FAN Speed (RPM)**

Detect Fan speed status automatically.

## )**CPU Warning Temperature**

- 60°C / 140°F Monitor CPU Temp. at 60°C / 140°F.
- 70°C / 158°F Monitor CPU Temp. at 70°C / 158°F.
- 80°C / 176°F Monitor CPU Temp. at 80°C / 176°F.
- 90°C / 194°F Monitor CPU Temp. at 90°C / 194°F.
- Disabled Don't monitor current temperature.(Default value)

## )**Fan Fail Warning ( CPU / POWER / SYSTEM)**

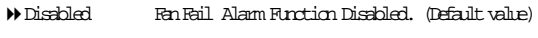

Enabled FanFail Alarm Function Enabled.

## **Frequency/Voltage Control**

CMOS Setup Utility-Copyright (C) 1984-2002 Award Software

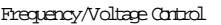

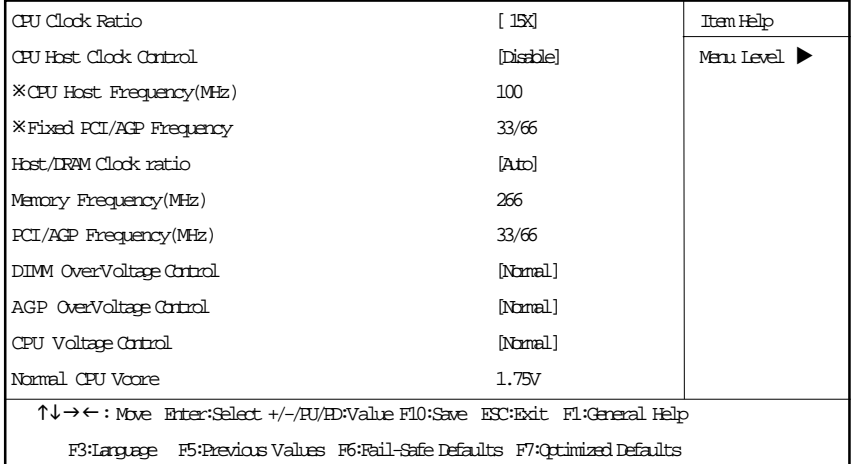

Figure 8: Frequency/Voltage Control

ÚThose items will be available when "CPU Host Clock Control" is set to Enabled.

## &**CPU Clock Ratio**

**This setup option will automatically assign by CPU detection. For Willamette CPU:** 8X~23X default: 14X **For C-Stepping P4:** 8X,10X~24X default: 15X **For Northwood CPU:** 12X~24X default: 16X

The option will display "Locked" and read only if the CPU ratio is not changeable.

## )**CPU Host Clock Control**

Note: If system hangs up before enter CMOS setup utility, wait for 20 sec for times out reboot . When time out occur, system will reset and run at CPU default Host clock at next boot.

- Disable Disable CPU Host Clock Control.(Default value)
- Enable Enable CPU Host Clock Control.

## )**CPU Host Frequency (MHz)**

 $\blacktriangleright$  100MHz  $\sim$  355MHz. Set CRU Host Clock from 100MHz to 355MHz.

#### )**Fixed PCI/AGP Frequency**

You can choose those mode to adjust PCI/AGP frequency. (Select PCI/AGP frequency asynchronous with CPU frequency).

## )**Host/DRAM Clock Ratio**

for FSB(Front Side Bus) frequency=400MHz,

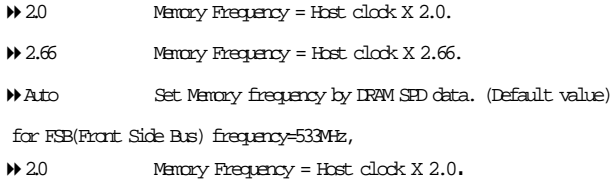

- $425$  Memory Frequency = Host clock X 2.5.
- Auto Set Memory frequency by DRAM SPD data. (Default value)

#### )**Memory Frequency(Mhz)**

The values depend on **CPU Host Frequency(Mhz)** .

## ) **PCI/AGP Frequency(Mhz)**

The values depend on **Fixed PCI/AGP Frequency** item.

#### )**DIMM OverVoltage Control**

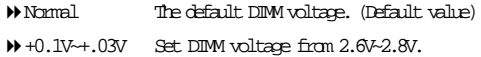

#### )**AGP OverVoltage Control**

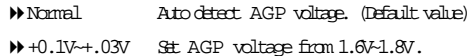

#### )**CPU OverVoltage Control**

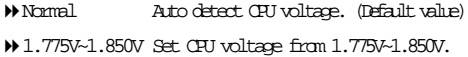

### )**Normal CPU Vcore 1.750V**

## **Top Performance**

CMOS Setup Utility-Copyright (C) 1984-2002 Award Software

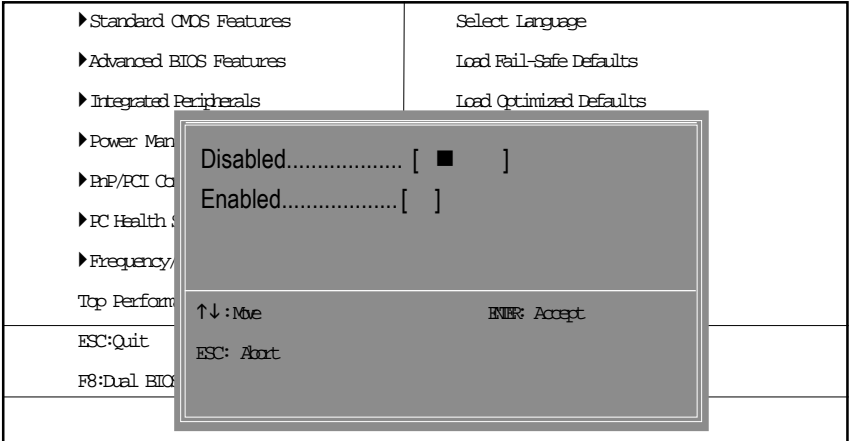

Figure9: Top Performance

## **Top Performance**

If you wish to maximize the performance of your system, set "Top Performance" as "Enabled".

- Disabled Disablethisfunction.(DefaultValue)
- Enabled Enable Top Performance function.

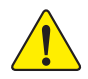

**You must check whether your RAM, CPU support over clock when you set "Top Performance" to "Enabled".**

## **Select Language**

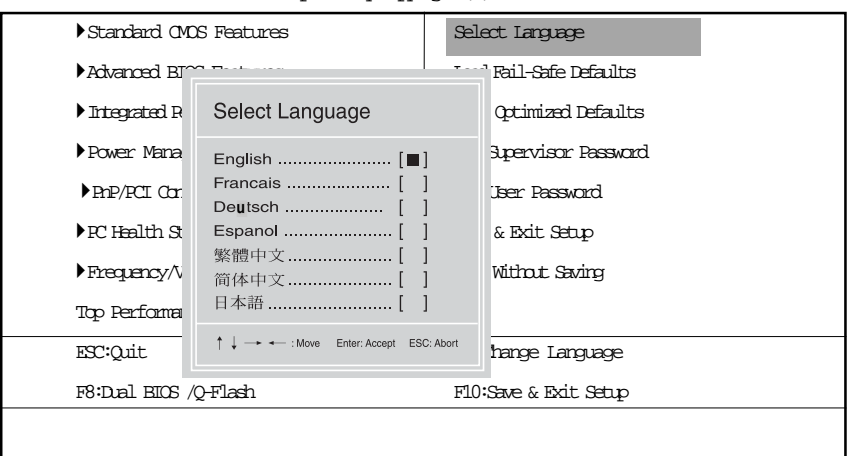

CMOS Setup Utility-Copyright (C) 1984-2002 Award Software

Figure 10:Select Language

## **Select Language**

Multi Language is supports 7 languages. There are English, Japanese, French, Spanish, Germany, Simplified Chinese, Traditional Chinese.

## **Load Fail-Safe Defaults**

CMOS Setup Utility-Copyright (C) 1984-2002 Award Software

| Standard CMOS Features                            | Select Language                |
|---------------------------------------------------|--------------------------------|
| Arkanced BIOS Features                            | Ind Fail-Safe Defaults         |
| luterated Periderals                              | <b>Load Octimized Defaults</b> |
| Power Management Setup                            | Set Supervisor Password        |
| Replacion Configurations                          | Set. Their Password            |
| FC H<br>Load Fail-Safe Defaults? (Y/N)?N<br>Frequ |                                |
| Top Performance                                   |                                |
| ESC:Quit                                          | F3:Change Language             |
| F8:Dal BIOS /O-Flash                              | F10:Save & Exit Setup          |
| Ind Rail-Safe Defaults                            |                                |

Figure11: Load Fail-Safe Defaults

## )**Load Fail-Safe Defaults**

Fail-Safe defaults contain the most appropriate values of the system parameters that allow minimum system performance.

## **Load Optimized Defaults**

CMOS Setup Utility-Copyright (C) 1984-2002 Award Software

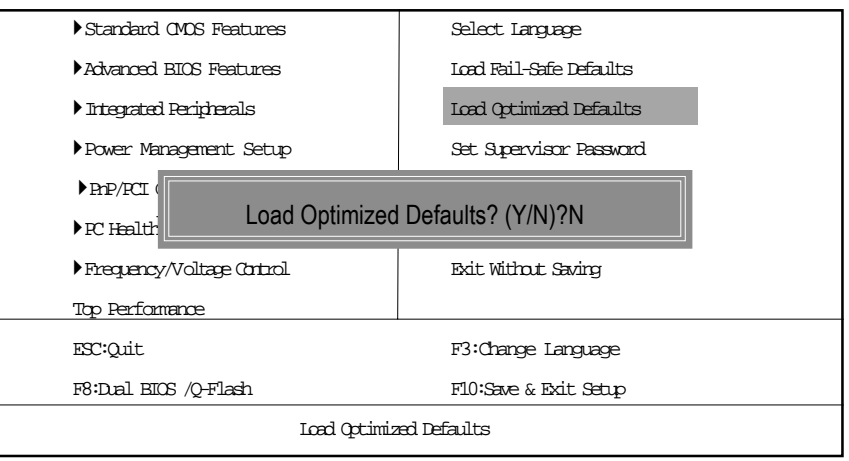

Figure 12: Load Optimized Defaults

## )**Load Optimized Defaults**

Selecting this field loads the factory defaults for BIOS and Chipset Features which the system automatically detects.

## **Set Supervisor/User Password**

CMOS Setup Utility-Copyright (C) 1984-2002 Award Software

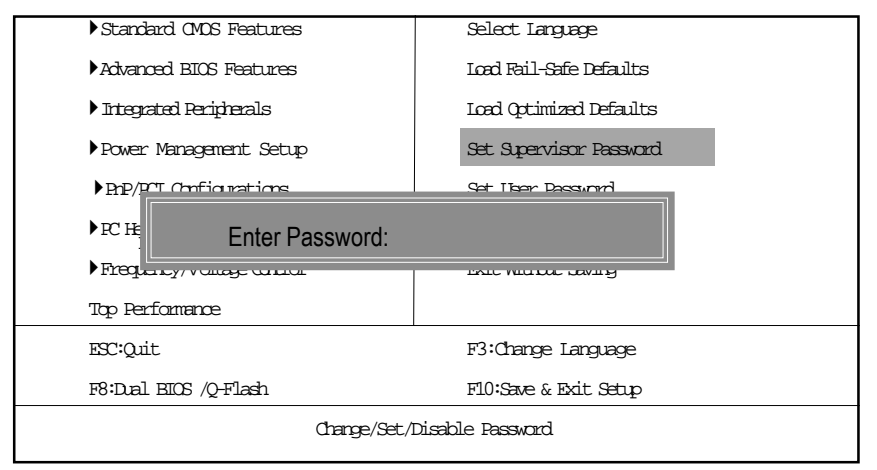

#### Figure 13: Password Setting

When you select this function, the following message will appear at the center of the screen to assist you in creating a password.

Type the password, up to eight characters, and press <Enter>. You will be asked to confirm the password. Type the password again and press <Enter>. You may also press <Esc> to abort the selection and not enter a password.

To disable password, just press <Enter> when you are prompted to enter password. A message "PASSWORD DISABLED**"** will appear to confirm the password being disabled. Once the password is disabled, the system will boot and you can enter Setup freely.

The BIOS Setup program allows you to specify two separate passwords: a SUPERVISOR PASS-WORD and a USER PASSWORD**.** When disabled, anyone may access all BIOS Setup program function. When enabled, the Supervisor password is required for entering the BIOS Setup program and having full configuration fields, the User password is required to access only basic items.

If you select **"**System**"** at **"**Security Option**"** in Advance BIOS Features Menu, you will be prompted for the password every time the system is rebooted or any time you try to enter Setup Menu.

If you select "Setup" at "Security Option" in Advance BIOS Features Menu, you will be prompted only when you try to enter Setup.

## **Save & Exit Setup**

CMOS Setup Utility-Copyright (C) 1984-2002 Award Software

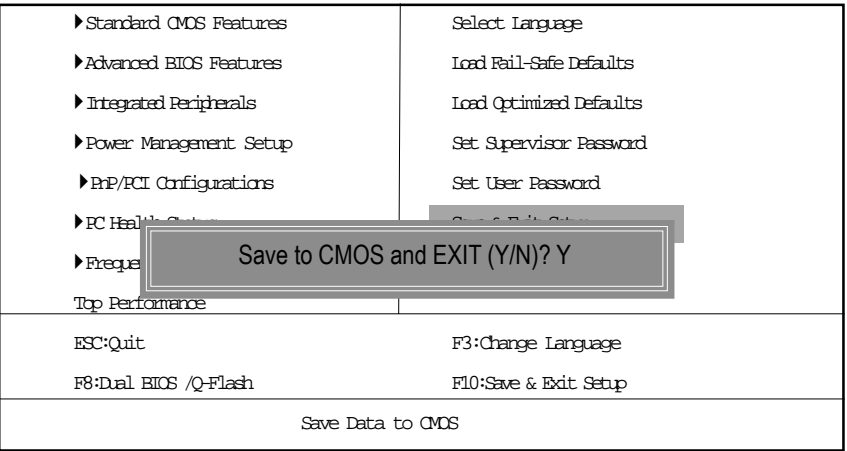

Figure 14: Save & Exit Setup

Type "Y" will quit the Setup Utility and save the user setup value to RTC CMOS.

Type "N" will return to Setup Utility.

## **Exit Without Saving**

CMOS Setup Utility-Copyright (C) 1984-2002 Award Software

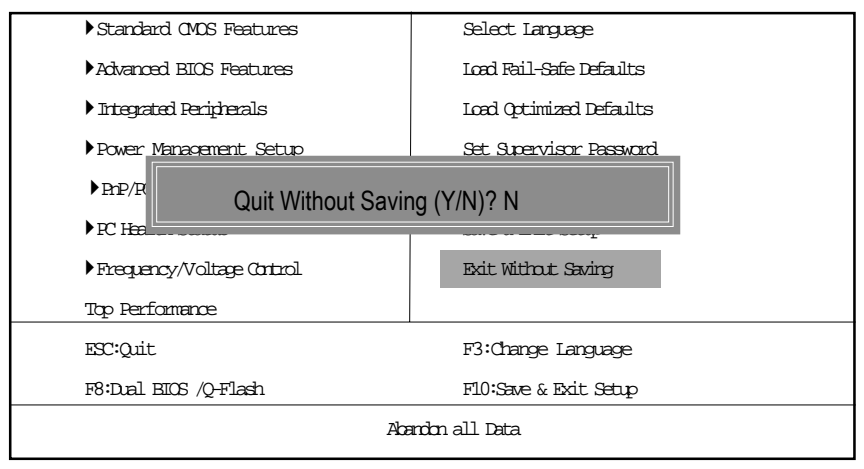

Figure 15: Exit Without Saving

Type "Y" will quit the Setup Utility without saving to RTC CMOS.

Type "N" will return to Setup Utility.

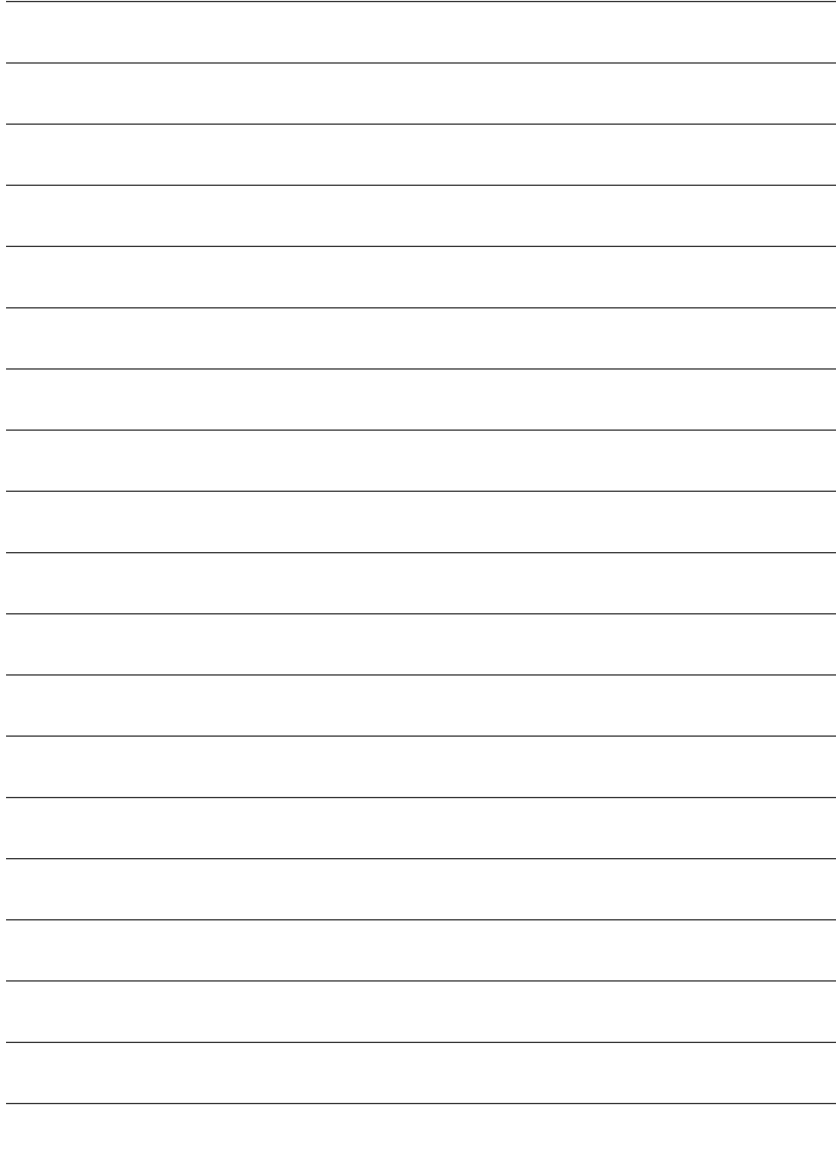

÷.

**English**

# **Chapter 4 Technical Reference**

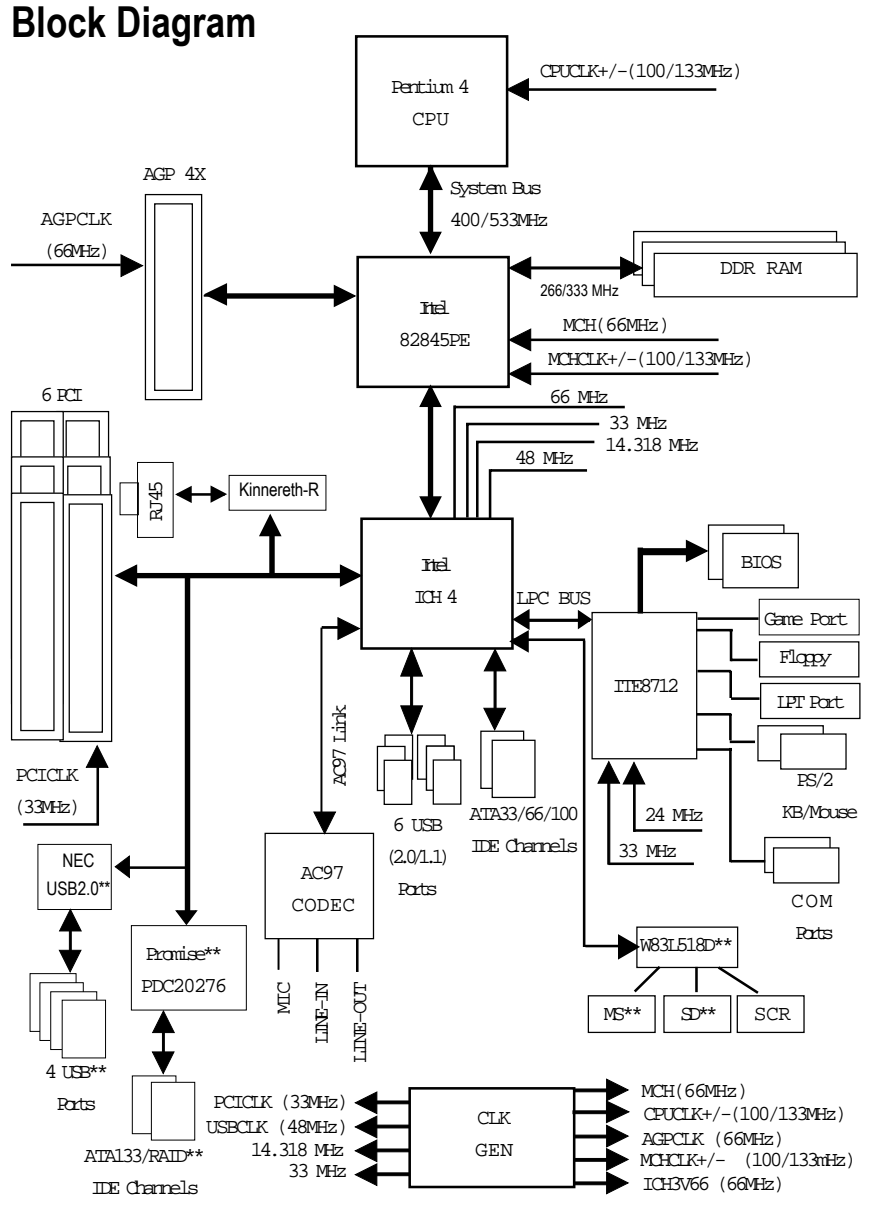

**\*\* For GA-8PE667 Ultra Only.**

# **BIOS Flash Procedure**

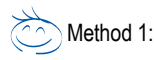

We use GA-7VTX motherboard and Flash841 BIOS flash utility as example.

Please flash the BIOS according to the following procedures if you are now under the DOS mode. Flash BIOS Procedure:

STEP 1:

(1) Please make sure your system has installed the extraction utility such as winzip or pkunzip. Firstly you have to install the extraction utility such as winzip or pkunzip for unzip the files. Both of these utilities are available on many shareware download pages like http://www.cnet.com

STEP 2: Make a DOS boot diskette. (See example: Windows 98 O.S.)

Beware: Windows ME/2000 are not allowed to make a DOS boot diskette.

(1) With an available floppy disk in the floppy drive. Please leave the diskette "UN-write protected" type. Double click the "My Computer" icon from Desktop, then click "3.5 diskette (A)" and right click to select "Format (M)"

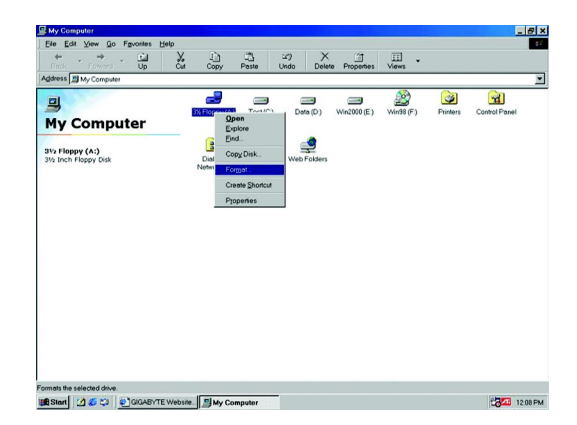

(2) Select the "Quick (erase)" for Format Type, and pick both "Display summary when finished" and "Copy system files", after that press "Start". That will format the floppy and transfer the needed system files to it.

Beware: This procedure will erase all the prior data on that floppy, so please proceed accordingly.

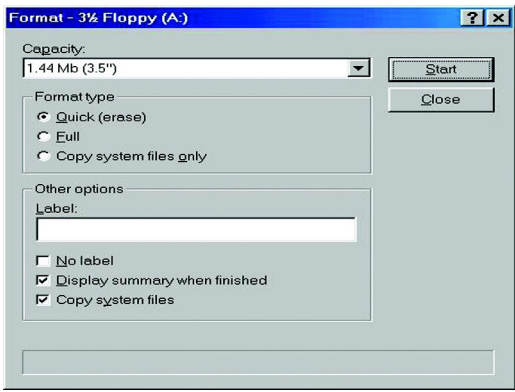

(3) After the floppy has been formatted completely, please press "Close".

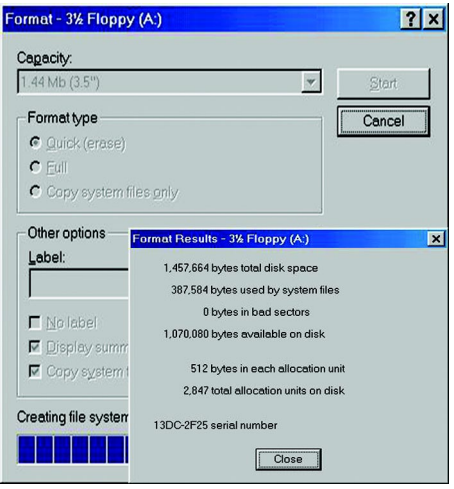

STEP 3: Download BIOS and BIOS utility program.

(1) Please go to Gigabyte website http://www.gigabyte.com.tw/index.html, and click "Support".

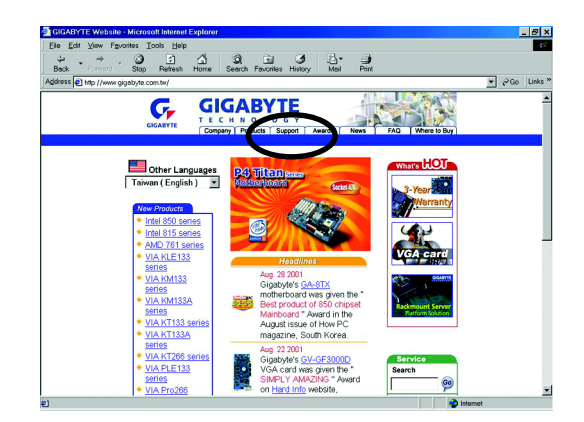

(2) From Support zone, click the "Motherboards BIOS & Drivers".

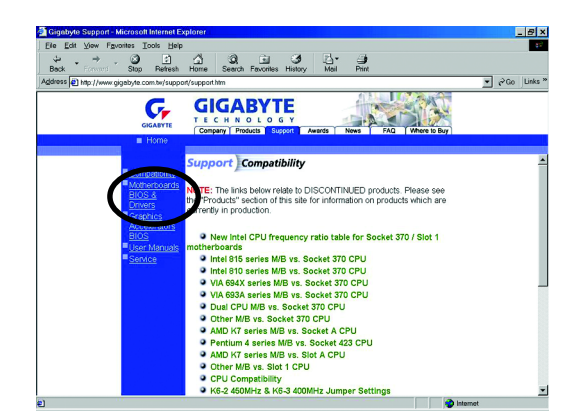

(3) We use GA-7VTX motherboard as example. Please select GA-7VTX by Model or Chipset optional menu to obtain BIOS flash files.

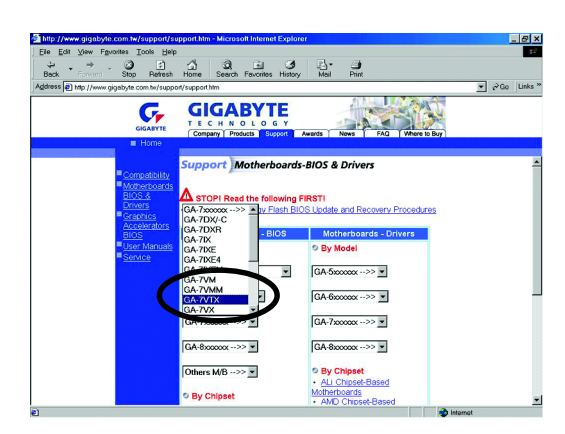

(4) Select an appropriate BIOS version (For example: F4), and click to download the file. It will pop up a file download screen, then select the "Open this file from its current location" and press "OK".

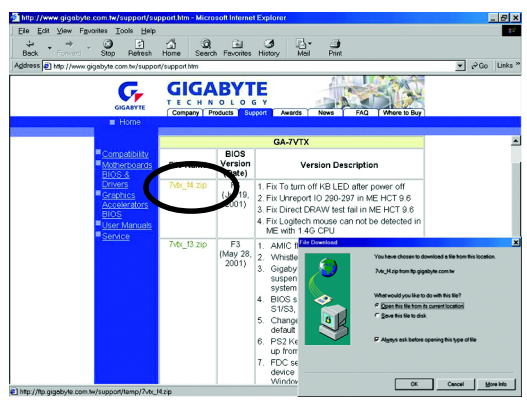

(5) At this time the screen shows the following picture, please click "Extract" button to unzip the files.

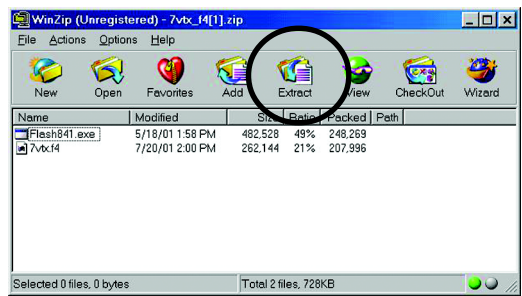

(6) Please extract the download files into the clean bootable floppy disk A mentioned in STEP 2, and press "Extract".

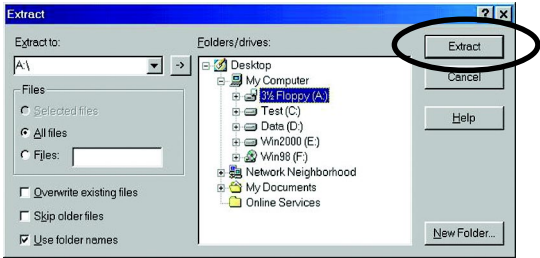

**English**

- STEP 4: Make sure the system will boot from the floppy disk.
- (1) Insert the floppy disk (contains bootable program and unzip file) into the floppy drive A. Then, restart the system. The system will boot from the floppy disk. Please press <DEL> key to enter BIOS setup main menu when system is boot up.

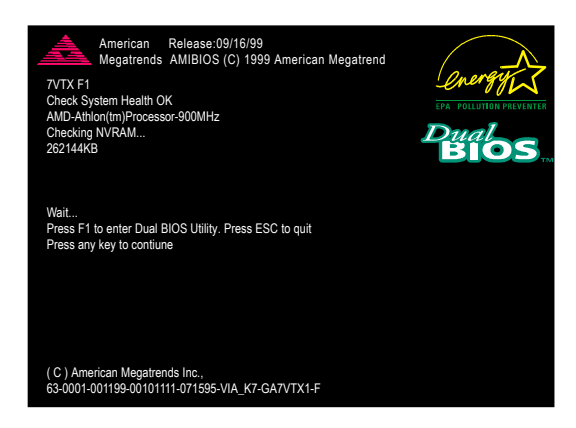

(2) Once you enter the BIOS setup utility, the main menu will appear on the screen. Use the arrows to highlight the item "BIOS FEATURES SETUP".

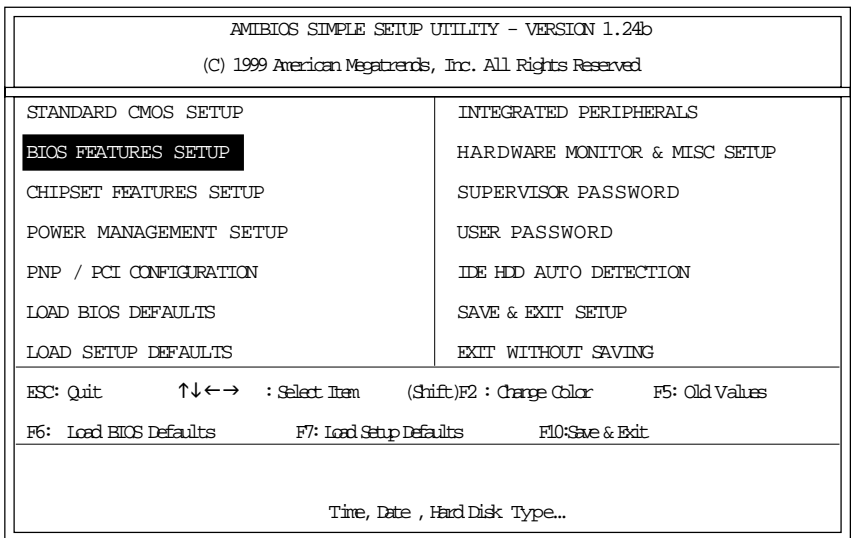

(3) Press "Enter" to enter "BIOS FEATURES SETUP" menu. Use the arrows to highlight the item "1st Boot Device", and then use the "Page Up" or "Page Down" keys to select "Floppy".

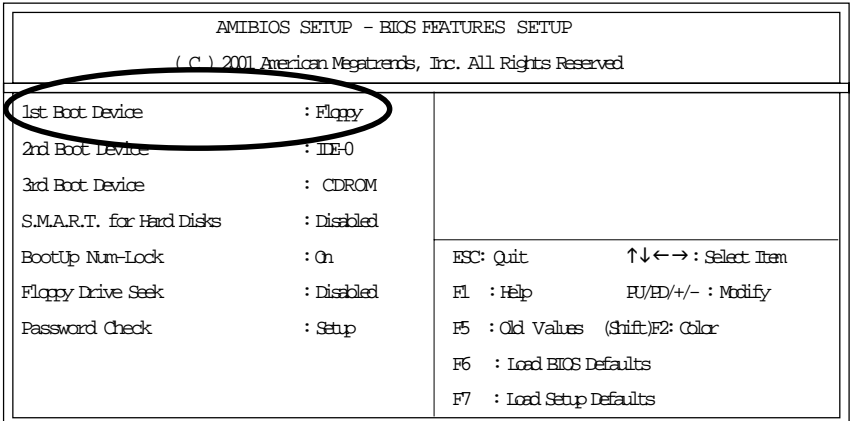

(4) Press "ESC" to go back to previous screen. Use the arrows to highlight the item "SAVE & EXIT SETUP" then press "Enter". System will ask "SAVE to CMOS and EXIT (Y/N)?" Press "Y" and "Enter" keys to confirm. Now the system will reboot automatically, the new BIOS setting will be taken effect next boot-up.

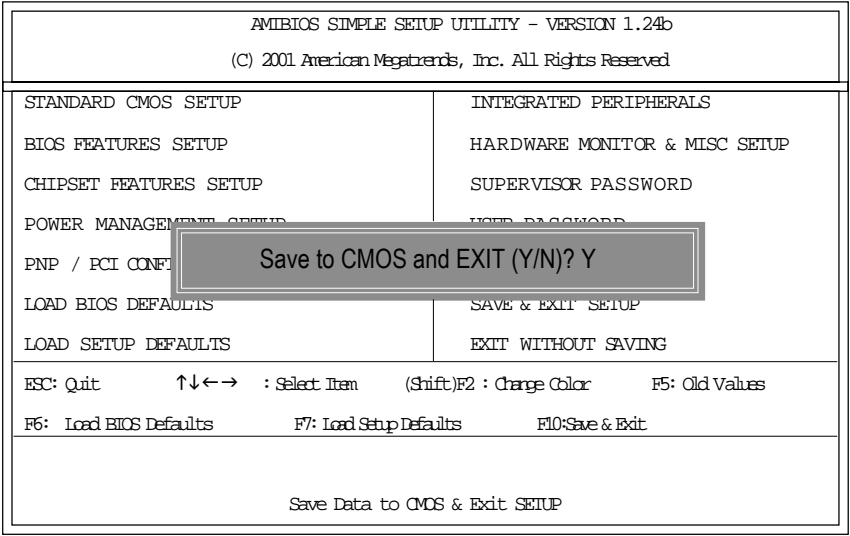

STEP 5: BIOS flashing.

(1) After the system boot from floppy disk, type "A:\> dir/w" and press "Enter" to check the entire files in floppy A. Then type the "BIOS flash utility" and "BIOS file" after A:\>. In this case you have to type "A:\> Flash841 7VTX.F4" and then press "Enter".

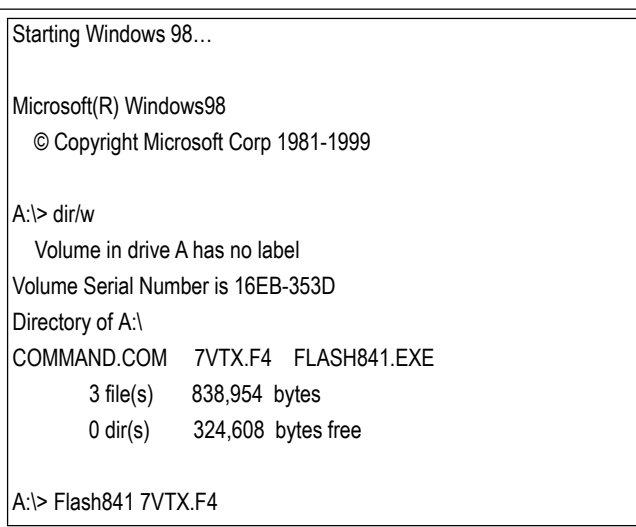

(2) Now screen appears the following Flash Utility main menu. Press "Enter", the highlighted item will locate on the model name of the right-upper screen. Right after that, press "Enter" to start BIOS Flash Utility.

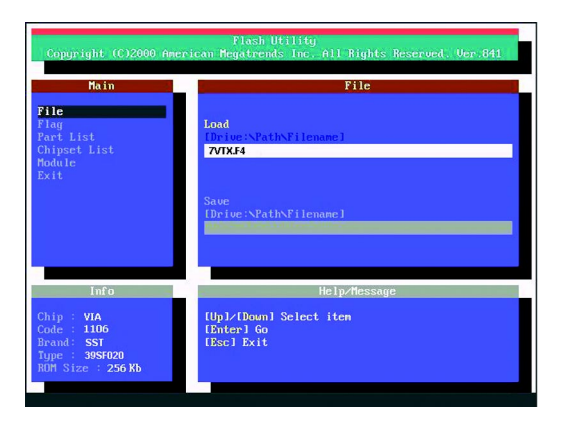

(3) It will pop up a screen and asks "Are you sure to flash the BIOS?" Press [Enter] to continue theprocedure, or press [ESC] to quit.

Beware: Please do not turn off the system while you are upgrading BIOS. It will render your BIOS corrupted and system totally inoperative.

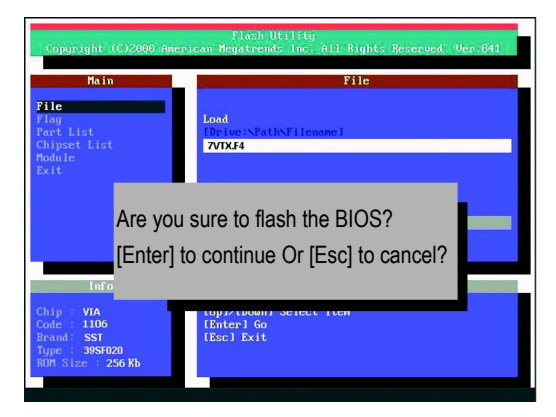

(4) The BIOS flash completed. Please press [ESC] to exit Flash Utility.

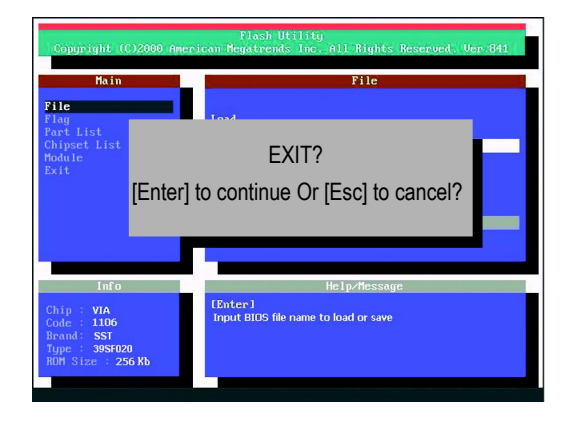

STEP 6: Load BIOS defaults.

Normally the system redetects all devices after BIOS has been upgraded. Therefore, we highly recommend reloading the BIOS defaults after BIOS has been upgraded. This important step resets everything after the flash.

(1) Take out the floppy diskette from floppy drive, and then restart the system. The boot up screen will indicate your motherboard model and current BIOS version.

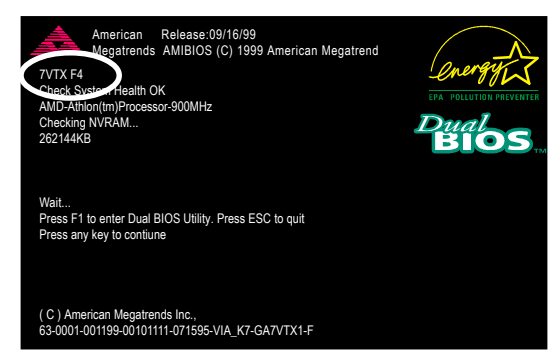

(2) Don't forget to press <DEL> key to enter BIOS setup again when system is boot up. Use the arrows to highlight the item "LOAD SETUP DEFAULTS" then press "Enter". System will ask "Load Setup Defaults (Y/N)?" Press "Y" and "Enter" keys to confirm.

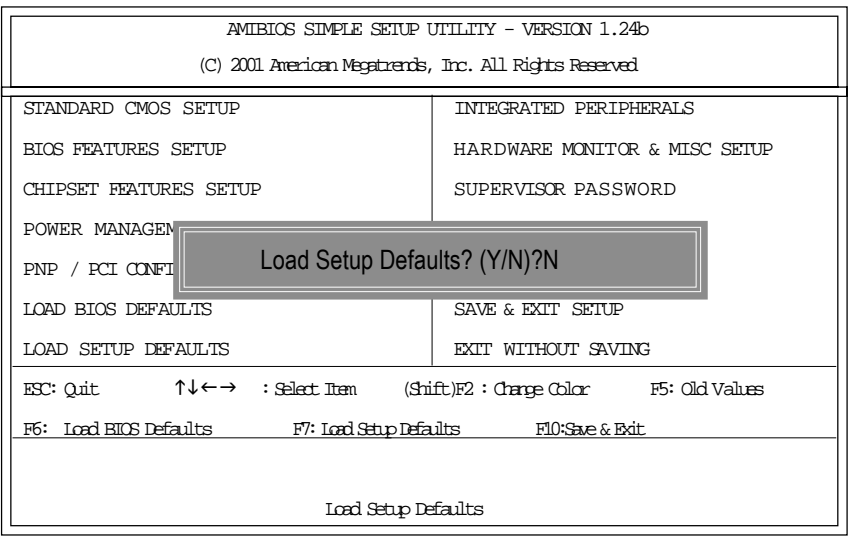

(3) Use the arrows to highlight the item "SAVE & EXIT SETUP" and press "Enter". System will ask "SAVE to CMOS and EXIT (Y/N)?" Press "Y" and "Enter" keys to confirm. Now the system will reboot automatically, the new BIOS setting will be taken effect next boot-up.

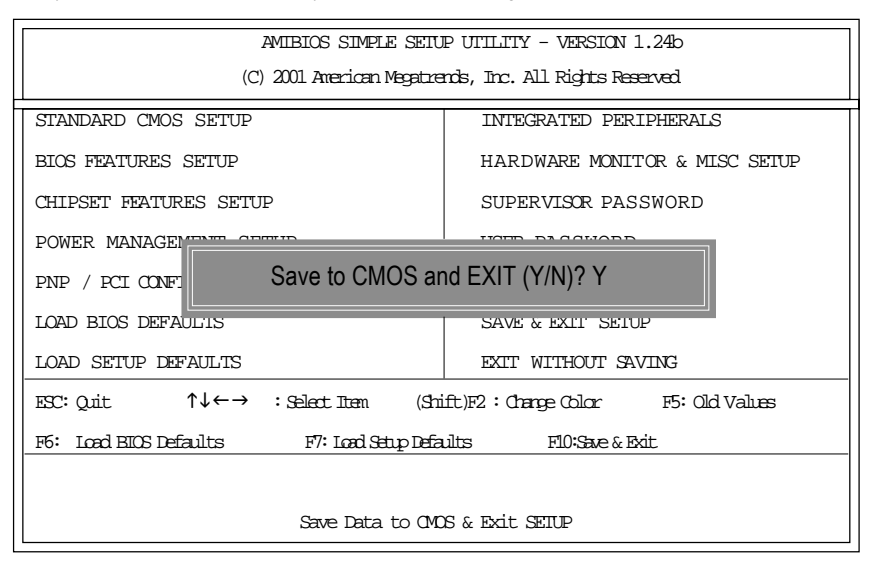

(4) Congratulate you have accomplished the BIOS flash procedure.
# Dual BIOS / Q-Flash Introduction Method 2.

# **A. What is Dual BIOS Technology?**

Dual BIOS means that there are two system BIOS (ROM) on the motherboard, one is the Main BIOS and the other is Backup BIOS. Under the normal circumstances, the system works on the Main BIOS. If the Main BIOS is corrupted or damaged, the Backup BIOS can take over while the system is powered on. This means that your PC will still be able to run stably as if nothing has happened in your BIOS.

# **B. How to use Dual BIOS and Q-Flash Utility?**

a. After power on the computer, pressing <Del> immediately during POST (Power On Self Test) it will allow you to enter Award BIOS CMOS SETUP, then press <F8> to enter Flash utility.

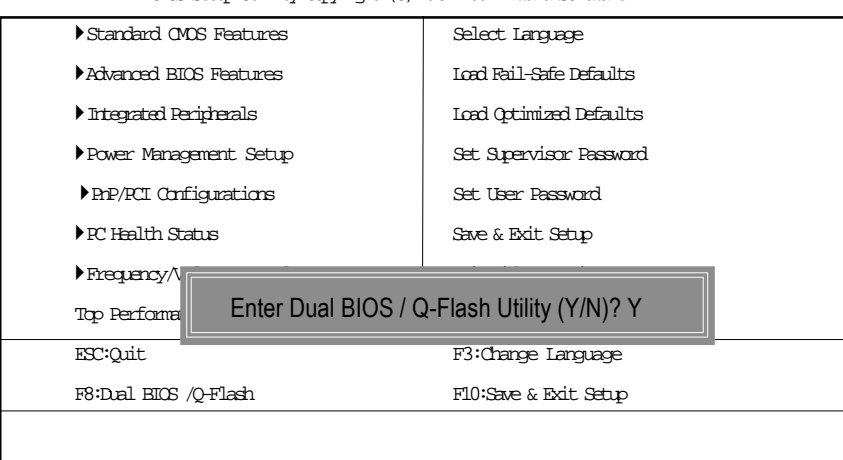

## CMOS Setup Utility-Copyright (C) 1984-2002 Award Software

### b. Dual BIOS / Q-Flash Utility

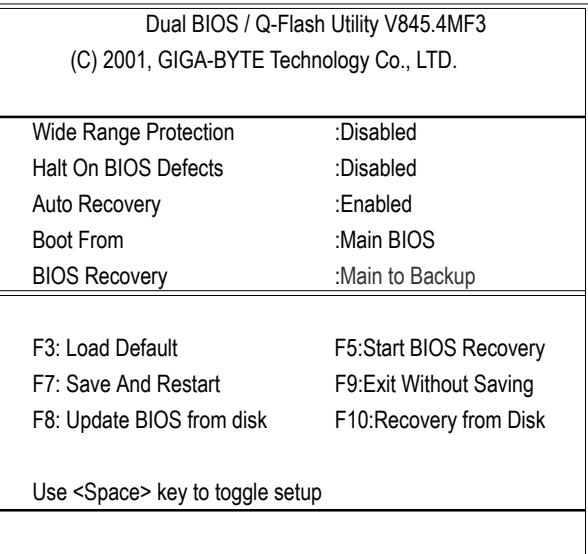

**c.** Dual BIOS Item explanation:

## **Wide Range Protection: Disabled(Default), Enabled**

Status 1:

If any failure (ex. Update ESCD failure, checksum error or reset…) occurs in the Main BIOS , just before the Operating System is loaded and after the power is on, and that the Wide Range Protection is set to "Enable", the PC will boot from Backup BIOS automatically. Status 2:

 If the ROM BIOS on peripherals cards(ex. SCSI Cards, LAN Cards,..) emits signals to request restart of the system after the user make any alteration on it, the boot up BIOS will not be changed to the Backup BIOS.

# **Halt On BIOS Defects : Disabled(Default), Enabled**

If the BIOS occurs a checksum error or the Main BIOS occurs a WIDE RANGE PROTECTION error and Halt On BIOS Defects set to Enable, the PC will show messages on the boot screen, and the system will pause and wait for the user's instruction.

### If Auto Recovery :**Disabled**, it will show *<or the other key to continue.>*

If Auto Recovery :**Enabled**, it will show *<or the other key to Auto Recover.>*

## **Auto Recovery : Enabled(Default), Disabled**

 When one of the Main BIOS or Backup BIOS occurs checksum failure, the working BIOS will automatically recover the BIOS of checksum failure.

(In the Power Management Setup of the BIOS Setting, if ACPI Suspend Type is set to Suspend to RAM, the Auto Recovery will be set to Enable automatically.)

(If you want to enter the BIOS setting, please press **"Del"** key when the boot screen appears.)

## **Boot From : Main BIOS(Default), Backup BIOS**

Status 1:

The user can set to boot from main BIOS or Backup BIOS.

Status 2:

 If one of the main BIOS or the Backup BIOS fails, this item *"Boot From : Main BIOS(Default) "* will become gray and will not be changed by user.

## **BIOS Recovery : Main to Backup**

Auto recovery message:

## **BIOS Recovery: Main to Backup**

The means that the Main BIOS works normally and could automatically recover the Backup BIOS.

## **BIOS Recovery: Backup to Main**

The means that the Backup BIOS works normally and could automatically recover the Main BIOS.

(This auto recovery utility is set by system automatically and can't be changed by user.)

## **C. What is Q-Flash Utility?**

Q-Flash utility is a pre-O.S. BIOS flash utility enables users to update its BIOS within BIOS mode, no more fooling around any OS.

## **D. How to use Q-Flash Flash?**

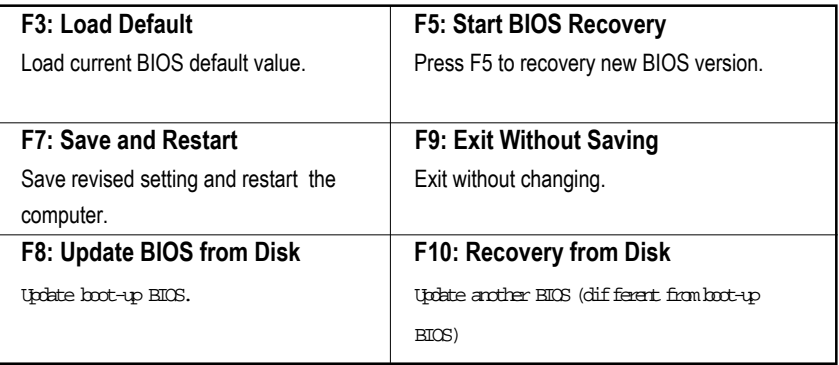

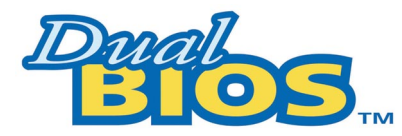

# **DualBIOSTM Technology FAQ**

GIGABYTE Technology is pleased to introduce DualBIOS technology, a hot spare for your system BIOS. This newest "Value-added" feature, in a long series of innovations from GIGABYTE, is available on GA-6OXET Series motherboard. Future GIGABYTE motherboards will also incorporate this innovation.

## **What's DualBIOSTM?**

On GIGABYTE motherboards w6ith DualBIOS there are physically two BIOS chips. For simplicity we'll call one your "Main BIOS" and the other we'll call your "Backup" BIOS (your "hot spare"). If your Main BIOS fails, the Backup BIOS almost automatically takes over on your next system boot. Almost automatically and with virtually zero down time! Whether the problem is a failure in flashing your BIOS or a virus or a catastrophic failure of the Main BIOS chip, the result is the same - the Backup BIOS backs you up, almost automatically.

# **I. Q: What is DualBIOSTM technology?**

## **Answer:**

DualBIOS technology is a patented technology from Giga-Byte Technology. The concept of this technology is based on the redundancy and fault tolerance theory. DualBIOS<sup>TM</sup> technology simply means there are two system BIOSes (ROM) integrated onto the motherboard. One is a main BIOS, and the other is a backup BIOS. The mainboard will operate normally with the main BIOS, however, if the main BIOS is corrupt or damaged for various reasons, the backup BIOS will be automatically used when the system powered-On. Your PC will operate as before the main BIOS was damaged, and is completely transparent to the user.

# **II. Q: Why does anyone need a motherboard with DualBIOS™ technology? Answer:**

In today's systems there are more and more BIOS failures. The most common reasons are virus attacks, BIOS upgrade failures, and/or deterioration of the BIOS (ROM) chip itself.

- 1. New computer viruses are being found that attack and destroy the system BIOS. They may corrupt your BIOS code, causing your PC to be unstable or even not boot normally.
- 2. BIOS data will be corrupted if a power loss/surge occurs, or if a user resets the system, or if the power button is pressed during the process of performing a system BIOS upgrade.
- 3. If a user mistakenly updates their mainboard with the incorrect BIOS file, then the system may not be able to boot correctly. This may cause the PC system hang in operation or during boot.
- 4. A flash ROM's life cycle is limited according to electronic characteristics. The modern PC utilizes the Plug and Play BIOS, and is updated regularly. If a user changes peripherals often, there is a slight chance of damage to the flash ROM. With Giga-Byte Technology's patented DualBIOS™ technology you can reduce the possibility of hangs during system boot up, and/or loss BIOS data due to above reasons. This new technology will eliminate valuable system down time and costly repair bills cause by BIOS failures.

# **III. Q: How does DualBIOSTM technology work?**

## **Answer:**

- 1. DualBIOSTM technology provides a wide range of protection during the boot up procedure. It protects your BIOS during system POST, ESCD update, and even all the way to PNP detection/assignment.
- 2. DualBIOS™ provides automatic recovery for the BIOS. When the first BIOS used during boot up does not complete or if a BIOS checksum error occurs, boot-up is still possible. In the DualBIOS™ utility, the "Auto Recovery" option will guarantee that if either the main BIOS or backup BIOS is corrupted, the DualBIOS™ technology will use the good BIOS and correct the wrong BIOS automatically.
- 3. DualBIOS™ provides manual recovery for the BIOS. DualBIOS™ technology contains a built-in flash utility, which can flash your system BIOS from backup to main and/or visa versa. There is no need for an OS-dependent flash utility program.
- 4. DualBIOSTM contains a one-way flash utility. The built-in one-way flash utility will ensure that the corrupt BIOS is not mistaken as the good BIOS during recovery and that the correct BIOS (main vs. backup) will be flashed. This will prevent the good BIOS from being flashed.

# **IV. Q: Who Needs DualBIOSTM technology?**

## **Answer:**

1. Every user should have DualBIOSTM technology due to the advancement of computer viruses.

Everyday, there are new BIOS-type viruses discovered that will destroy your system BIOS. Most commercial products on the market do not have solutions to guard against this type of virus intrusion. The DualBIOS™ technology will provide a state-of-the-art solution to protect your PC:

Case I.) Vicious computer viruses may wipe out your entire system BIOS. With a conventional single system BIOS PC, the PC will not be functional until it is sent for repairs.

Case II.) If the "Auto Recovery" option is enabled in the DualBIOS™ utility, and if a virus corrupts your system BIOS, the backup BIOS will automatically reboot the system and correct the main BIOS.

Case III.) A user may override booting from the main system BIOS. The DualBIOS™

utility may be entered to manually change the boot sequence to boot from the backup BIOS. 2. During or after a BIOS upgrade, if DualBIOS™ detects that the main BIOS is corrupt, the backup BIOS will take over the boot-up process automatically. Moreover, it will verify the main and backup BIOS checksums when booting-up. DualBIOS™ technology examines the checksum of the main and backup BIOS while the system is powered on to guarantee your BIOS operates properly.

3. Power Users will have the advantage of having two BIOS versions on their mainboard. The benefit is being able to select either version BIOS to suit the performance system needs.

4. Flexibility for high-end desktop PCs and workstation/servers. In the DualBIOS™ utility, the option can be set, "Halt On When BIOS Defects," to be enabled to halt your system with awarning message that the main BIOS has been corrupted. Most workstation/servers require constant operation to guarantee services have not been interrupted. In this situation, the "Halt On When BIOS Defects" message may be disabled to avoid system pauses during normal booting. Another advantage you gain from Giga-Byte's DualBIOS™ technology is the ability to upgrade from dual 2 Mbit BIOS to dual 4 Mbit BIOS in the future if extra BIOS storage is need.

# Method 3:

If you don't have DOS boot disk, we recommend that you used Gigabyte @BIOS™ program to flash BIOS.

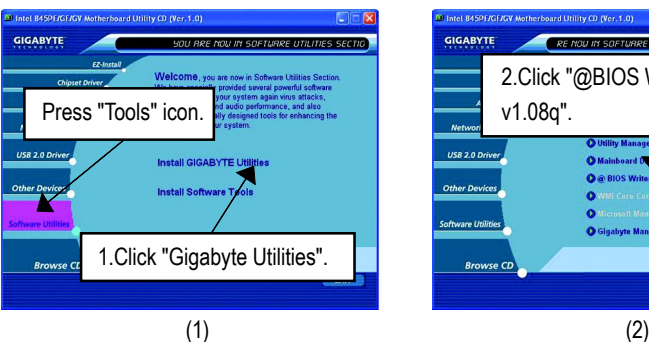

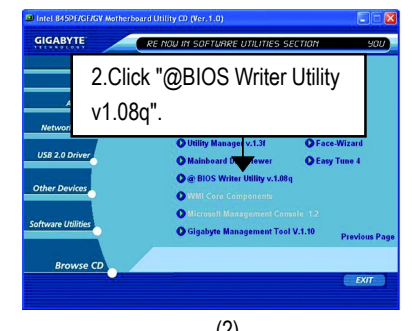

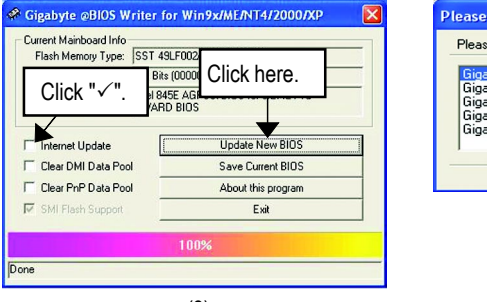

(3)

select @BIOS server site e select @BIOS server site : server 1 in Taiwar byte @BIOS server 2 in Taiwan abyte @BIOS server in China<br>abyte @BIOS server in China<br>abyte @BIOS server in U.S.A c. **Incl** 3. Please select @BIOS sever site, then Click "OK".

(4)

Methods and steps:

I. Update BIOS through Internet

- a. Click "Internet Update" icon
- b. Click "Update New BIOS" icon
- c. Select @BIOS™ sever
- d. Select the exact model name on your motherboard
- e. System will automatically download and update the BIOS.
- II. Update BIOS NOT through Internet:
	- a. Do not click "Internet Update" icon
	- b. Click "Update New BIOS"
	- c. Please select "All Files" in dialog box while opening the old file.
	- d. Please search for BIOS unzip file, downloading from internet or any other methods (such as: 8PE667 Ultra.F1).
	- e. Complete update process following the instruction.
- III. Save BIOS

In the very beginning, there is "Save Current BIOS" icon shown in dialog box. It means to save the current BIOS version.

IV. Check out supported motherboard and Flash ROM:

In the very beginning, there is "About this program" icon shown in dialog box. It can help you check out which kind of motherboard and which brand of Flash ROM are supported.

Note:

- a. In method I, if it shows two or more motherboard's model names to be selected, please make sure your motherboard's model name again. Selecting wrong model name will cause the system unbooted.
- b. In method II, be sure that motherboard's model name in BIOS unzip file are the same as your motherboard's. Otherwise, your system won't boot.
- c. In method I, if the BIOS file you need cannot be found in  $@BIOS^{\pi}$  server, please go onto Gigabyte's web site for downloading and updating it according to method II.
- d. Please note that any interruption during updating will cause system unbooted

# **@ BIOS Introduction**

# Gigabyte announces **@ BIOS** Windows BIOS live update utility

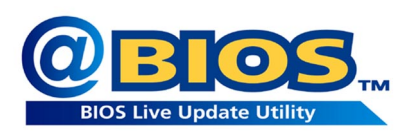

Have you ever updated BIOS by yourself? Or like many other people, you just know what BIOS is, but always hesitate to update it? Because you think updating newest BIOS is unnecessary and actually you don't know how to update it.

Maybe not like others, you are very experienced in BIOS updating and spend quite a lot of time to do it. But of course you don't like to do it too much. First, download different BIOS from website and then switch the operating system to DOS mode. Secondly, use different flash utility to update BIOS. The above process is not a interesting job. Besides, always be carefully to store the BIOS source code correctly in your disks as if you update the wrong BIOS, it will be a nightmare.

Certainly, you wonder why motherboard vendors could not just do something right to save your time and effort and save you from the lousy BIOS updating work? Here it comes! Now Gigabyte announces @BIOS—the first Windows BIOS live update utility. This is a smart BIOS update software. It could help you to download the BIOS from internetand update it. Not like the other BIOS update software, it's a Windows utility. With the help of "@BIOS', BIOS updating is no more than a click.

Besides, no matter which mainboard you are using, if it's a Gigabyte's product\*, @BIOS help you to maintain the BIOS. This utility could detect your correct mainboard model and help you to choose the BIOS accordingly. It then downloads the BIOS from the nearest Gigabyte ftp site automatically. There are several different choices; you could use "Internet Update" to download and update your BIOS directly. Or you may want to keep a backup for your current BIOS, just choose "Save Current BIOS" to save it first. You make a wise choice to use Gigabyte, and @BIOS update your BIOS smartly. You are now worry free from updating wrong BIOS, and capable to maintain and manage your BIOS easily. Again, Gigabyte's innovative product erects a milestone in mainboard industries.

For such a wonderful software, how much it costs? Impossible! It's free! Now, if you buy a Gigabyte's motherboard, you could find this amazing software in the attached driver CD. But please remember, connected to internet at first, then you could have a internet BIOS update from your Gigabyte @BIOS.

# **Easy TuneTM 4 Introduction**

# **Gigabyte announces** *EasyTuneTM 4* **Windows based Overclocking utility**

EasyTune 4 carries on the heritage so as to pave the way for future generations.

Overclock" might be one of the most common issues in computer field. But have many users ever

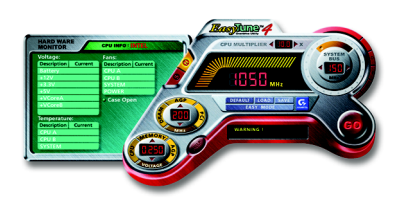

tried it? The answer is probably "no". Because "Overclock" is thought to be very difficult and includes a lot of technical know-how, sometimes "Overclock" is even considered as special skills found only in some enthusiasts. But as to the experts in "Overclock", what's the truth? They may spend quite a lot of time and money to study, try and use many different hardware or BIOS tools to do "Overclock". And even with these technologies, they still learn that it's quite a risk because the safety

and stability of an "Overclock" system is unknown. Now everything is different because of a Windows based overclocking utility "EasyTune 4" --announced by Gigabyte. This windows based utility has totally changed the gaming rule of "Overclock". This is the first windows based overclocking utility is suitable for both normal and power users. Users can choose either "Easy Mode" or "Advanced Mode" for overclocking at their convenience. For users who choose "Easy Mode", they just need to click "Auto Optimize" to have autoed and immediate CPU overclocking. This software will then overdrive CPU speed automatically with the result being shown in the control panel. If users prefer "Overclock" by them, there is also another choice. Click "Advanced Mode" to enjoy "sport drive" class Overclocking user interface. "Advanced Mode", allows users to change the system bus / AGP / Memory working frequency in small increments to get ultimate system performance. It operates in coordination with Gigabyte motherboards. Besides, it is different from other traditional overclocking methods, EasyTune 4 doesn't require users to change neither BIOS nor hardware switch/ jumper setting; on the other hand, they can do "Overclock" at easy step . Therefore, this is a safer way for "Overclock" as nothing is changed on software or hardware. If user runs EasyTune 4 over system's limitation, the biggest lost is only to restart the computer again and the side effect is then well controlled. Moreover, if one well-performed system speed has been tested in EasyTune 4, user can "Save" this setting and "Load" it in next time. Obviously, Gigabyte EasyTune 4 has already turned the "Overclock" technology toward to a newer generation. This wonderful software is now free bundled in Gigabyte motherboard attached in driver CD. Users may make a test drive of "EasyTune 4" to find out more amazing features by themselves.

\*Some Gigabyte products are not fully supported by EasyTune 4. Please find the products supported list in the web site.

\*Any "Overclocking action" is at user's risk, Gigabyte Technology will not be responsible for any damage or instability to your processor, motherboard, or any other components.

# **Revision History** 2-/4-/6-Channel Audio Function Introuction

The installation of windows 98SE/2K/ME/XP is very simple. Please follow next step to install the function!

Stereo Speakers Connection and Settings:

We recommend that you use the speaker with amplifier to acqiire the best sound effect if the stereo output is aplied.

STEP 1:

Connect the stereo speakers or earphone to "Line Out".

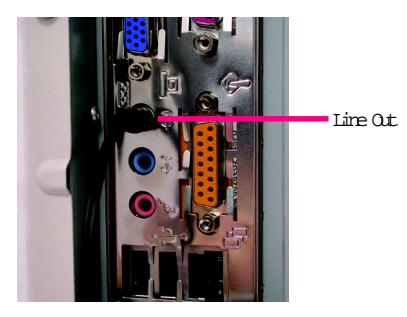

 $SIPP2$ :

After installation of the audio driver, you'll find an  $\bigcirc$ icon on the taskbar's status area. Click the audio icon "Sound Effect" from the windows tray at the bottom of the screen.

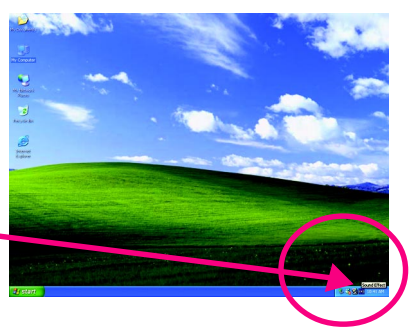

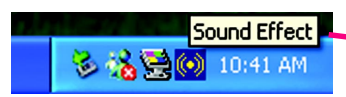

#### STEP 3:

Select "Speaker Configuration", and choose the

"2 dannels for stereo speakers out put".

2 channels mode for stereo speakers output

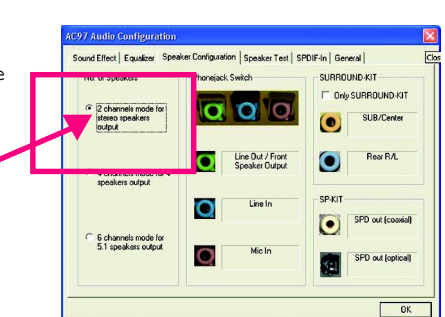

## 4 Channel Analog Audio Output Mode

 $STFP 1 \cdot$ 

Connect the front channels to "Line Out",the rear channels to "Line In".

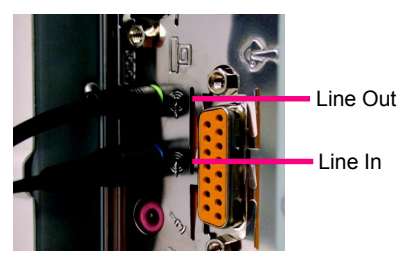

 $SIPP2$ :

After installation of the audio driver, you'll find an  $\boxed{\odot}$ icon on the taskbar's status area. Click the audio icon "Sound Effect" from the windows tray at the bottom of thescreen.

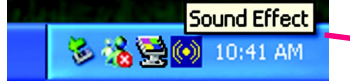

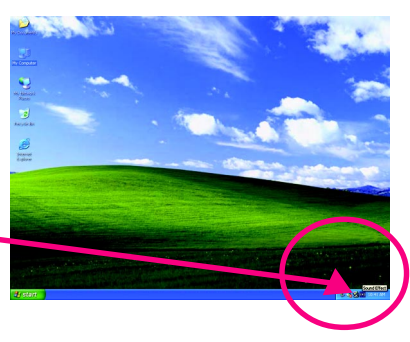

 $SIPP$  3 :

Select "Speaker Configuration", and choose the "4 channels for 4 speakers out put".

Disable "Only SURROUND-KIT", and press "OK".

4 4 channels mode for 4 speakers output

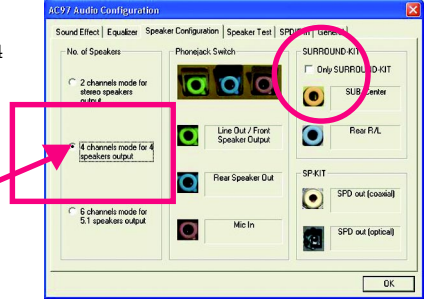

When the "Environment settings" is "None", the sound would be performed as stereo mode (2 channels output). Please select the other settings for 4 damels output.

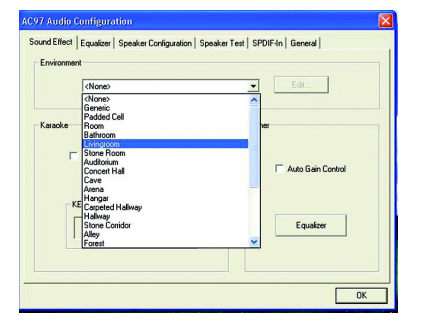

## Basic 6 Channel Analog Audio Output Mode

Use the back audio panel to connect the audio output without any additional module.

#### $SIPP1$ :

Connect the front channels to "Line Out", the rear channels to "Line In", and the Center/Subwoofer channels to"MICIn ".

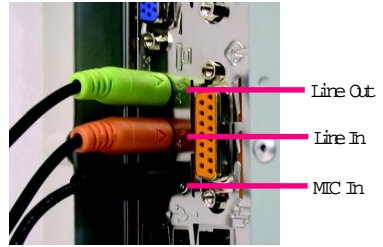

#### $SIPP2$ :

After installation of the audio driver, you'll find an  $\left(\bullet\right)$ icon on the taskbar's status area. Click the audio icon "Sound Effect" from the windows tray at the bottom of the spren.

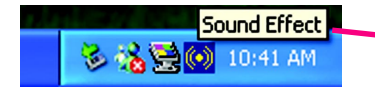

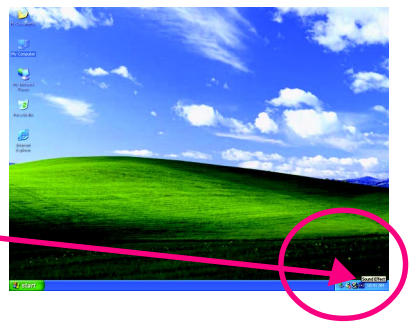

#### 7 Audio Configuration  $SIPP$  3 : Sound Effect | Equalizer Speaker Configuration | Speaker Test | SPDIF-In | General | lo. of Speakers **Phoneiack Switch** SURROUND-KIT Select "Speaker Configuration", and choose the Only SURROUND-KIT  $\alpha$   $\alpha$ 2 channels mode for<br>stereo speakers<br>or the 4 n SUB/Cente ó "6 channels for 5.1 speakers out put". Line Out / Front<br>Speaker Output Rear RAL O Ο Disable "Only SURROUND-KIT" and pess "OK" 4 channels mode for 4<br>speakers output **SP.KIT** Rear Speaker Out б SPD out (coaxial)  $\bullet$ 6 6 channels mode for 6 channels mode for<br>5.1 speakers output Center/Subwood 5.1 speakers output SFD out footical  $\overline{\alpha}$

Advanced 6 Channel Analog Audio Output Mode (using Audio Combo Kit,Optional Device):

(Audio Combo Kit provides SPDIF output port : optical & coaxis and SURROUND-KIT : Rear R/L & CEN / Subworfer)

SURGUND-KIT access analog output to rear

channels and Center/Subwoofer channels. It is the best solution if you need 6 channel output, Line In and MIC at the same time. "SURROUND-KIT" is included in the GIGABYTE unique "Audio Combo Kit" as picture.

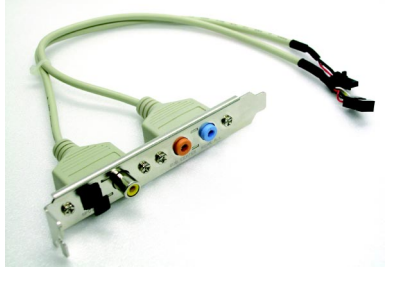

#### $SIPP1$ :

Insert the "Audio Combo Kit" in the back of the case , andfixitwiththescrew.

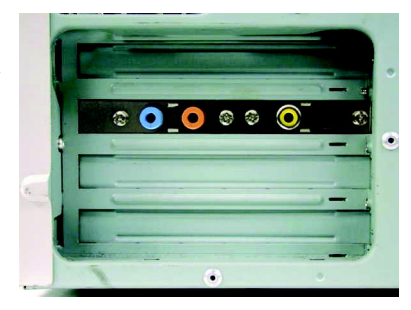

 $SIPP2$ :

Connect the "SURROUND-KIT" to SUR\_CEN on the M/B.

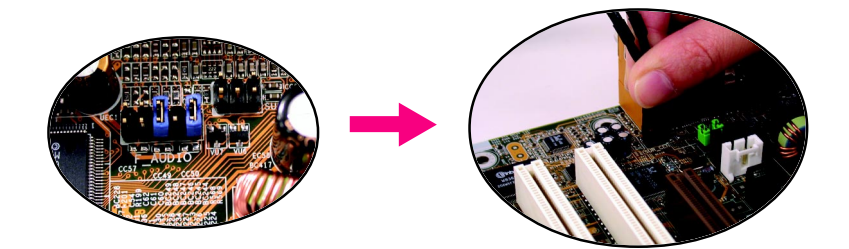

#### $SIPP$  3 :

Connect the front channels to back audio panel's "Line Out", the rear channels to SURROUND-KIT's

REAR R/L, and the Center/Subwoofer channels to SURROUND-KIT's SUB CENTER.

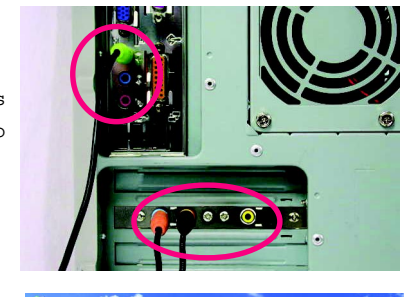

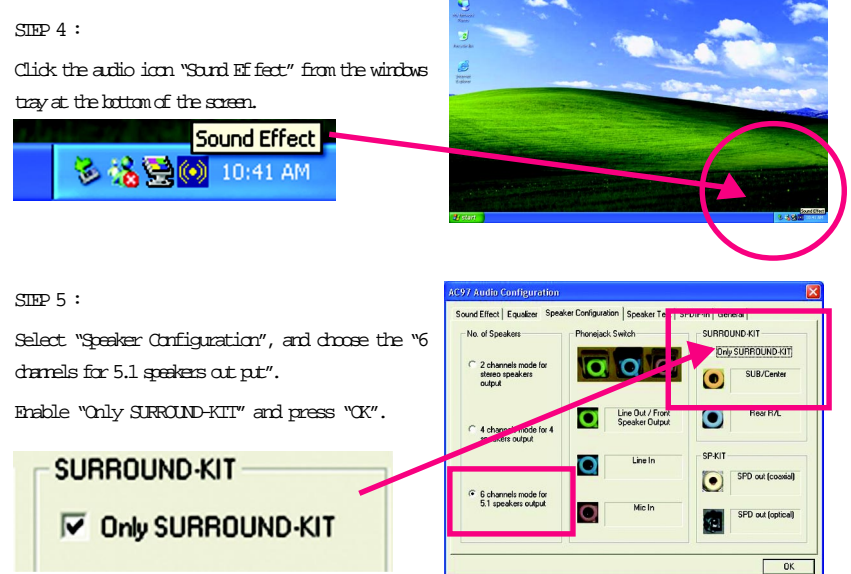

## *Basic & Advanced 6 Channel Analog Audio Output ModeNotes:*

When the "Environment settings" is "None", the sound would be performed as stereo mode(2 channels output). Please select the other settings for 6 dramels otpt.

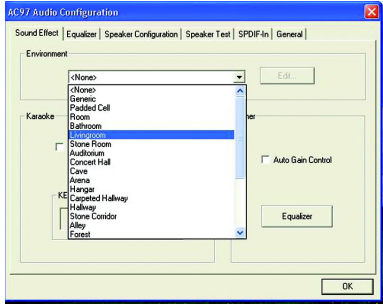

## **SPDIF Output Device (Optional Device)**

A "SPDIF output" device is available on the motherboard. Cable with rear bracket is provided and could link to the "SPDIF output" connector (As picture.) For the further linkage to decoder, rear bracket provides coaxial cable and Fiber connecting port.

1. Connect the SPDIF output device to the rear bracket of PC, and fix it with screw.

2. Connect SPDIF wire to the motherboard.

3. Connect co-axial or optical output to the SPDIF decoder.

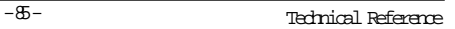

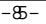

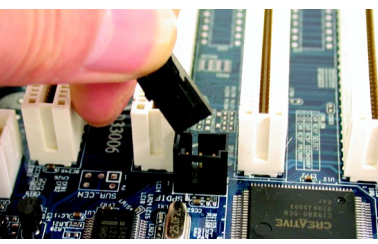

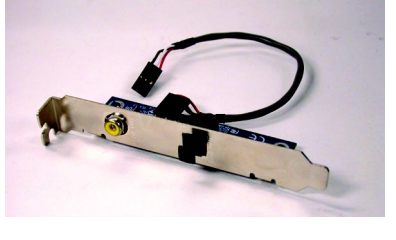

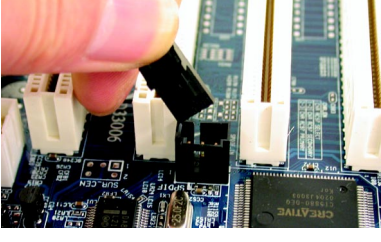

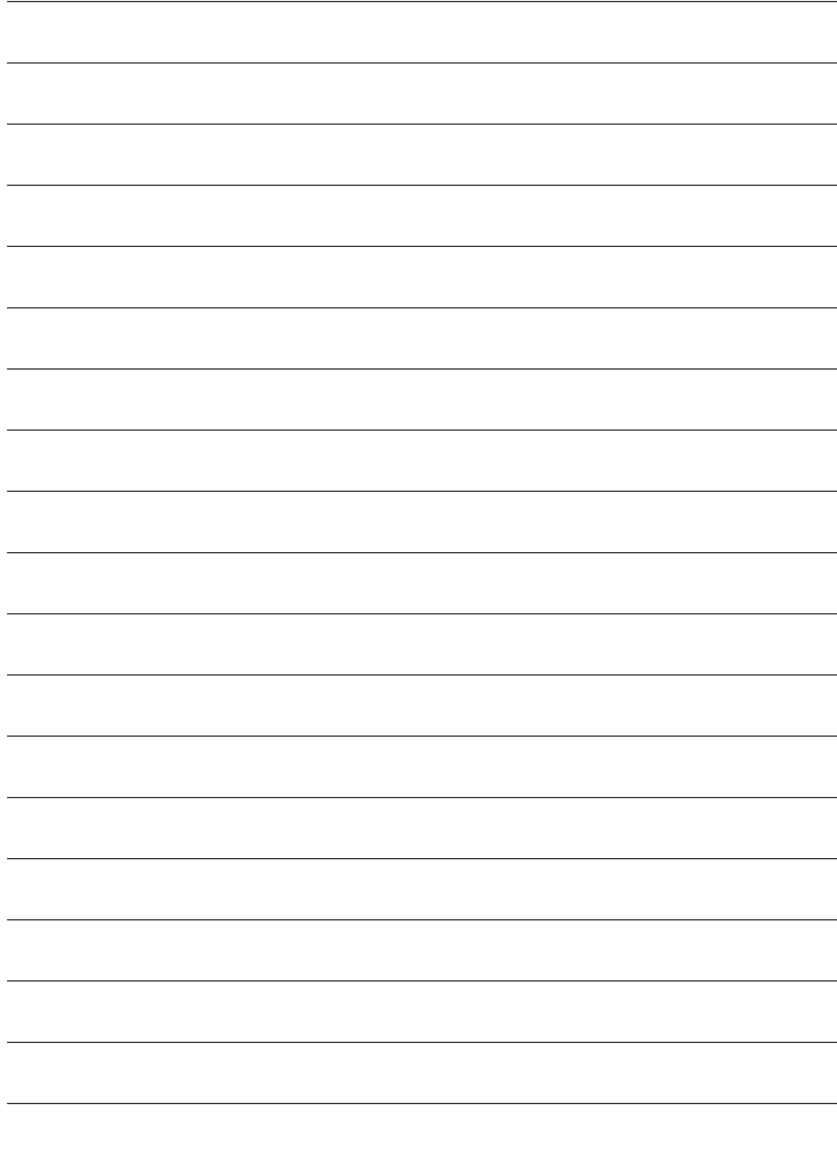

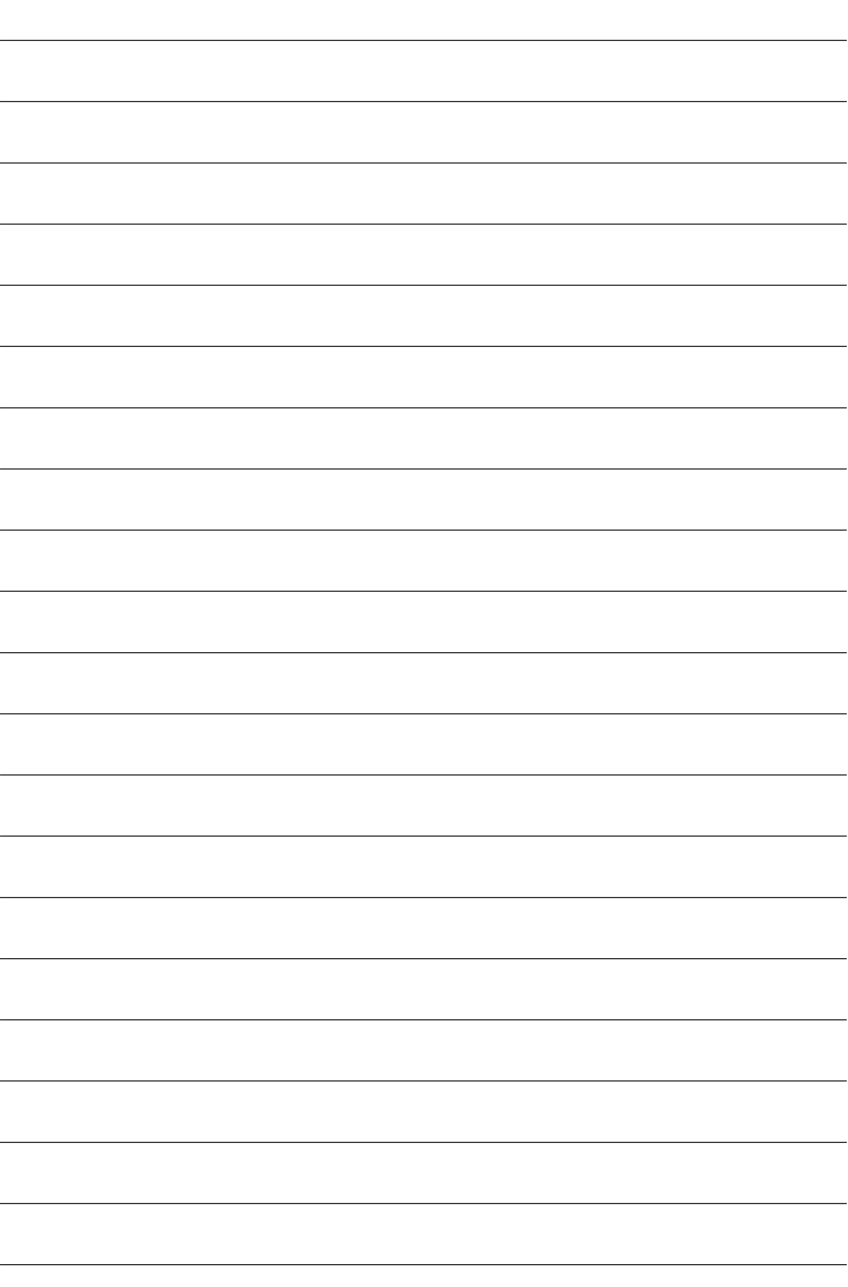

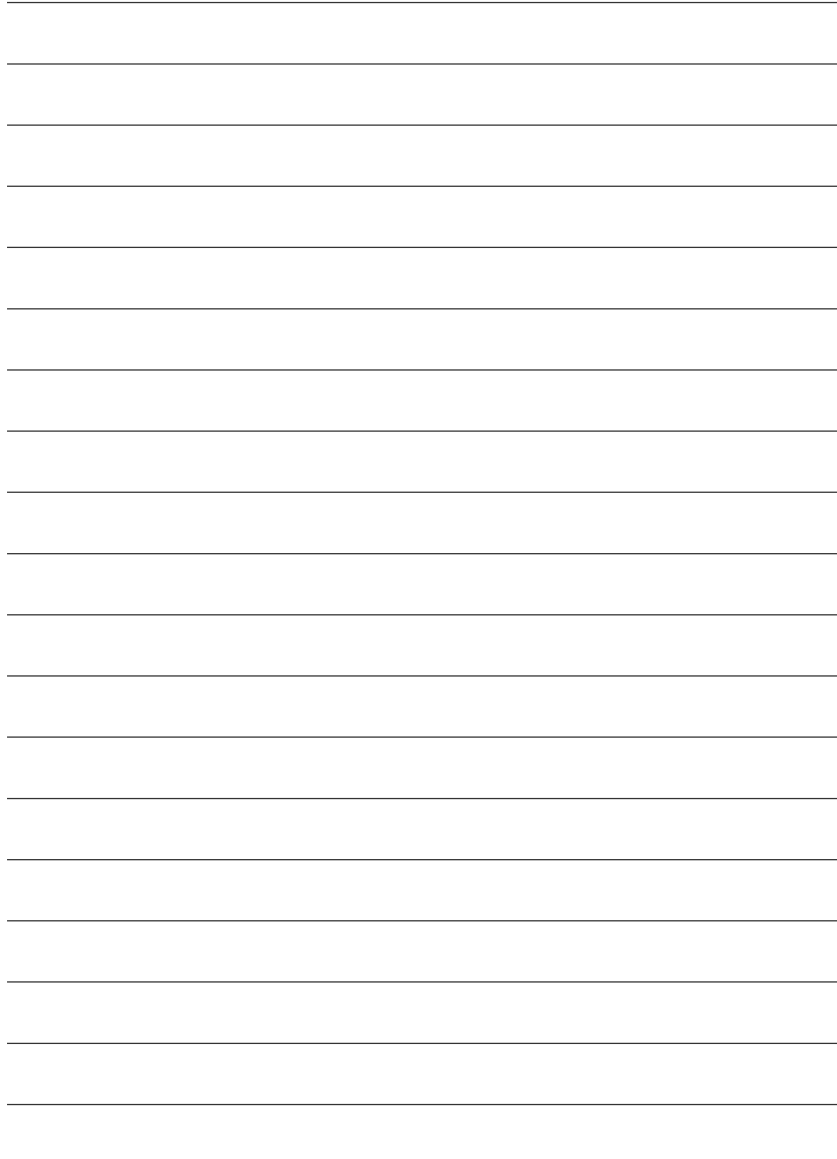

# **Chapter 5 Appendix**

# **Picture below are shown in Windows XP (CD driver ver 1.0)**

Insert the driver CD-title that came with your motherboard into your CD-ROM drive, the driver CD-title will auto start and show the installation guide. If not, please double click the CD-ROM device icon in "My computer", and execute the setup.exe.

# **Appendix A: Chipset Driver Installation A-1: Intel Chipset Software Installation Utility**

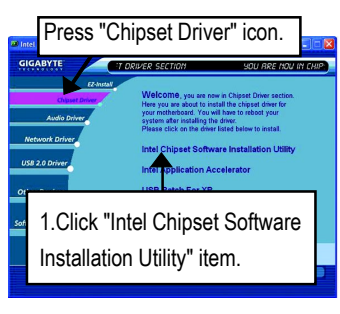

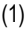

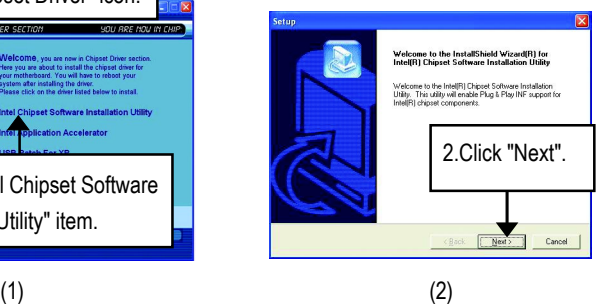

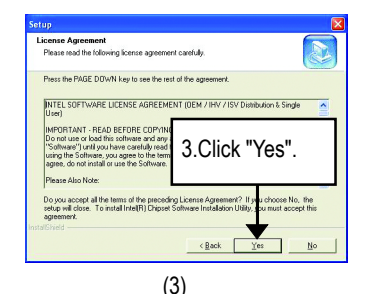

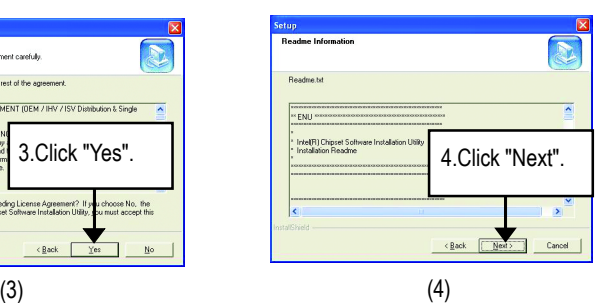

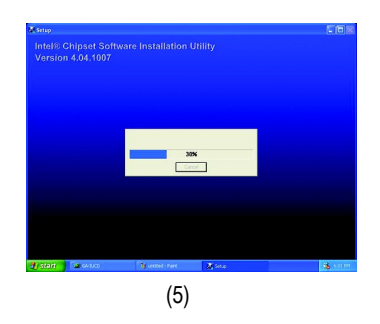

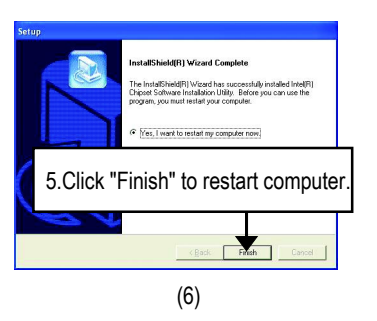

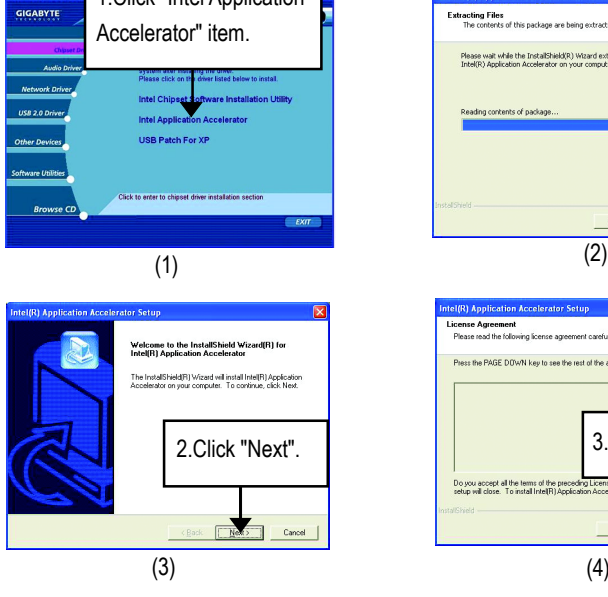

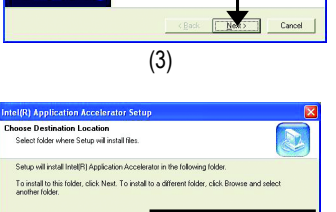

Browse.

<Back Next> Cancel

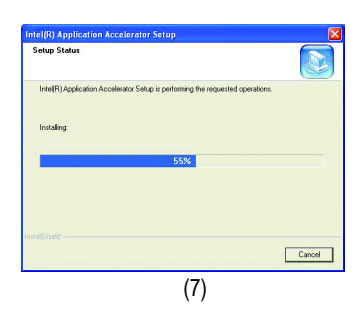

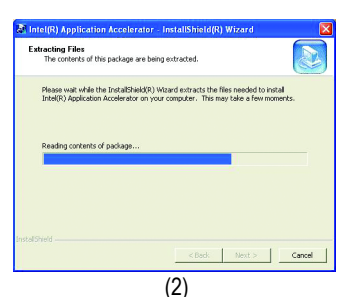

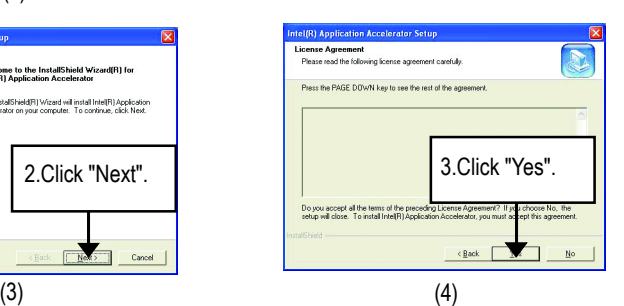

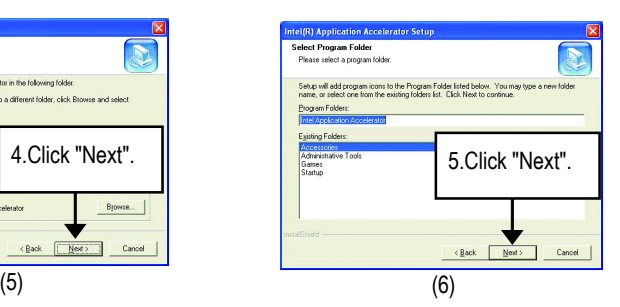

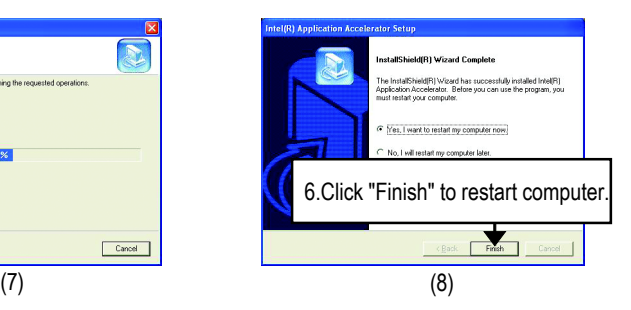

# 1.Click "Intel Application

**A-2: Intel Application Accelerator Installation**

Destination Folder-C:\Program Files\Intel\Intel\Application Accelerato

# **A-3.USB Patch Driver For XP:**

Enable S3 for USB Device Setup is preparing the InstallShield(R) Wizard which will guide you through the setup process.

## **Revision History Appendix B: RealTek AC'97 Audio Driver Installation**

Insert the driver CD-title that came with your motherboard into your CD-ROM drive, the driver CD-title will auto start and show the installation guide. If not, please double click the CD-ROM device icon in "My computer", and execute the setup.exe.

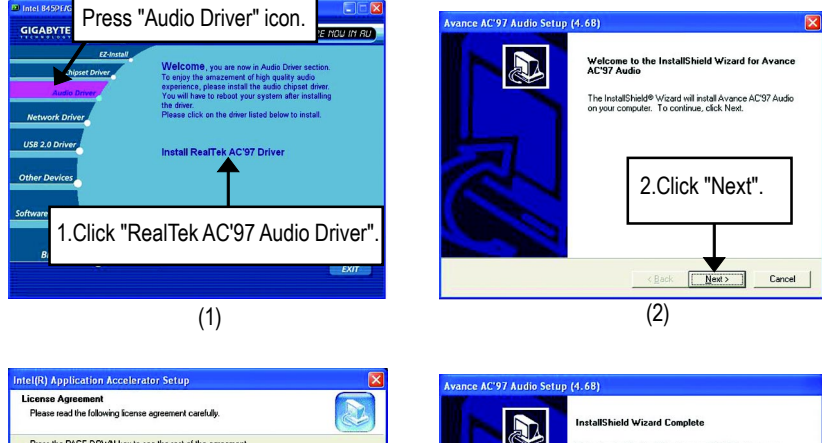

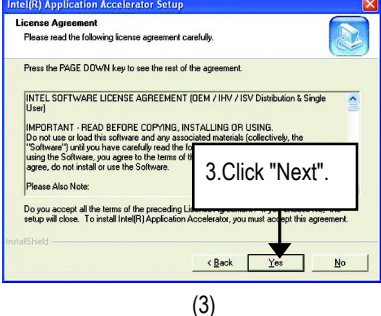

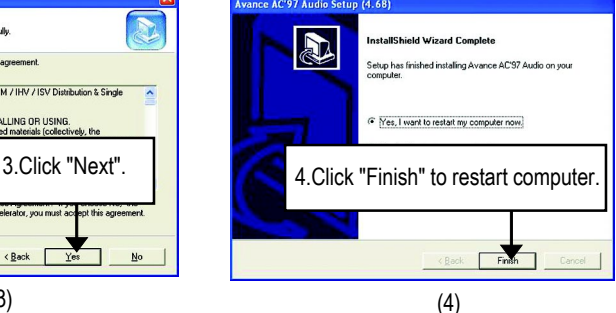

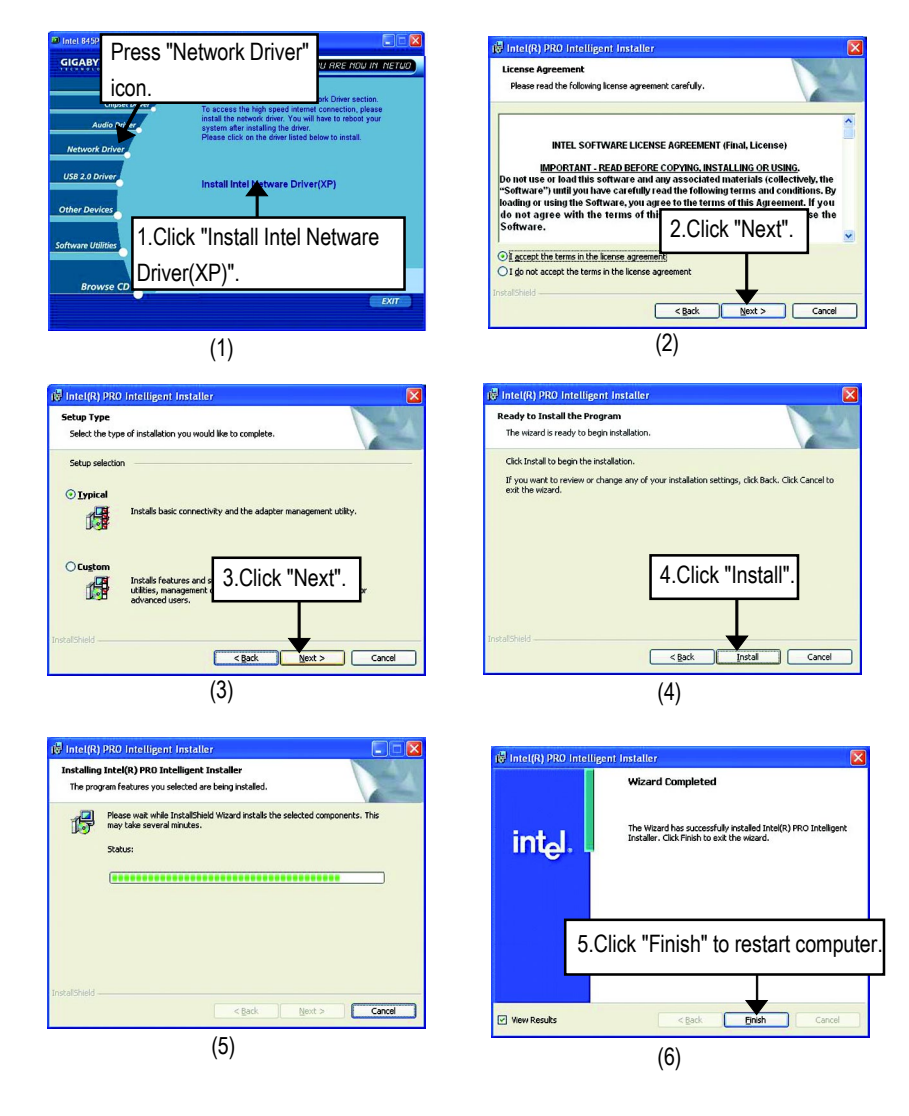

# **Appendix C: Intel Network Driver Installation**

**English**

# **Appendix D: USB 2.0 Driver Installation D-1: MS USB 2.0 Driver Patch For XP**

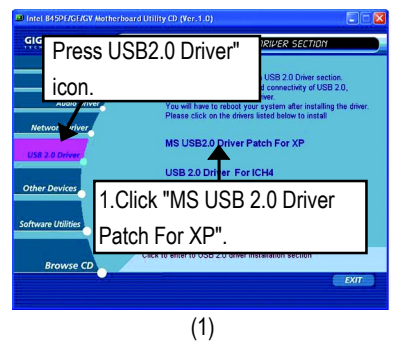

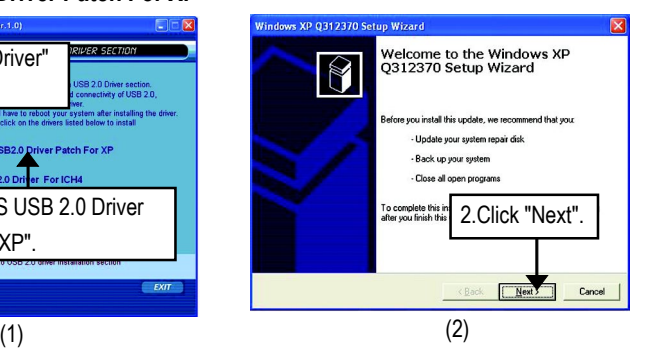

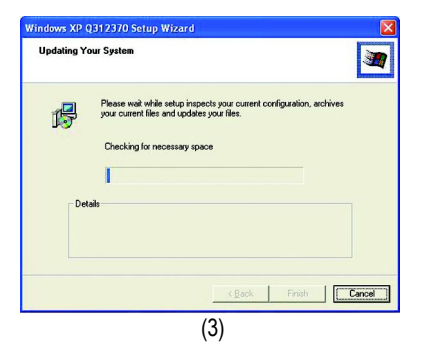

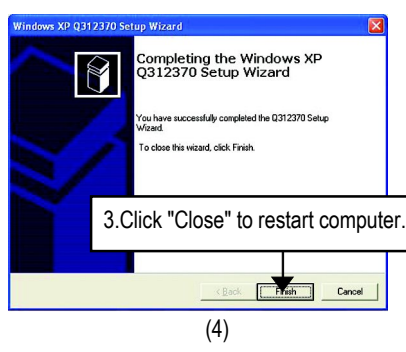

# **D-2: USB 2.0 Driver For ICH4**

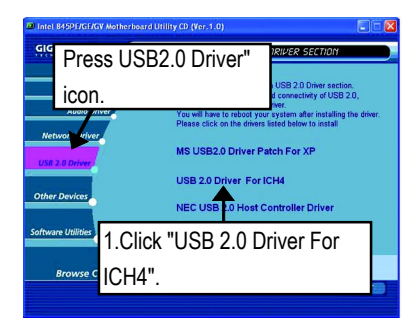

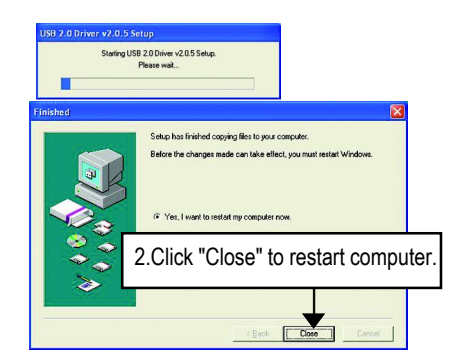

# **D-3: NEC USB 2.0 Host Controller Driver(\*\*)**

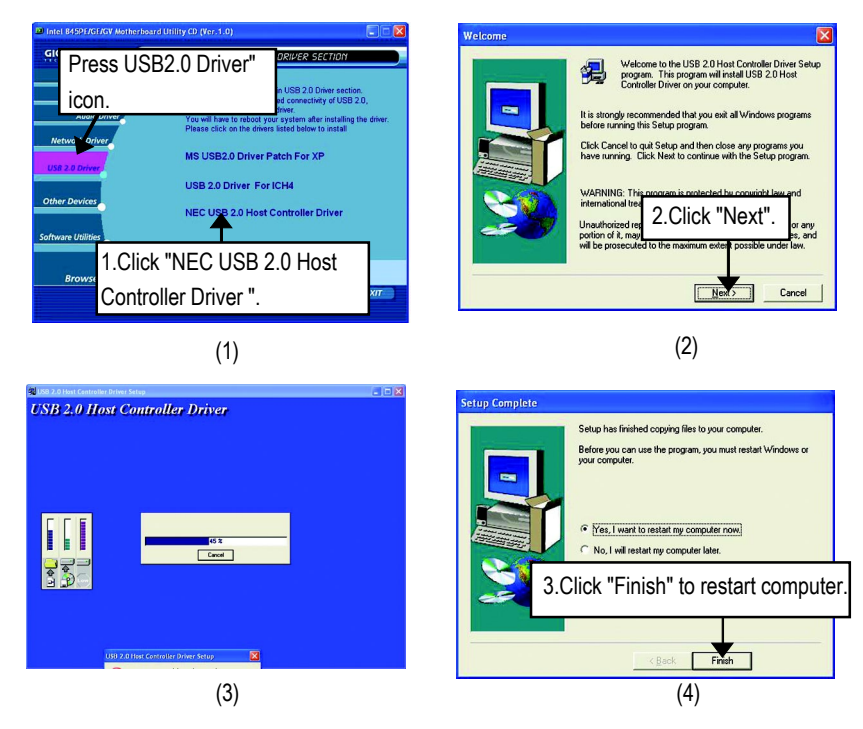

 **<sup>\*\*</sup> For GA-8PE667 Ultra Only.**

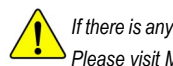

*If there is any problem occurred during USB2.0 device installing, using or upgrading. Please visit Microsoft or GIGABYTE website for downloading the latest drivers.*

# **Appendix E: Other Device Installation (\*\*) E-1: Promise RAID Driver Installation (BIOS Default Value :ATA, If you want to use RAID function, please change "Integrated Peripherals-RAID Controller Function " to "RAID") (\*\*)**

 $\triangleright$  For your reference, you can use the following steps to complete the Promise RAID

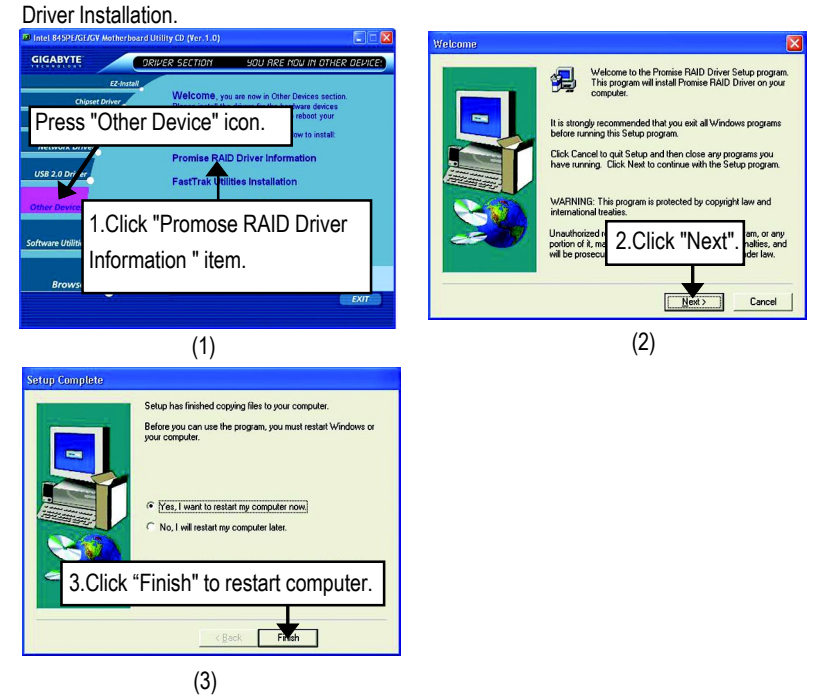

**E-2:FastTrak Utilities Installation** (\*\*)

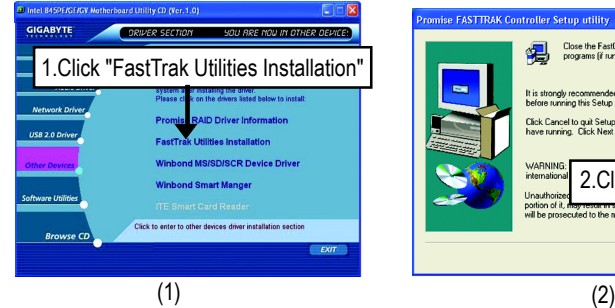

 **\*\* For GA-8PE667 Ultra Only.**

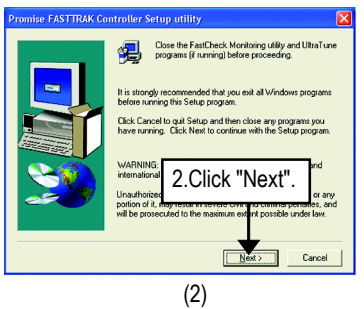

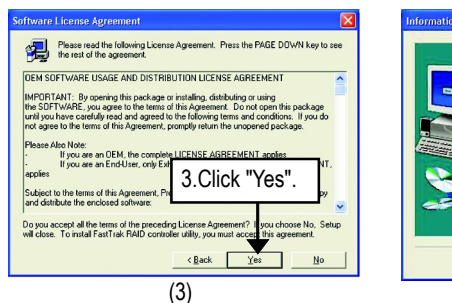

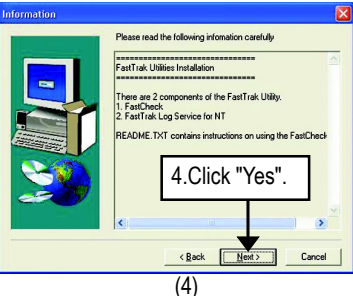

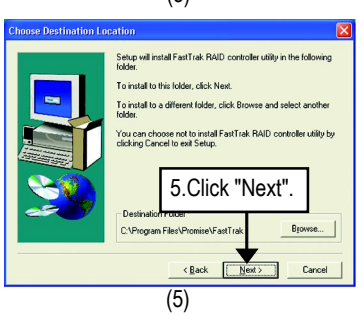

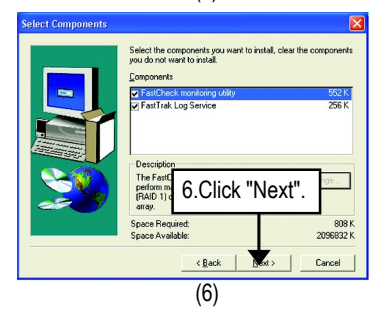

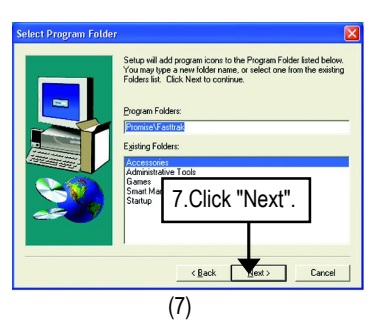

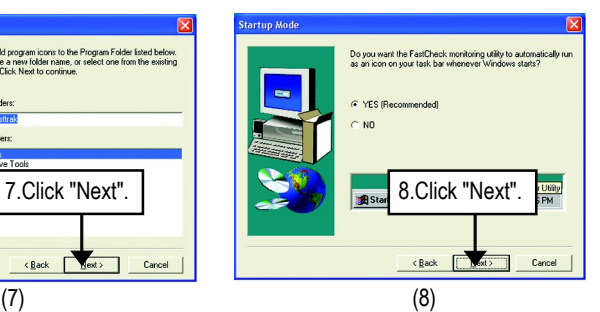

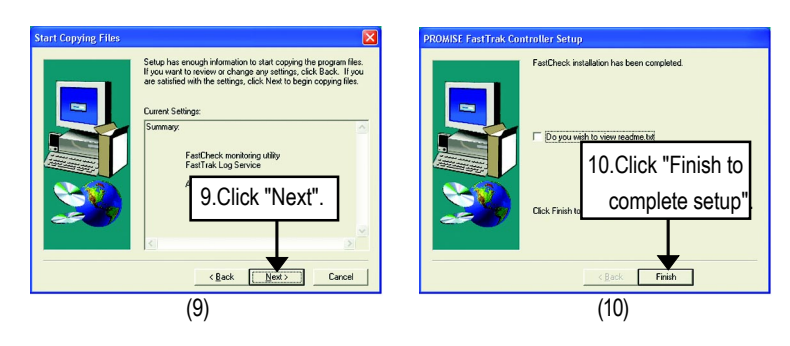

**E-3:Winbond MS/SD/SCR Device Driver** (\*\*)

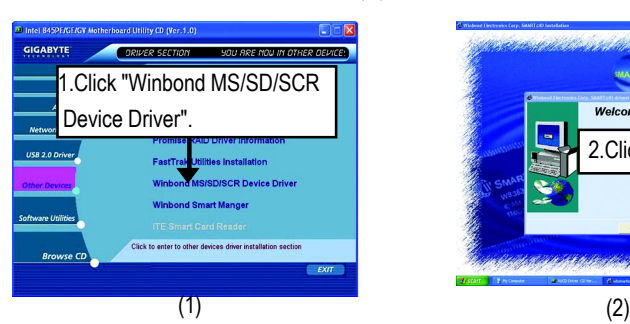

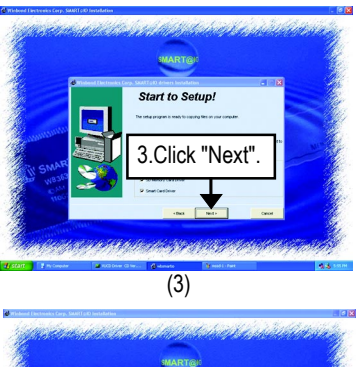

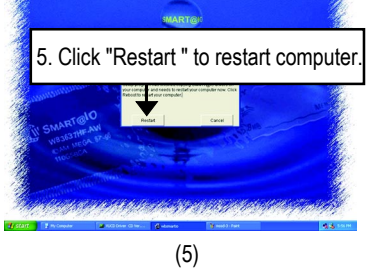

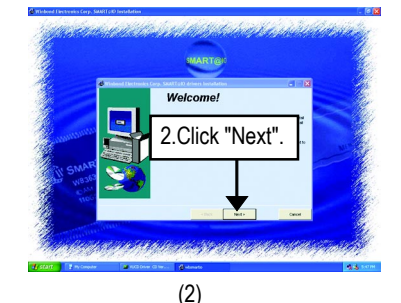

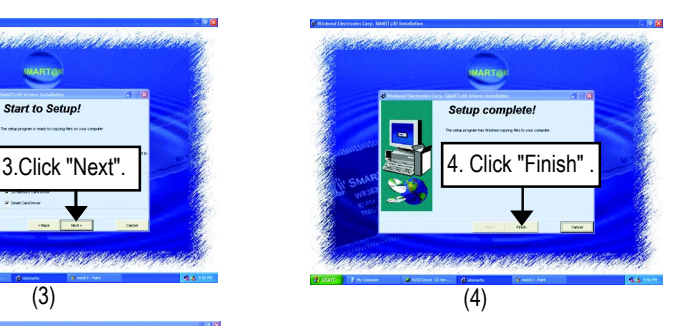

 **\*\* For GA-8PE667 Ultra Only.**

## **E-4:Winbond Smart Manager for Smart Card Reader(\*)**

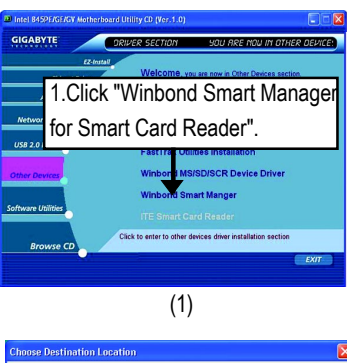

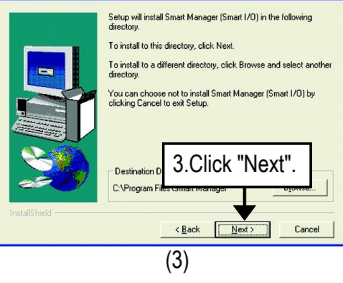

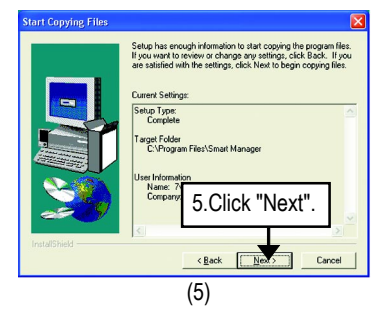

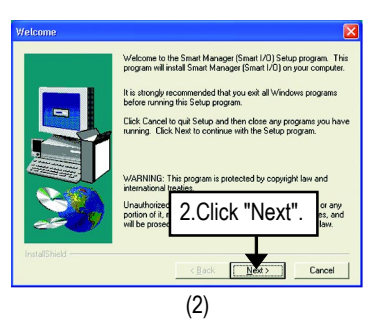

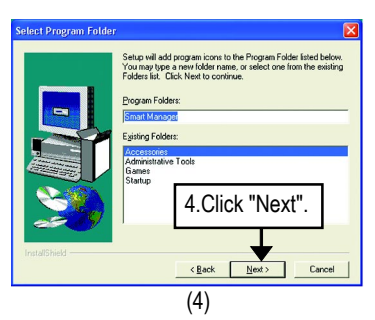

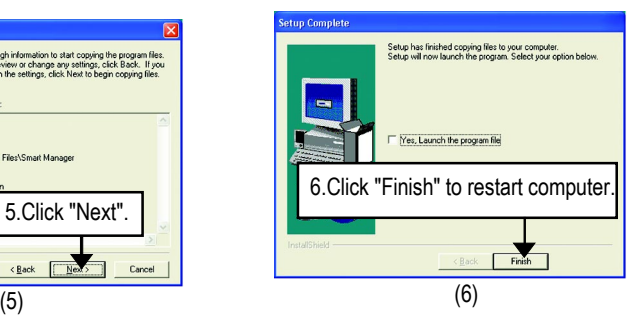

### **\* For GA-8PE667 Pro Only.**

# **E-5: ATA133 Driver setup** (\*\*)

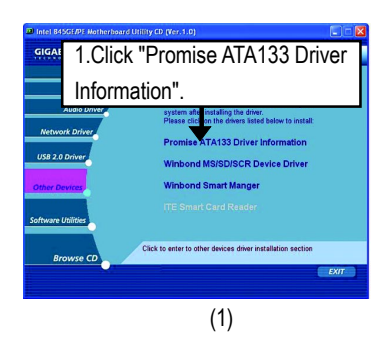

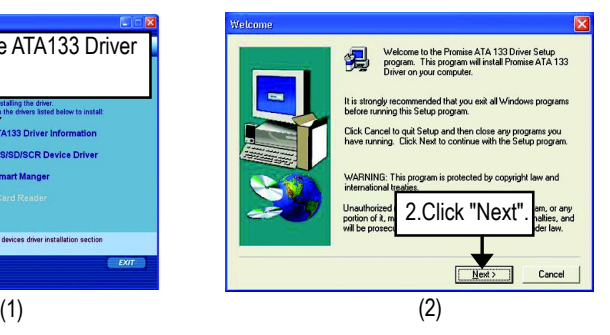

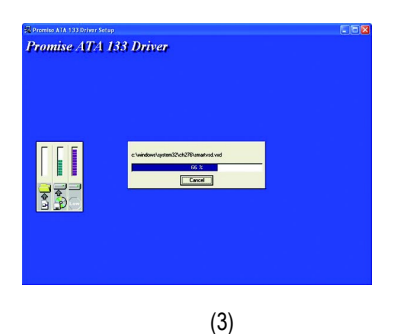

.<br>Setup Complete Setup has finished copying files to your computer. Before you can use the program, you must restart Windows or<br>your computer. C Yes, I want to restart my co No, I will restart my computer later 3.Click "Finish" item.  $\sum_{\text{final}}$  $\sqrt{2}$ 

(4)

 **\*\* For GA-8PE667 Ultra Only.**

# **E-6: ITE Smart Card Reader\***

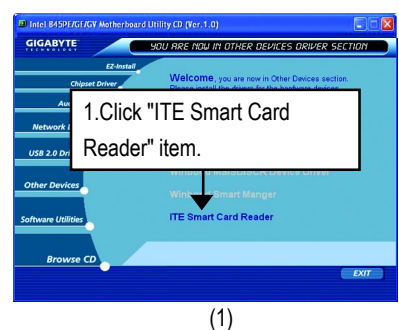

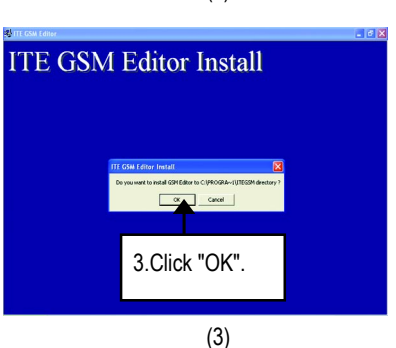

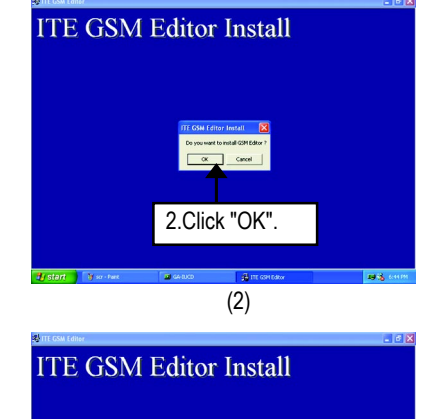

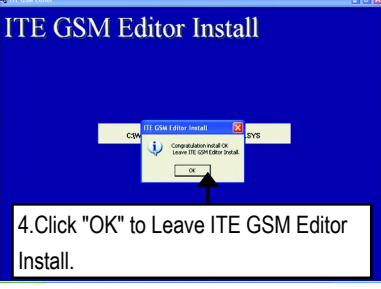

(4)

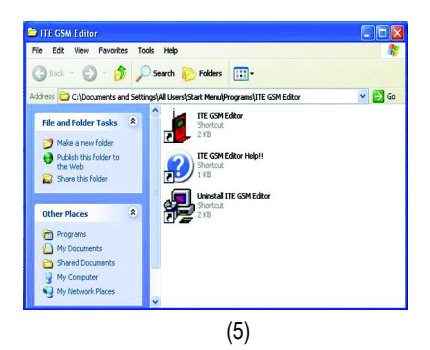

**\* For GA-8PE667 Pro Only. \*\* For GA-8PE667 Ultra Only.**

# **Revision History Appendix F: EasyTune 4 Installation**

Insert the driver CD-title that came with your motherboard into your CD-ROM drive, the driver CD-title will auto start and show the installation guide. If not, please double click the CD-ROM device icon in "My computer", and execute the setup.exe.

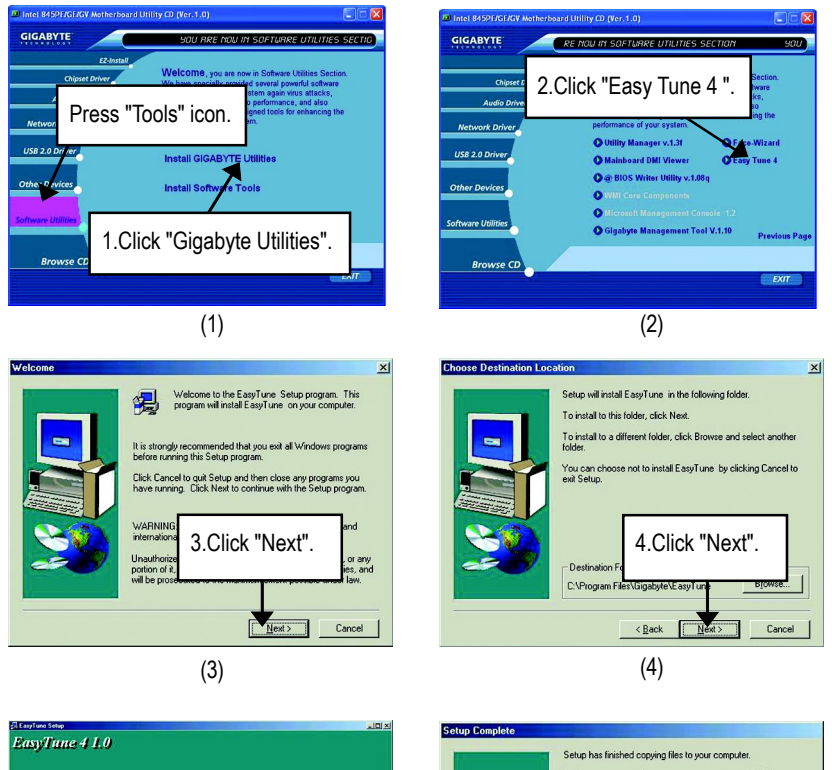

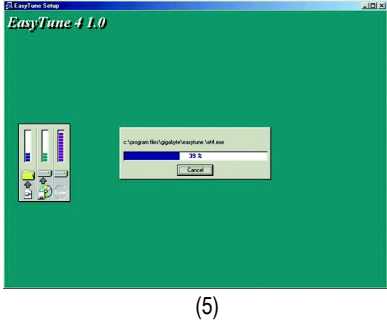

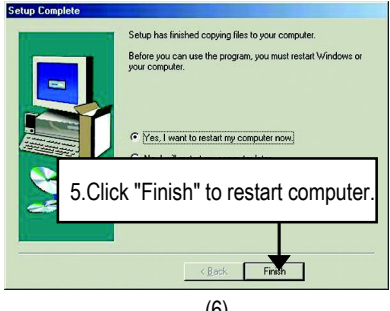

# **Appendix G: Face-Wizard Utilities Installation**

### **What is Face-WizardTM?**

Face-Wizard™ is a windows based utility with user-friendly interface that allows users to change the boot-up logo with picture from Gigabyte Logo Gallery on web site or other compatible picture you have.

### **How does it work?**

Face-Wizard™ allows user to select BIOS on board or file in hard drive, floppy disk, zip, MO or other storage devices and combine the compatible picture you prefer into BIOS. And not only this, Face-Wizard™ also helps user to update BIOS in windows mode.

### **What's benefit for using Face-Wizard™?**

It can personalize boot-up logo to show your unique style from others, and never again looking at the black and white boot up screen.

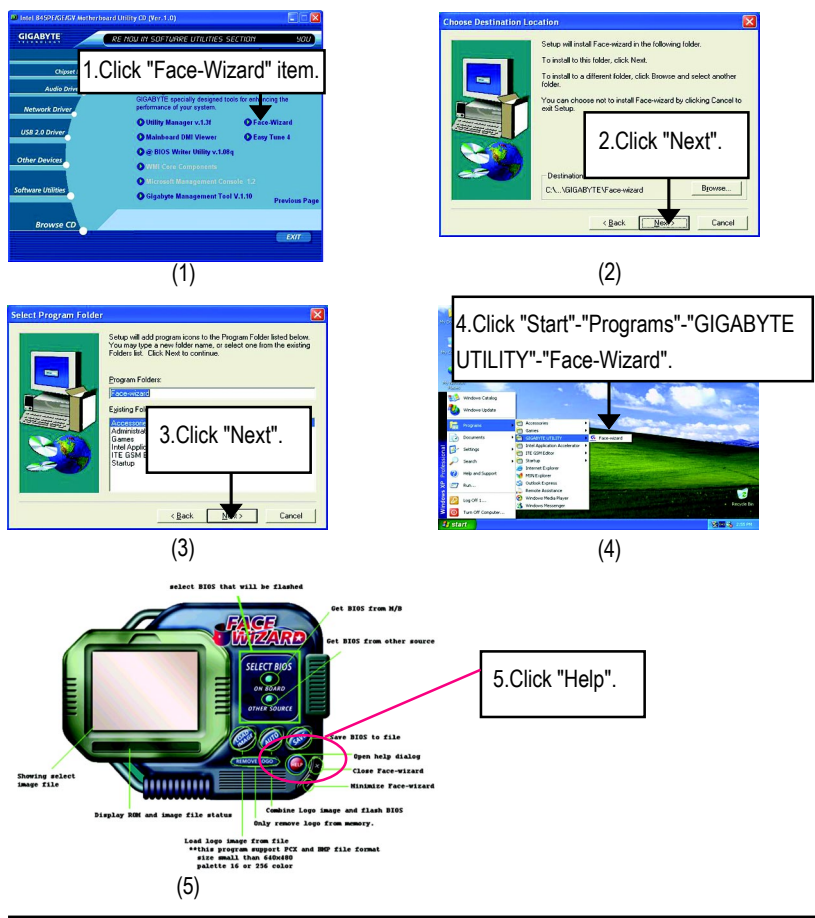

# **Acronyms**

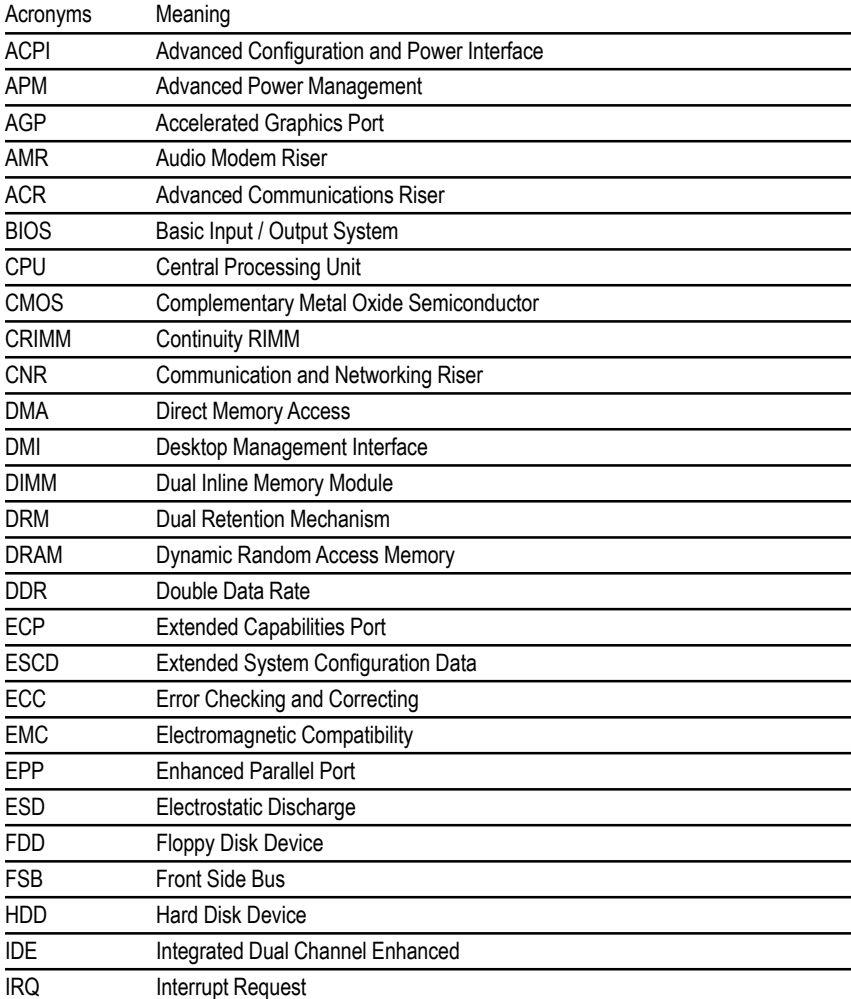

to be continued......

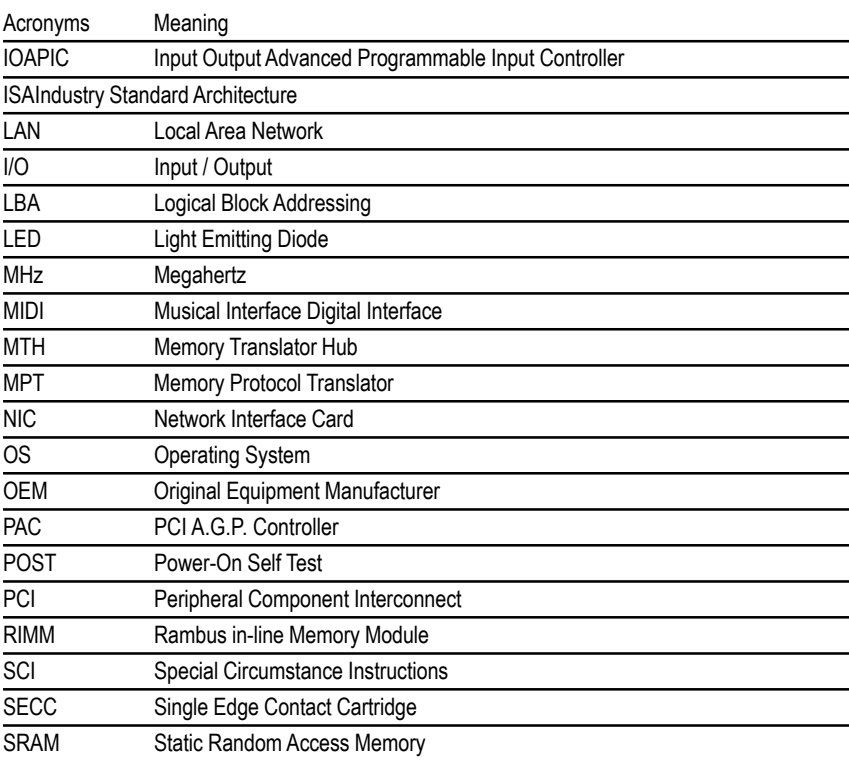
## **Technical Support/RMA Sheet** Customer/Country: Company: Phone No.:  $\mathsf{\tilde{X}}$ Contact Person: E-mail Add. :  $\mathbf{I}$ Model name/Lot Number: PCB revision: BIOS version: 0.S./A.S.: Ï Hardware Mfs. Model name Size: Driver/Utility: ı **Configuration** CPU Memory Brand Video Card Audio Card HDD CD-ROM / DVD-ROM Modem **Network** AMR / CNR Keyboard Mouse Power supply Other Device Problem Description: ╬ Ï  $\mathbf{I}$  $\mathbf{I}$

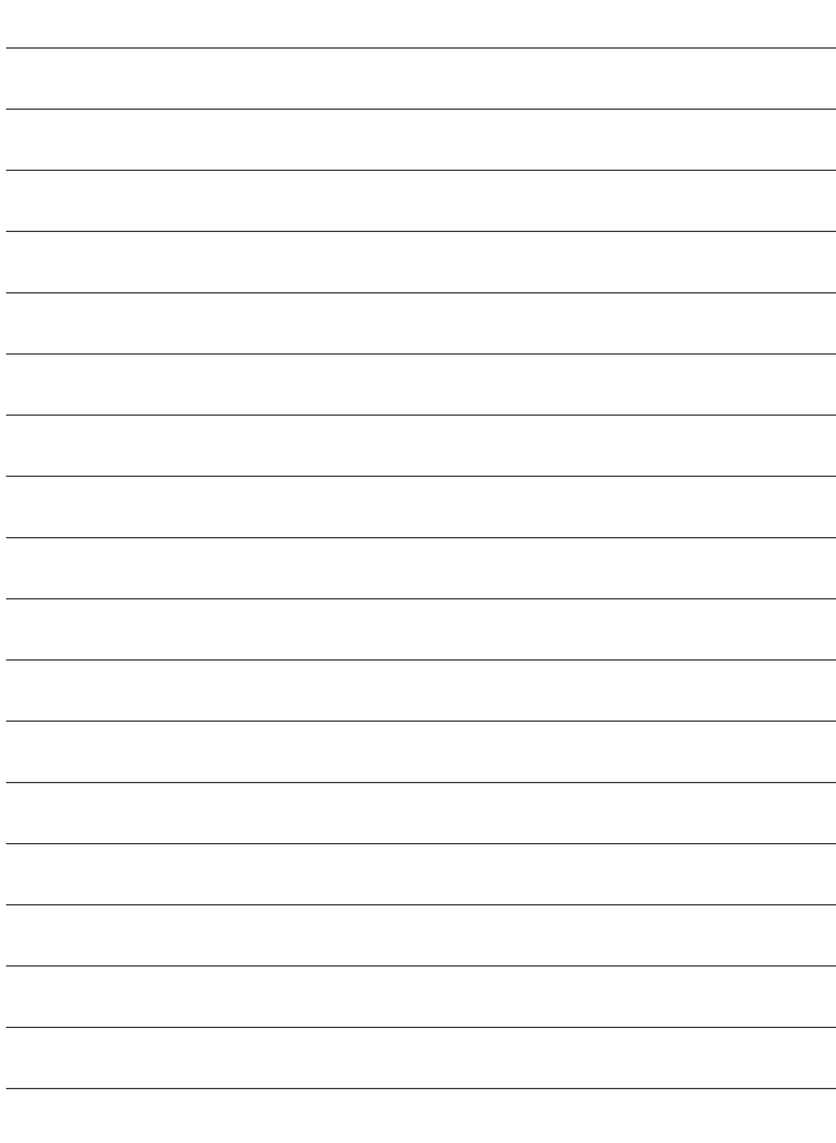

÷.

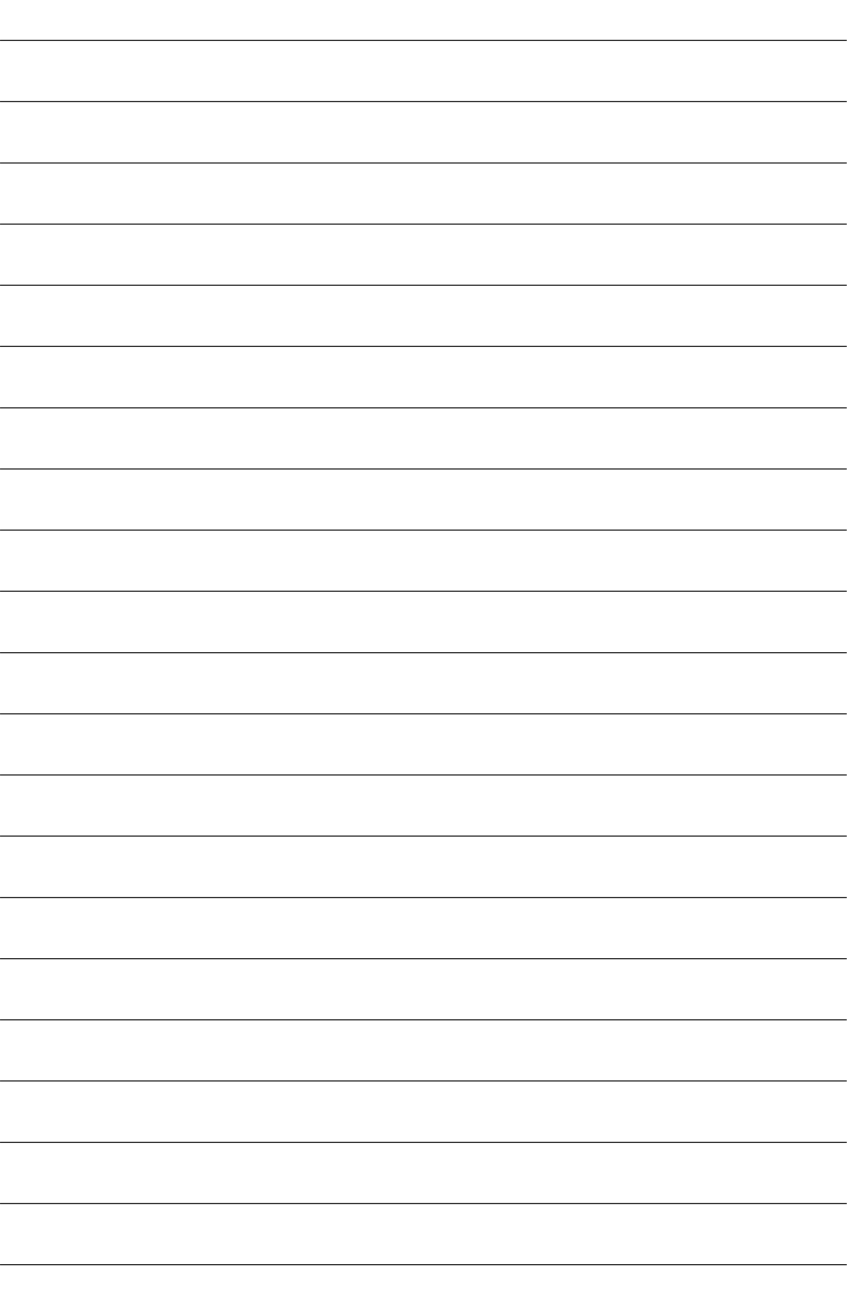

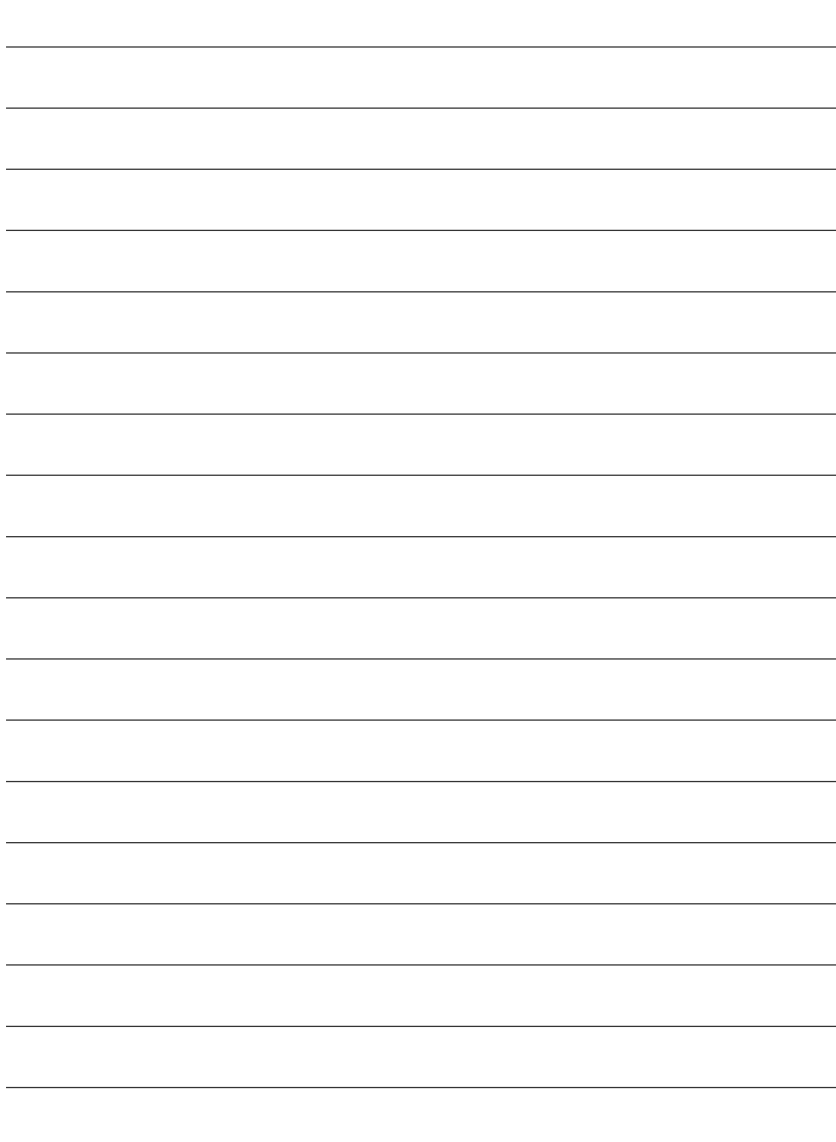

÷.

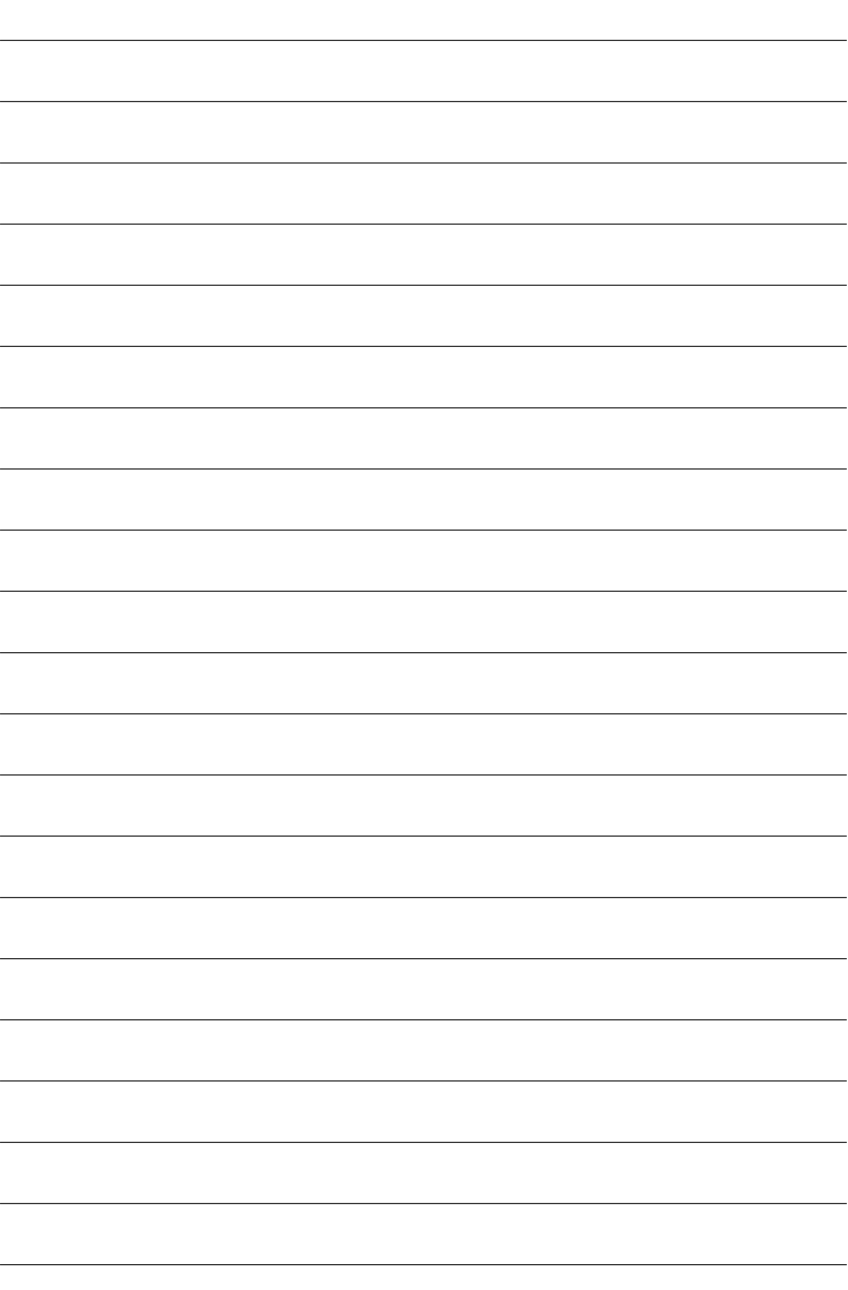

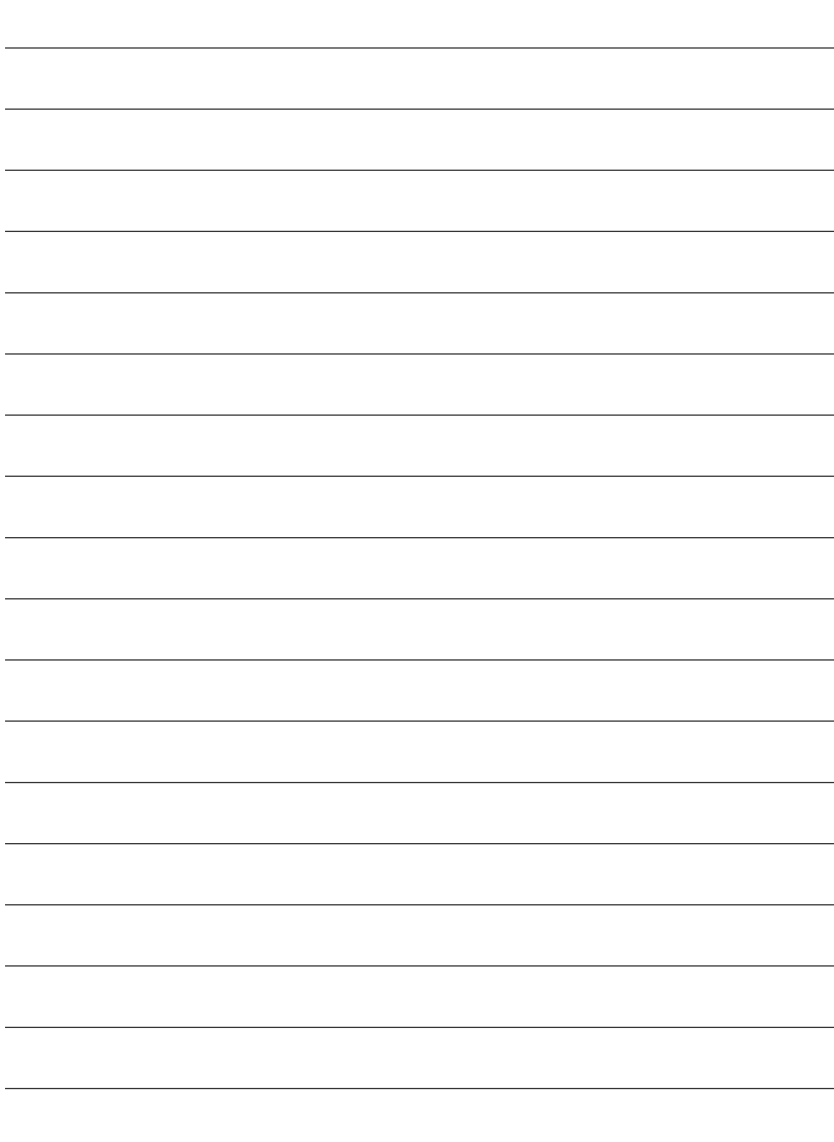

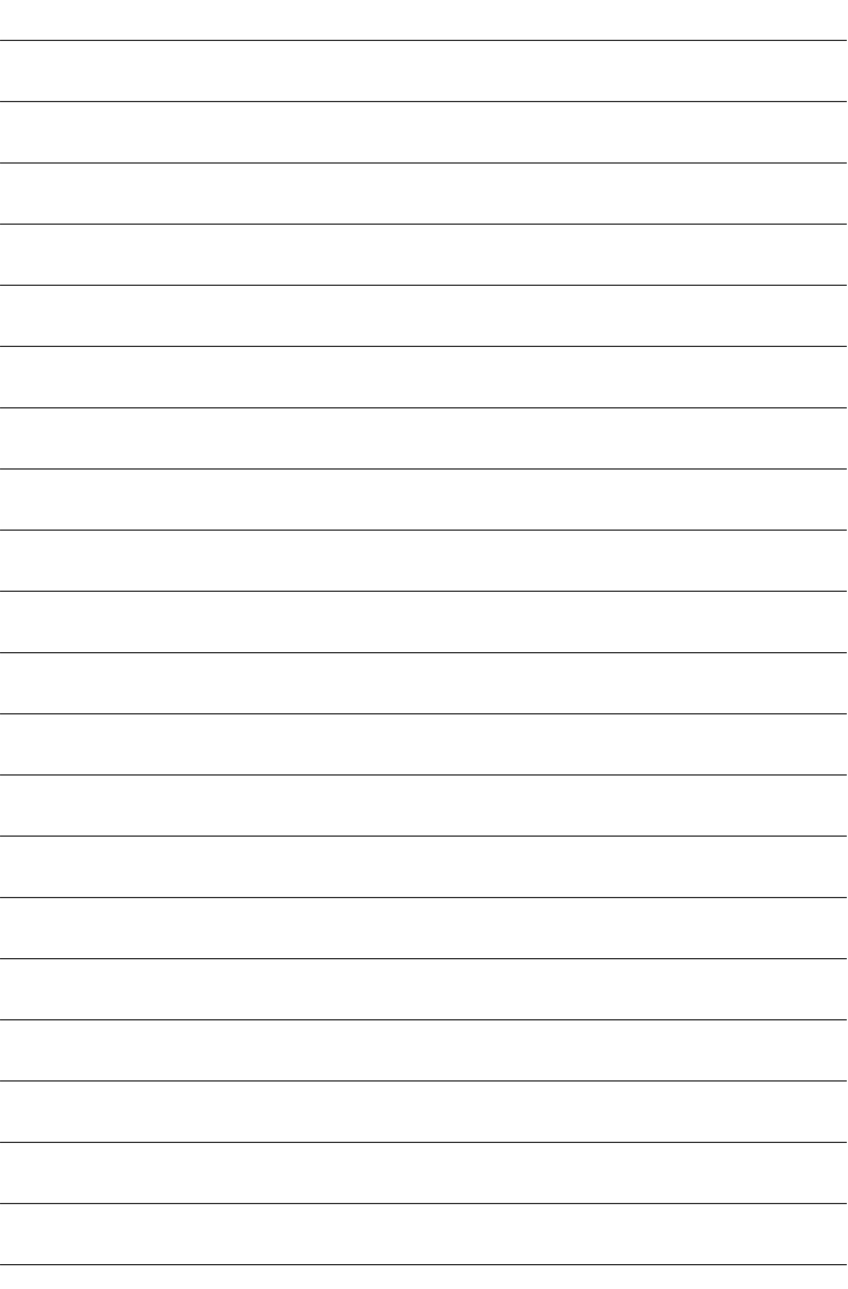

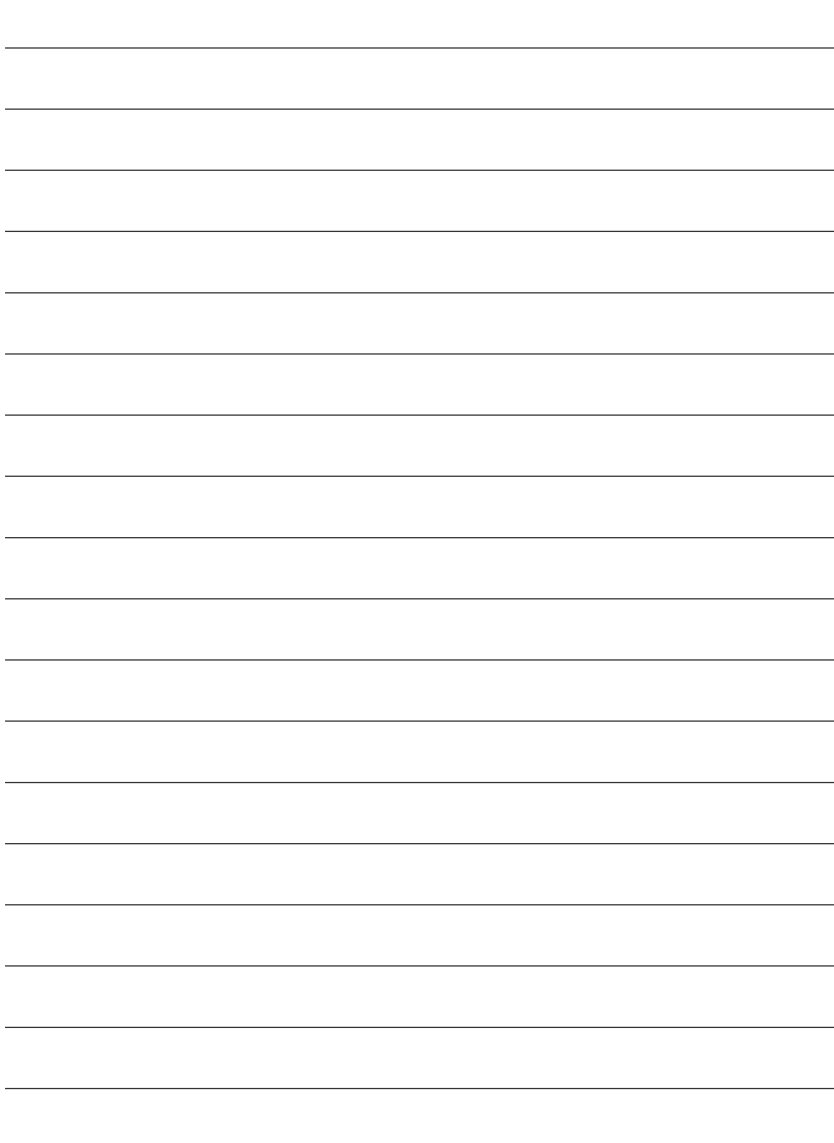

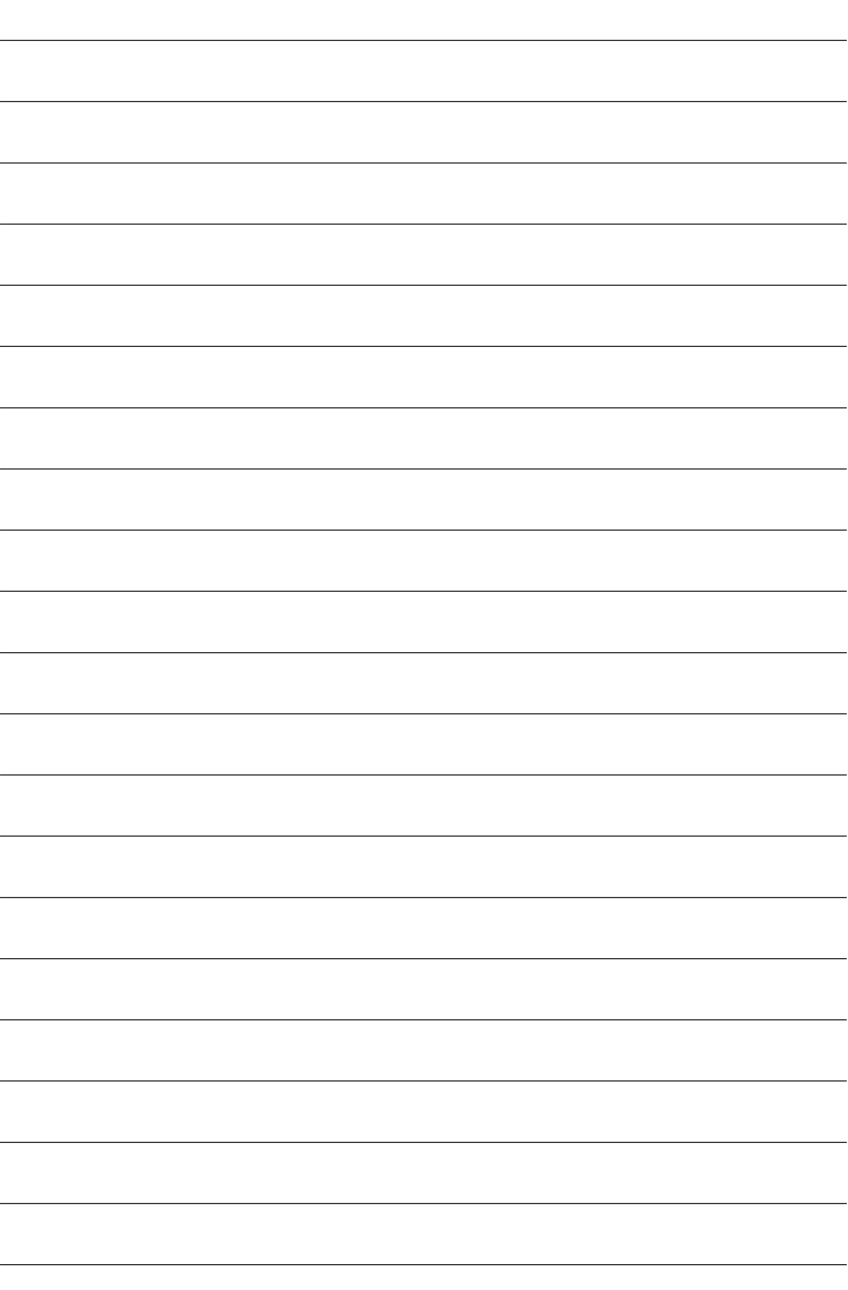

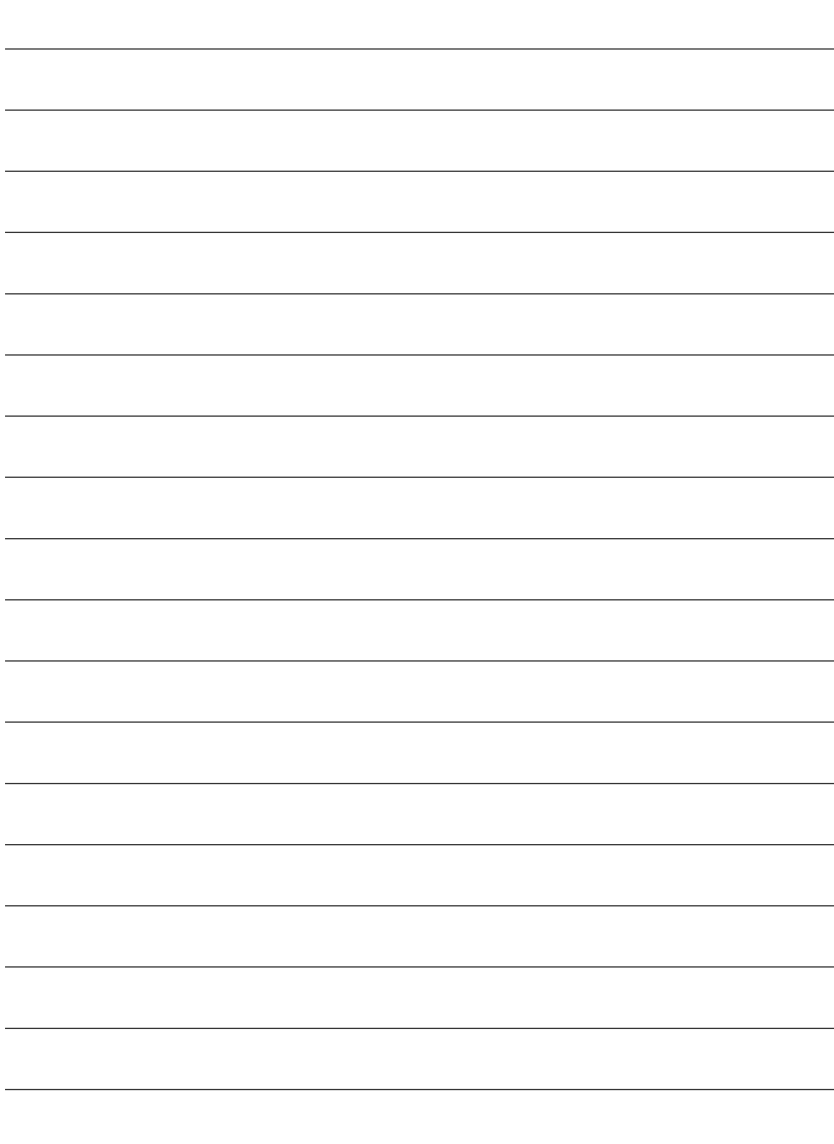

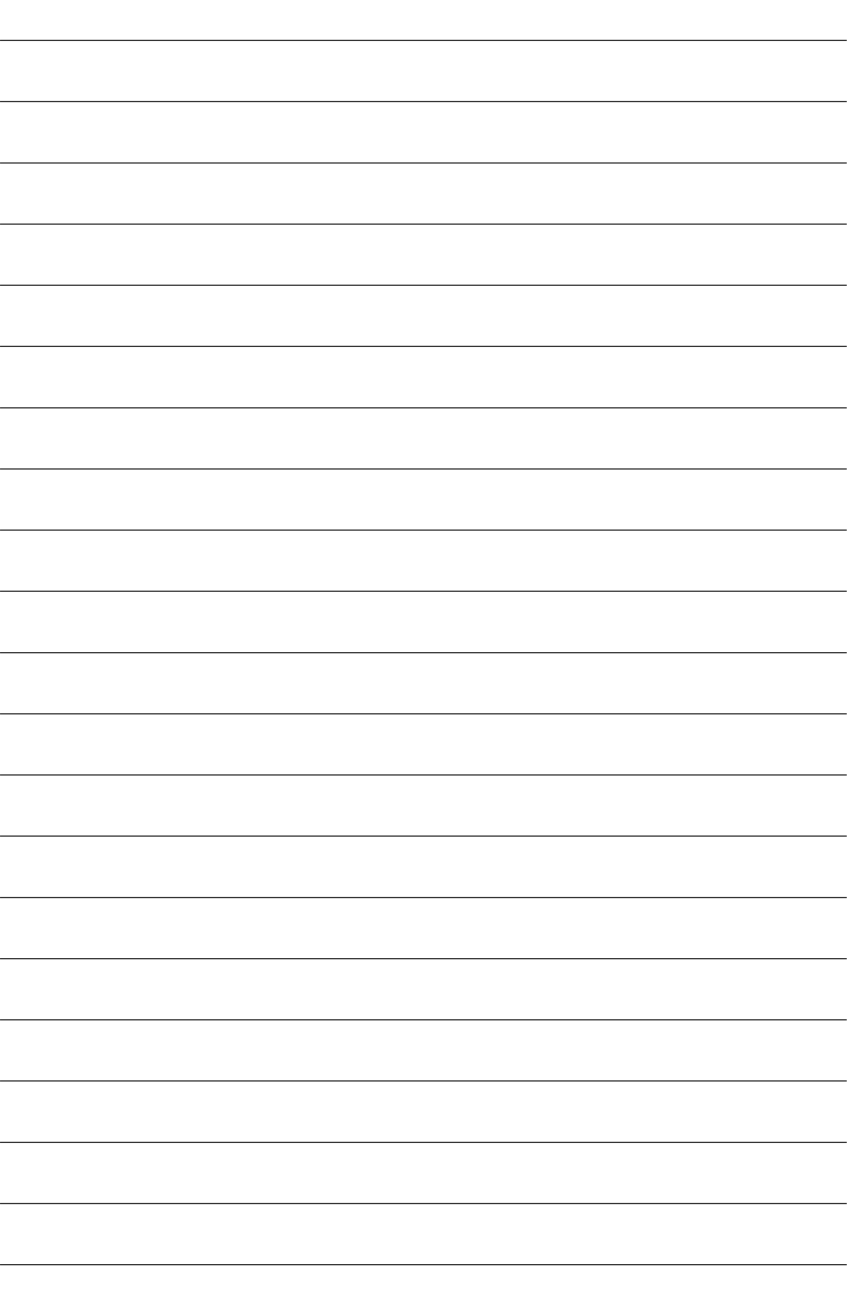

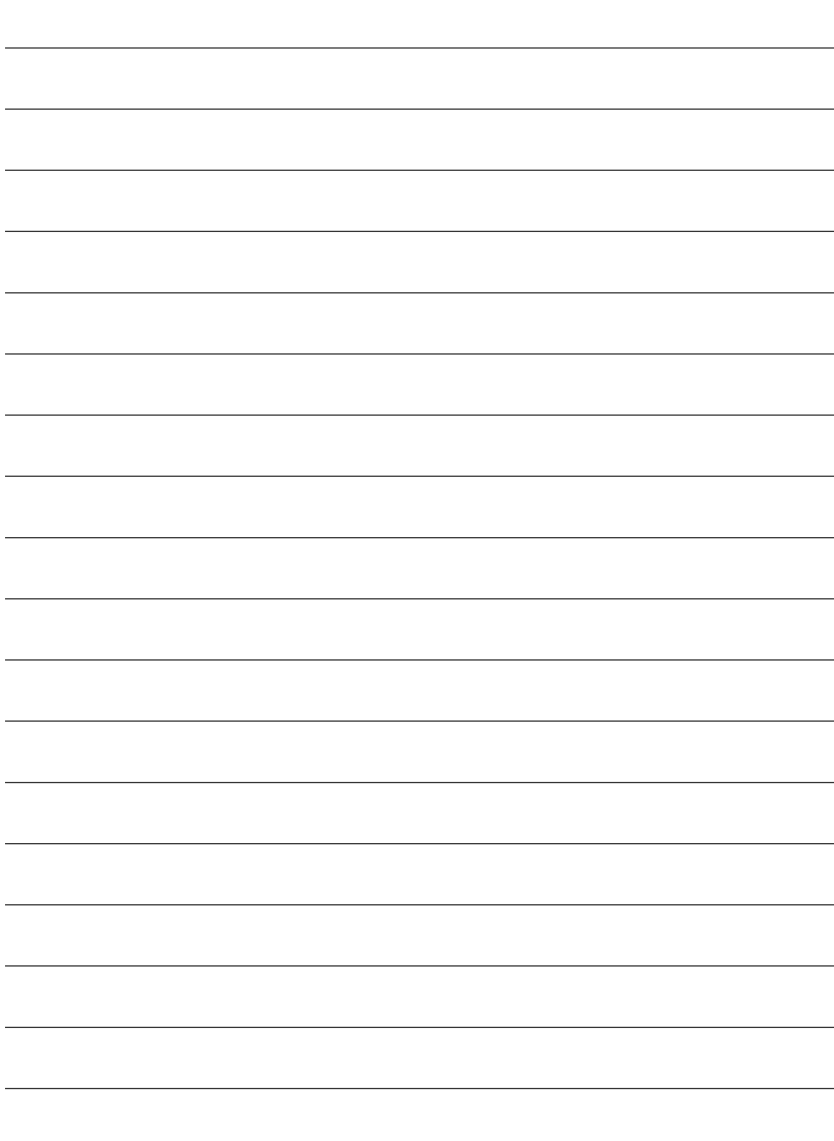